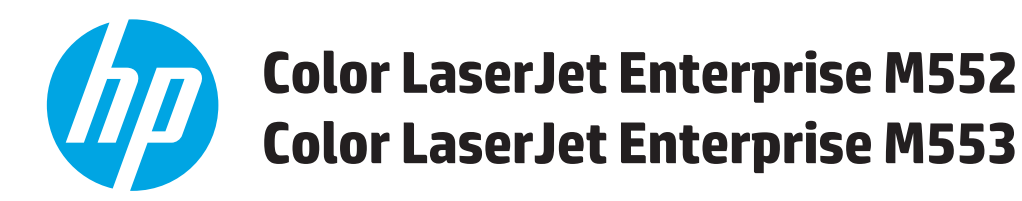

## **Kullanım Kılavuzu**

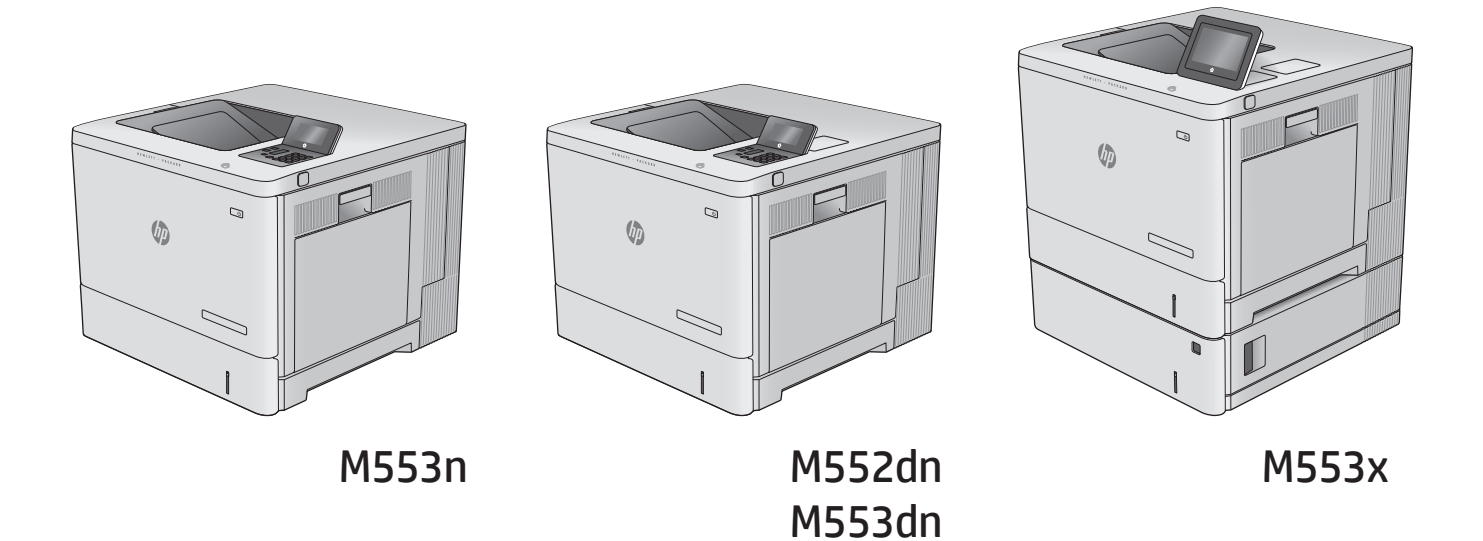

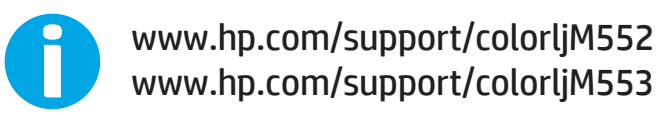

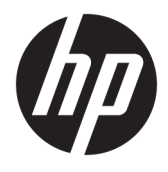

## HP Color LaserJet Enterprise M552, M553

Kullanım Kılavuzu

#### **Telif Hakkı ve Lisans**

© Copyright 2015 HP Development Company, L.P.

Telif hakkı yasalarının izin verdiği durumlar dışında, önceden yazılı izin alınmadan çoğaltılması, uyarlanması veya çevrilmesi yasaktır.

Burada yer alan bilgiler önceden haber verilmeden değiştirilebilir.

HP ürünleri ve servisleriyle ilgili garantiler, söz konusu ürün ve servislerle birlikte sunulan açık garanti bildirimlerinde belirtilmiştir. Buradaki hiçbir husus ek bir garanti oluşturacak şekilde yorumlanmamalıdır. HP, teknik veya yazım hatalarından ya da eksikliklerden sorumlu değildir.

Edition 2, 1/2019

#### **Ticari Markalar**

Adobe® , Adobe Photoshop® , Acrobat® ve PostScript® , Adobe Systems Incorporated kuruluşunun ticari markalarıdır.

Apple ve Apple logosu, Apple Computer, Inc. kuruluşunun ABD ve diğer ülkelerde/ bölgelerde kayıtlı ticari markalarıdır. iPod, Apple Computer, Inc. kuruluşunun ticari markasıdır. iPod yalnızca yasal veya hak sahibi tarafından izin verilmiş kopyalama içindir. Müzik hırsızlığı yapmayın.

Microsoft®, Windows®, Windows® XP ve Windows Vista®; Microsoft Corporation şirketinin ABD'de tescilli ticari markalarıdır.

UNIX® , Open Group kuruluşunun tescilli ticari markasıdır.

# *içindekiler*

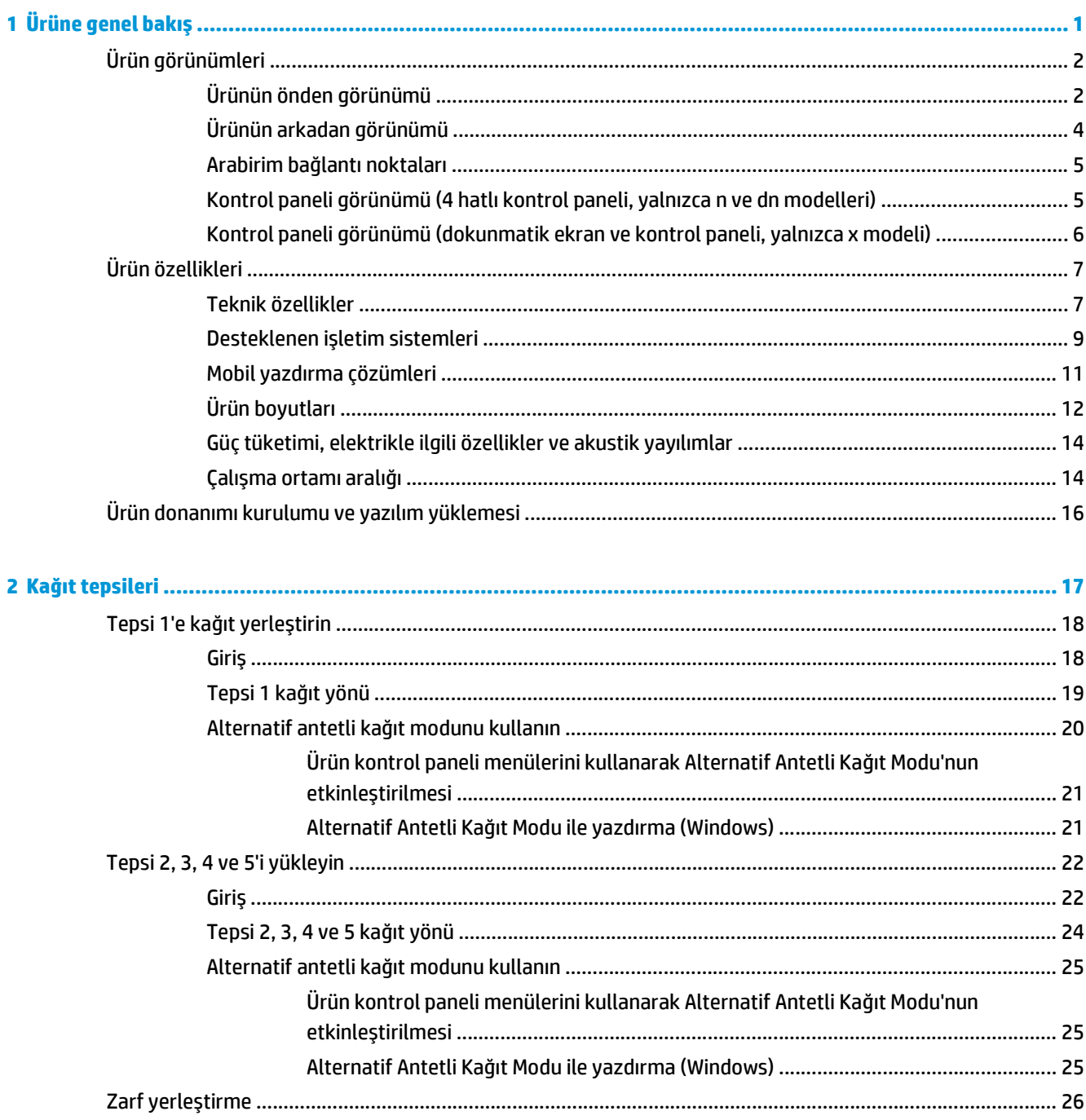

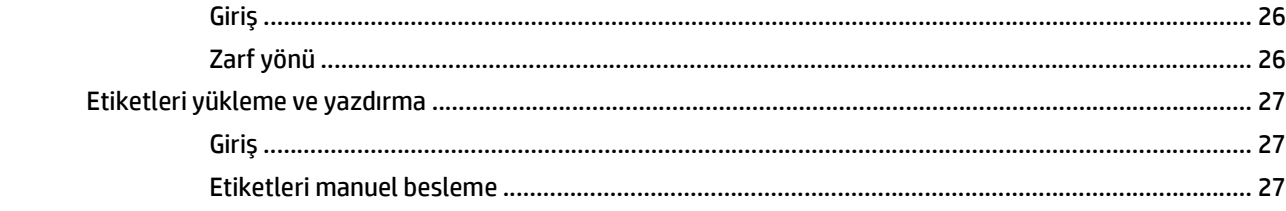

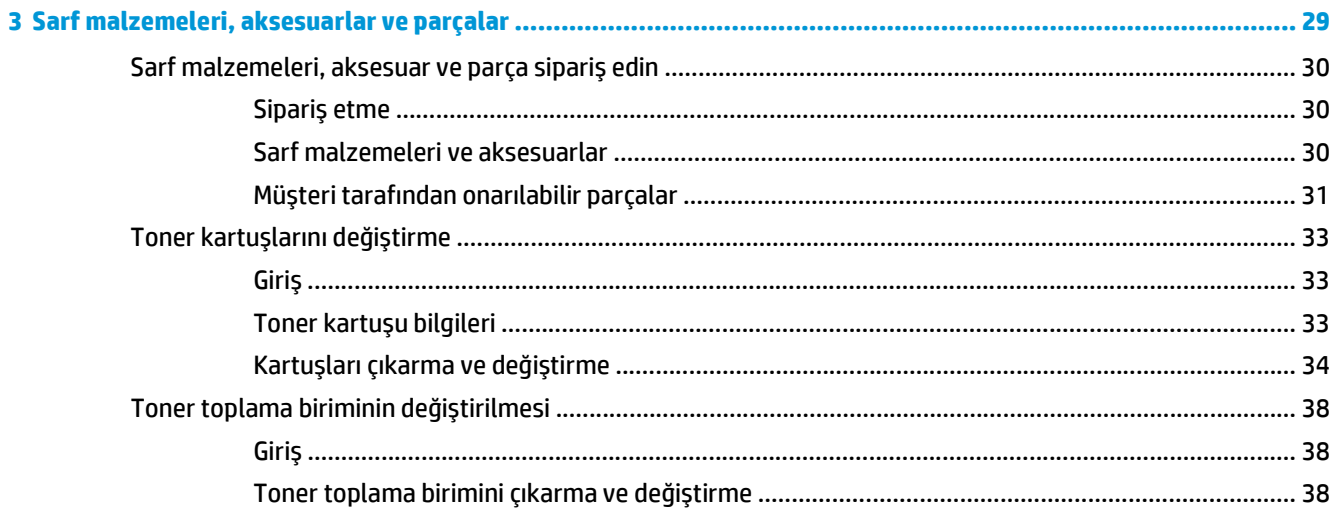

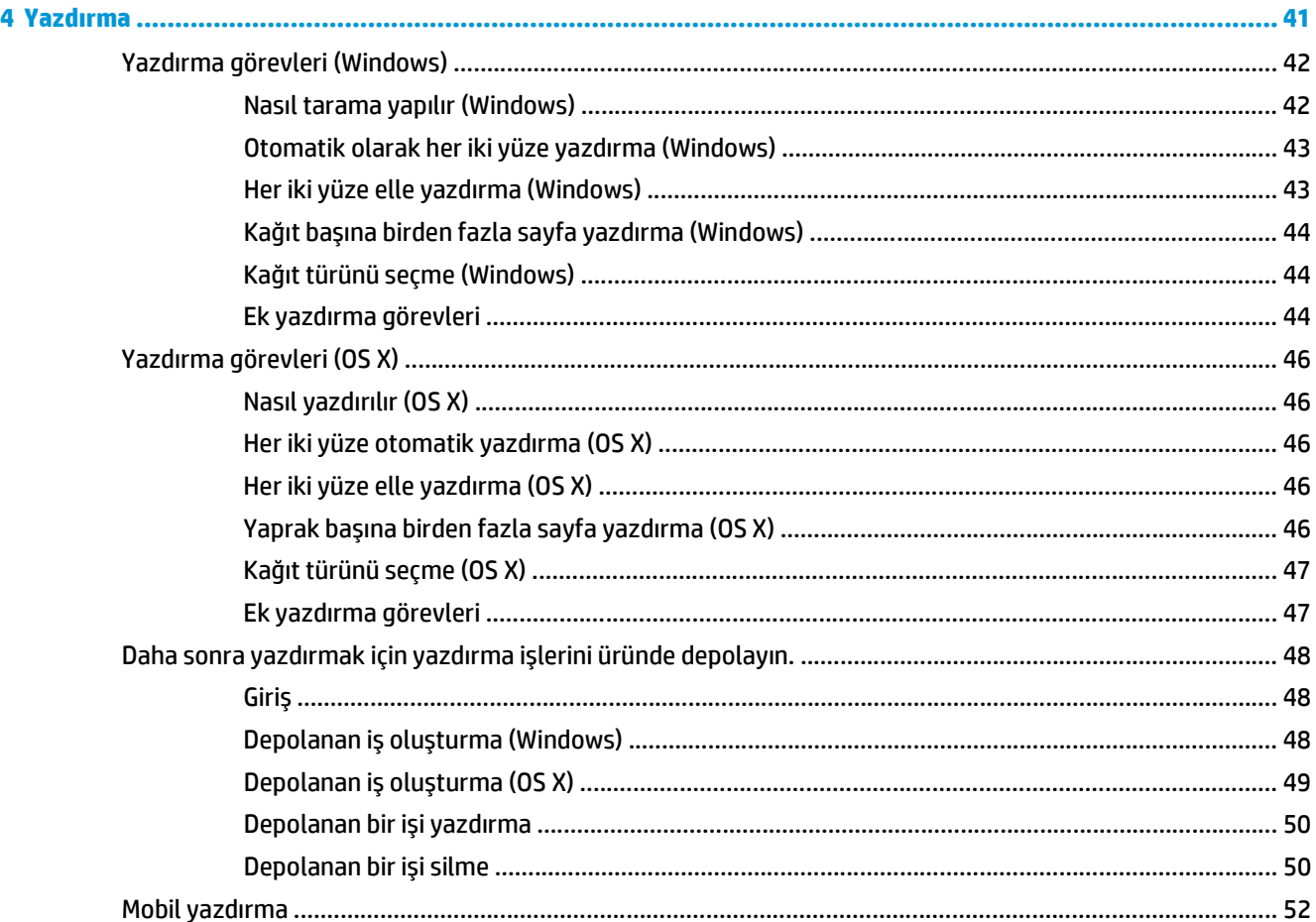

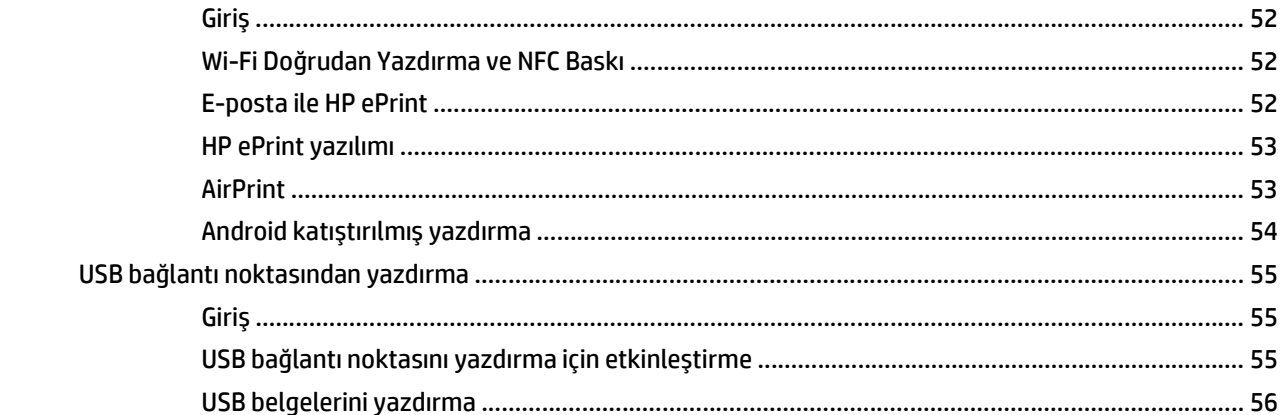

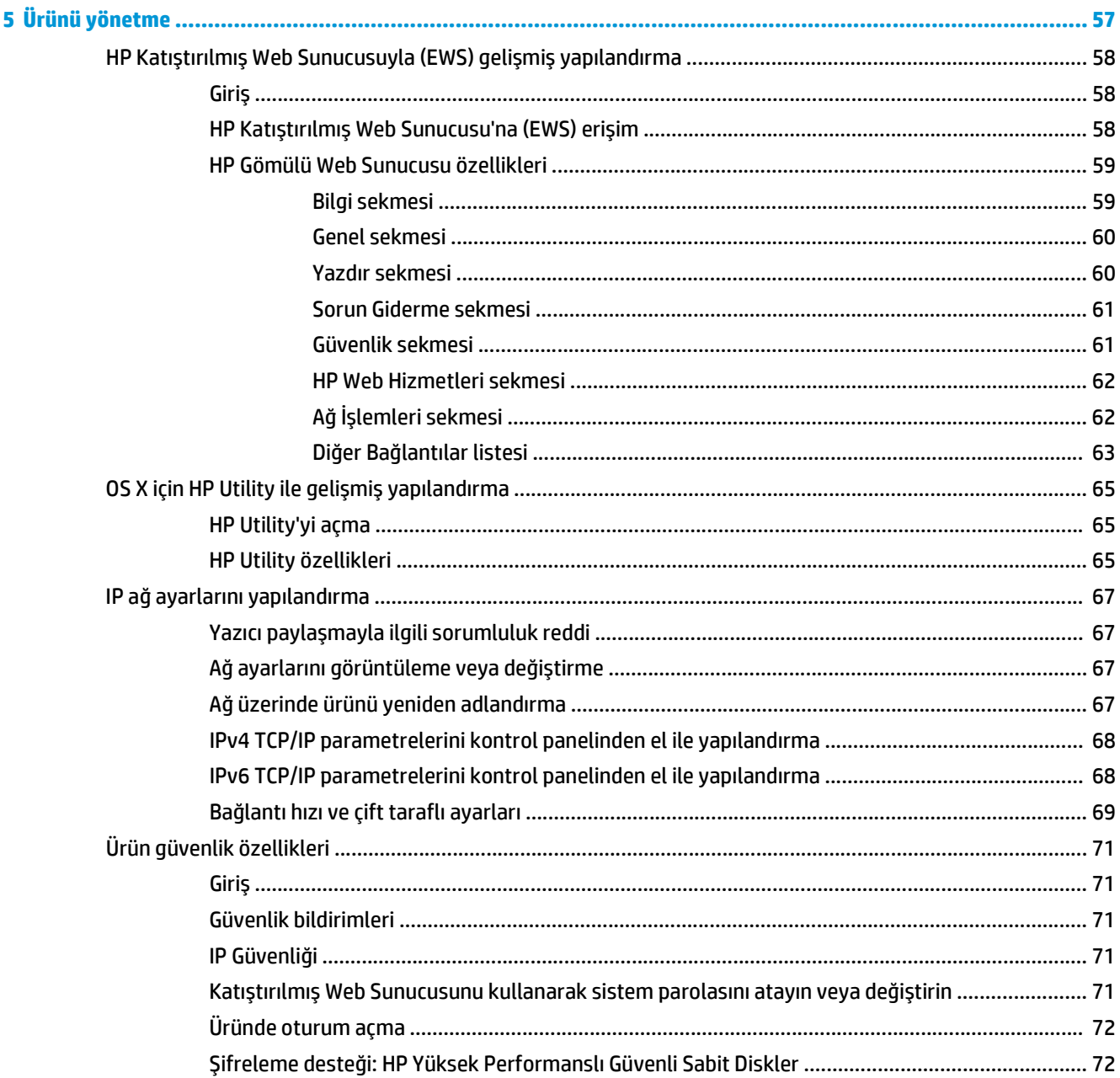

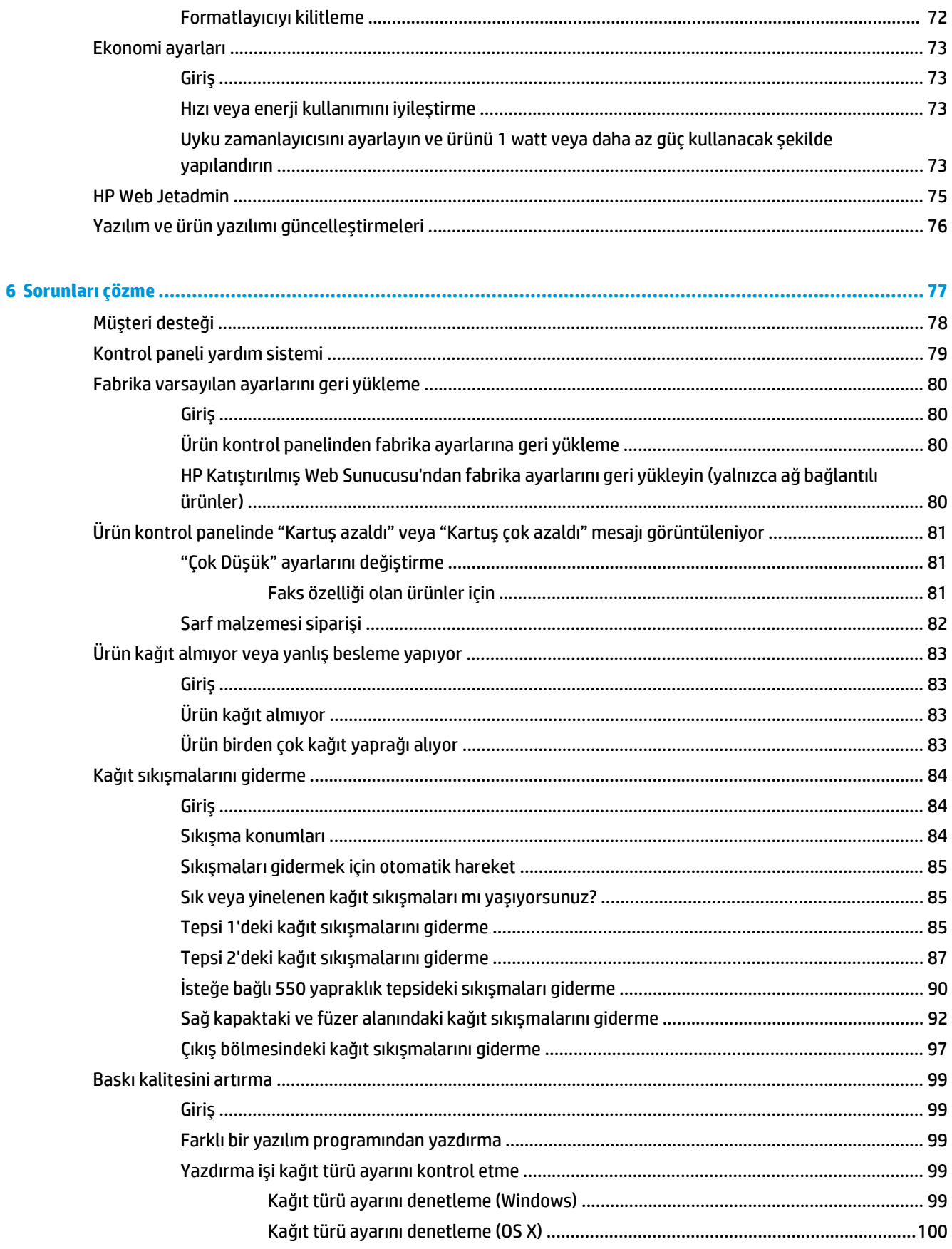

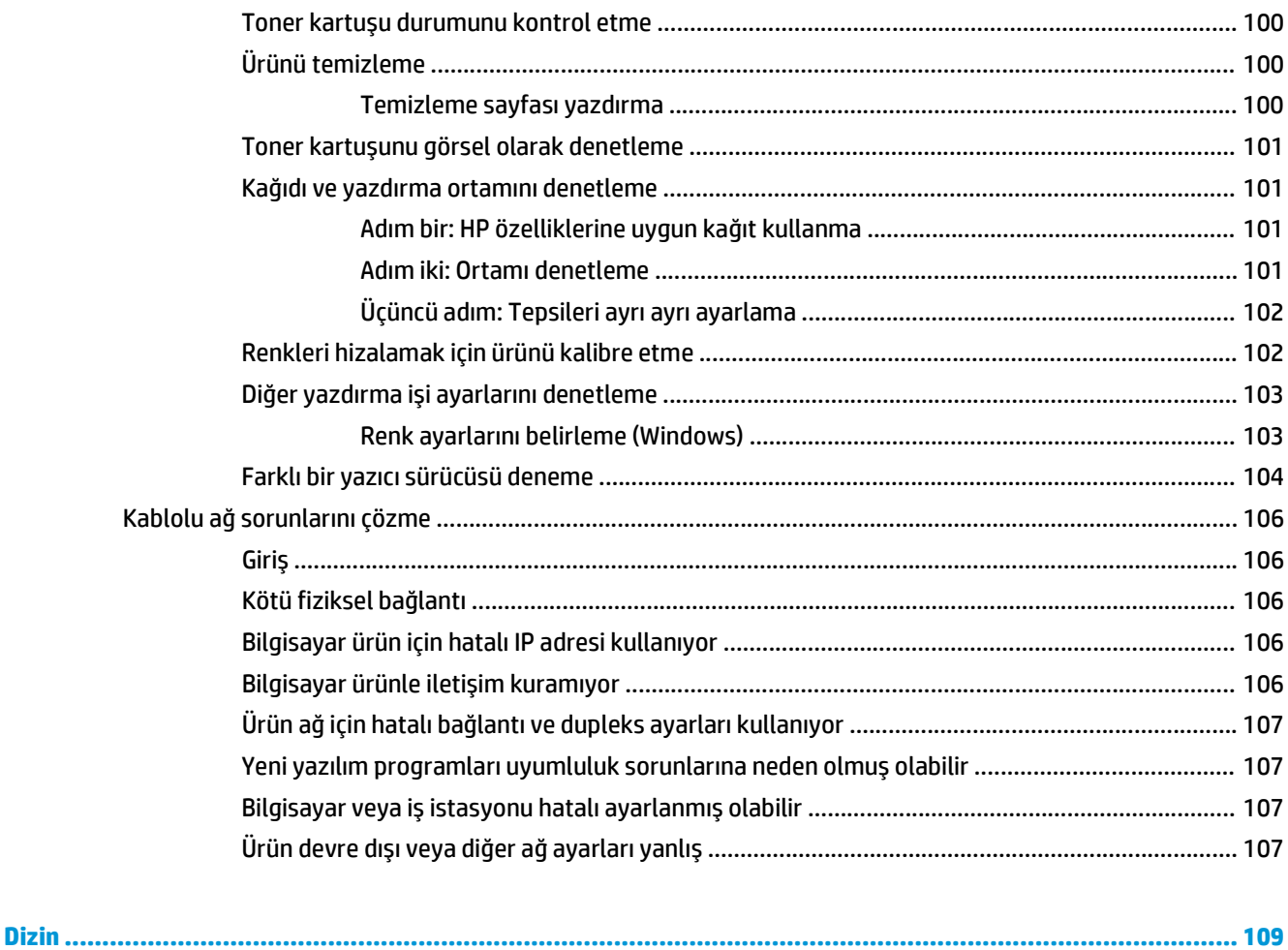

# <span id="page-10-0"></span>**1 Ürüne genel bakış**

- [Ürün görünümleri](#page-11-0)
- [Ürün özellikleri](#page-16-0)
- [Ürün donanımı kurulumu ve yazılım yüklemesi](#page-25-0)

#### **Daha fazla bilgi için:**

[www.hp.com/support/colorljM552,](http://www.hp.com/support/colorljM552) [www.hp.com/support/colorljM553](http://www.hp.com/support/colorljM553) sitesini ziyaret edin.

HP'nin ürün için sağladığı her şeyi kapsayan yardım aşağıdaki bilgileri içerir:

- Yükleme ve yapılandırma
- Bilgi alma ve kullanma
- Sorunları çözme
- Yazılım güncelleştirmelerini indirme
- Destek forumlarına katılma
- Garanti ve yasal bilgileri bulma

## <span id="page-11-0"></span>**Ürün görünümleri**

- Ürünün önden görünümü
- [Ürünün arkadan görünümü](#page-13-0)
- Arabirim bağ[lantı noktaları](#page-14-0)
- [Kontrol paneli görünümü \(4 hatlı kontrol paneli, yalnızca n ve dn modelleri\)](#page-14-0)
- [Kontrol paneli görünümü \(dokunmatik ekran ve kontrol paneli, yalnızca x modeli\)](#page-15-0)

## **Ürünün önden görünümü**

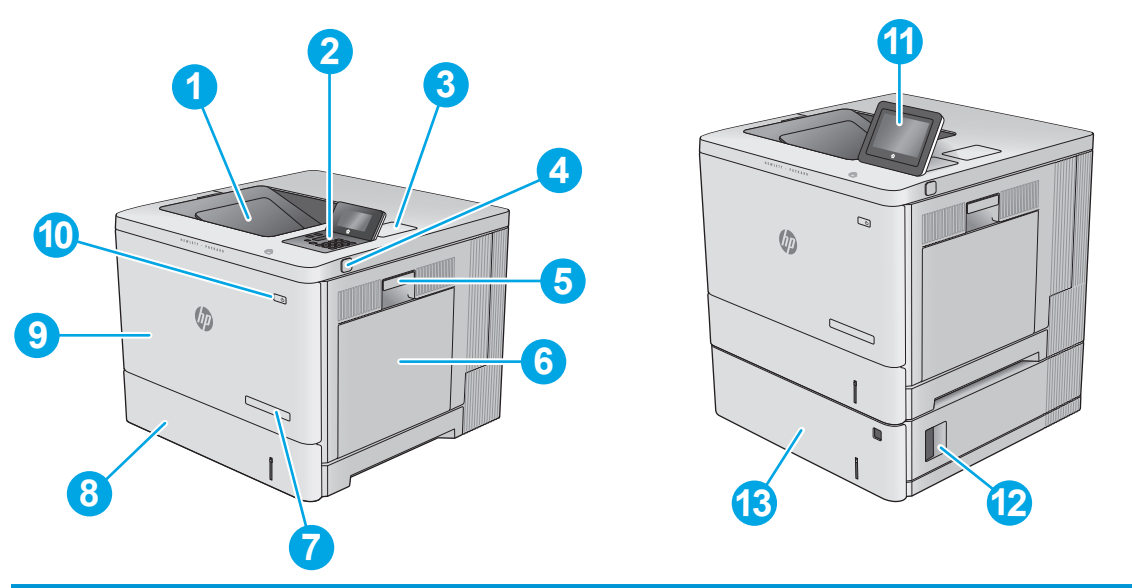

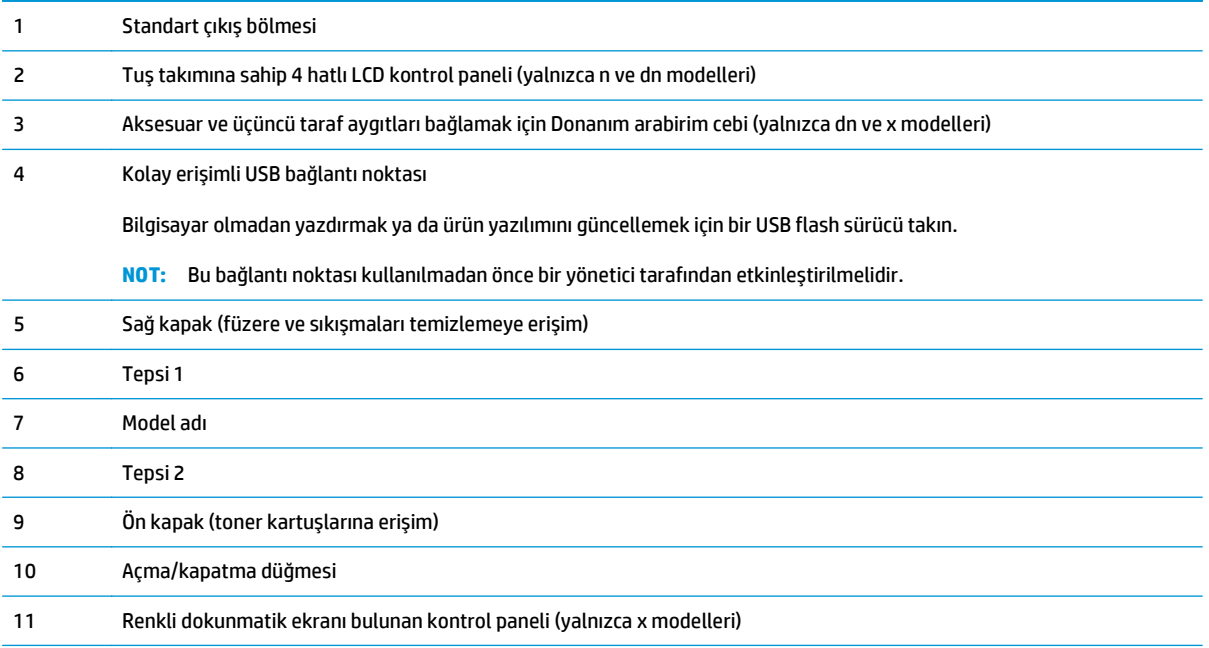

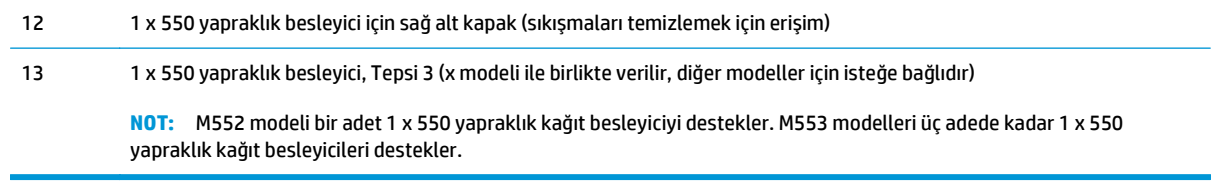

## <span id="page-13-0"></span>**Ürünün arkadan görünümü**

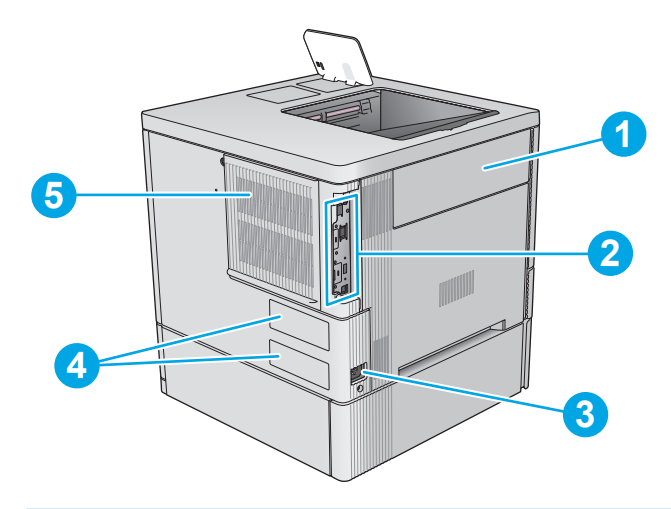

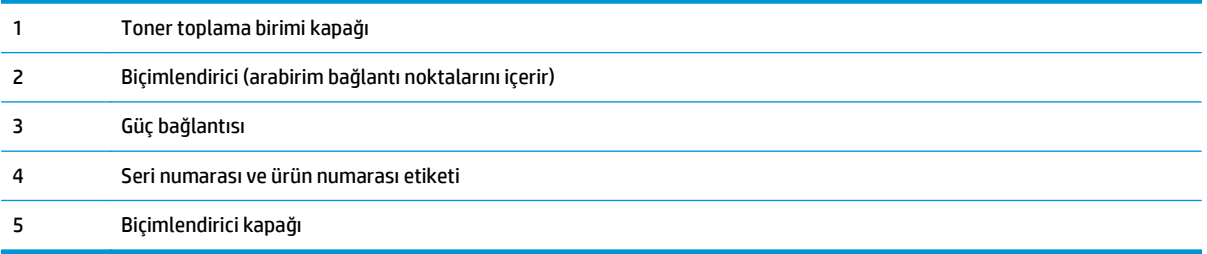

### <span id="page-14-0"></span>**Arabirim bağlantı noktaları**

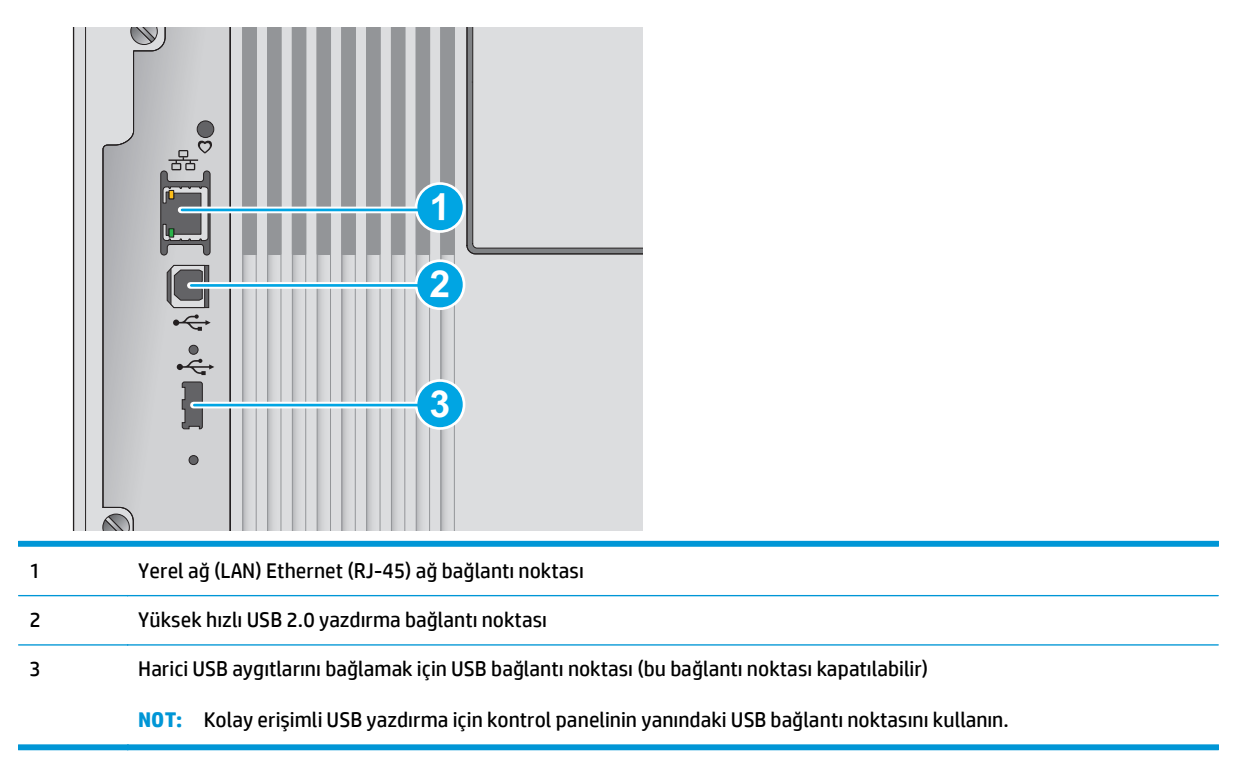

### **Kontrol paneli görünümü (4 hatlı kontrol paneli, yalnızca n ve dn modelleri)**

Ürün ve iş bilgilerine ulaşmak ve ürünü yapılandırmak için kontrol panelini kullanın.

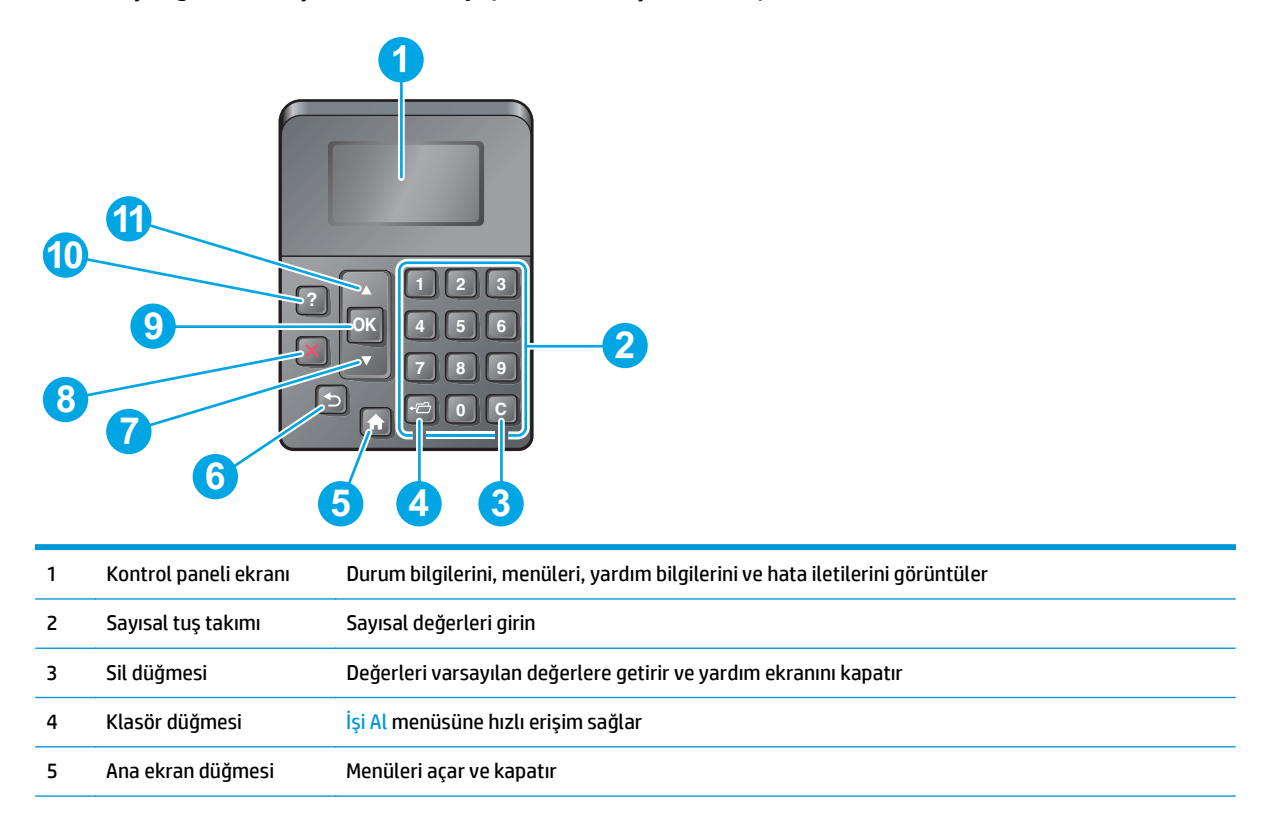

<span id="page-15-0"></span>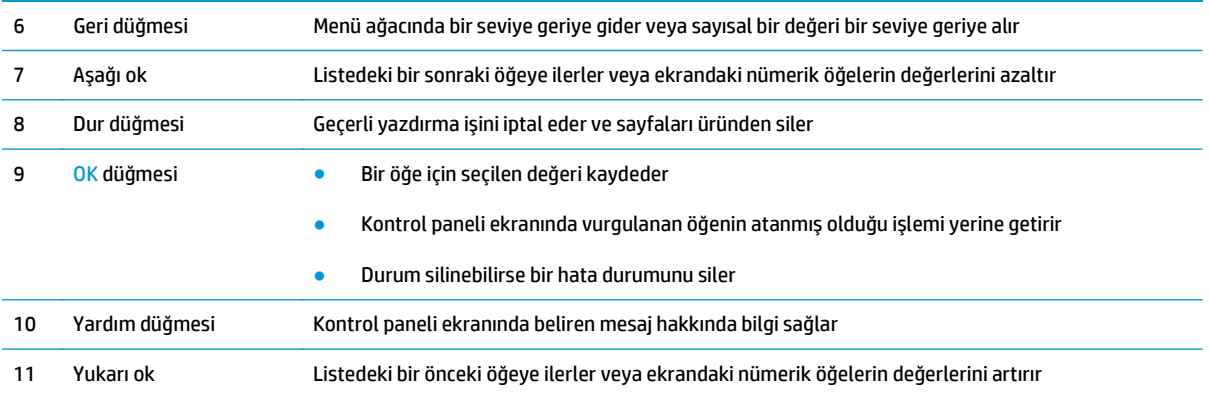

## **Kontrol paneli görünümü (dokunmatik ekran ve kontrol paneli, yalnızca x modeli)**

**<sup>27</sup> NOT:** Daha kolay görüntülemek için kontrol panelini eğin.

Ana ekran, ürün özelliklerine erişim sağlar ve ürünün geçerli durumunu belirtir.

İstediğiniz zaman Ana Ekran  $\bigcap$  düğmesine dokunarak Ana ekrana dönün. Üründeki kontrol panelinin alt köşesindeki Ana Ekran ( düğmesine veya birçok ekranın sol üst köşesinde bulunan Ana Ekran düğmesine dokunun.

**1988** NOT: Ana ekranda görüntülenen özellikler, ürün yapılandırmasına bağlı olarak değişebilir.

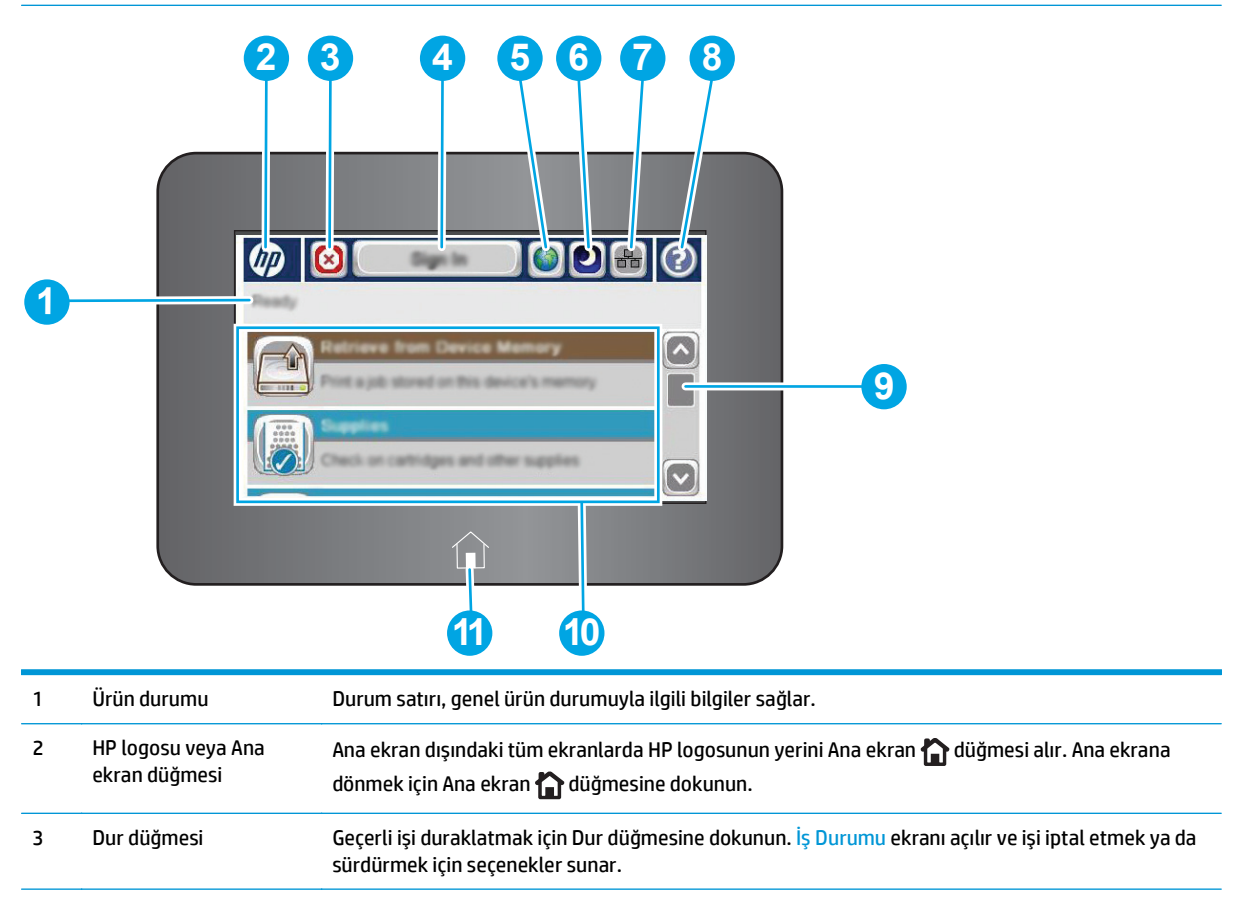

<span id="page-16-0"></span>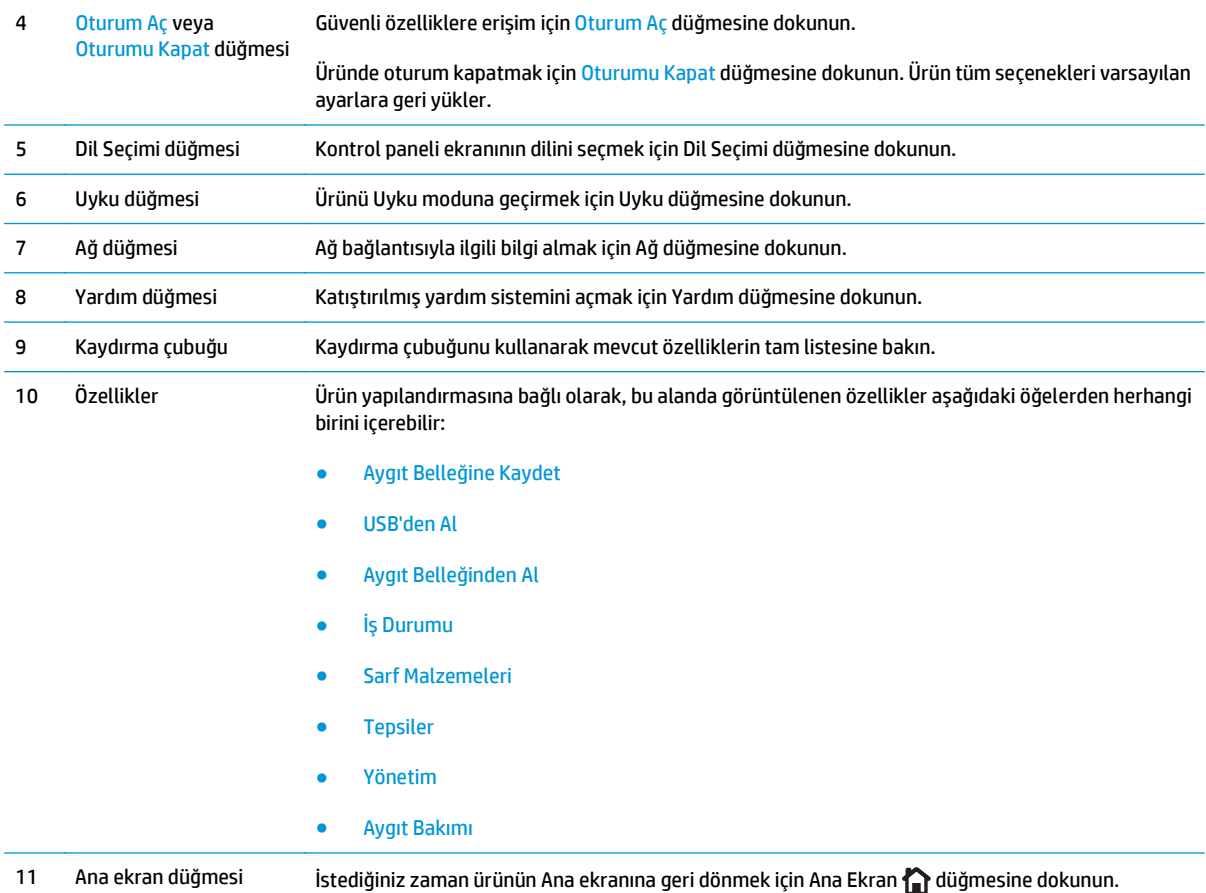

## **Ürün özellikleri**

**ÖNEMLİ:** Aşağıdaki özellikler yayın tarihi itibariyle doğrudur ancak değiştirilebilir. Güncel bilgiler için bkz. [www.hp.com/support/colorljM552,](http://www.hp.com/support/colorljM552) [www.hp.com/support/colorljM553](http://www.hp.com/support/colorljM553).

- Teknik özellikler
- Desteklenen iş[letim sistemleri](#page-18-0)
- [Mobil yazdırma çözümleri](#page-20-0)
- [Ürün boyutları](#page-21-0)
- [Güç tüketimi, elektrikle ilgili özellikler ve akustik yayılımlar](#page-23-0)
- Çalış[ma ortamı aralı](#page-23-0)ğı

### **Teknik özellikler**

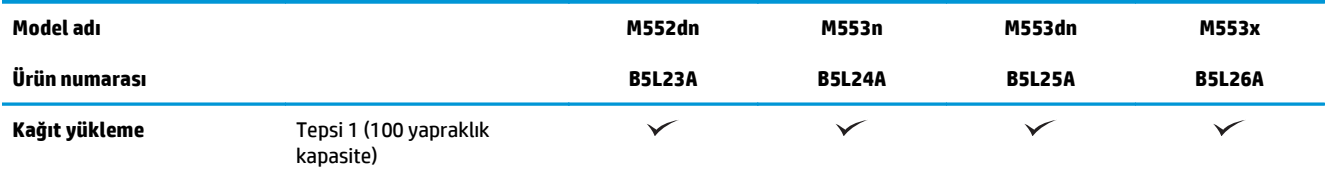

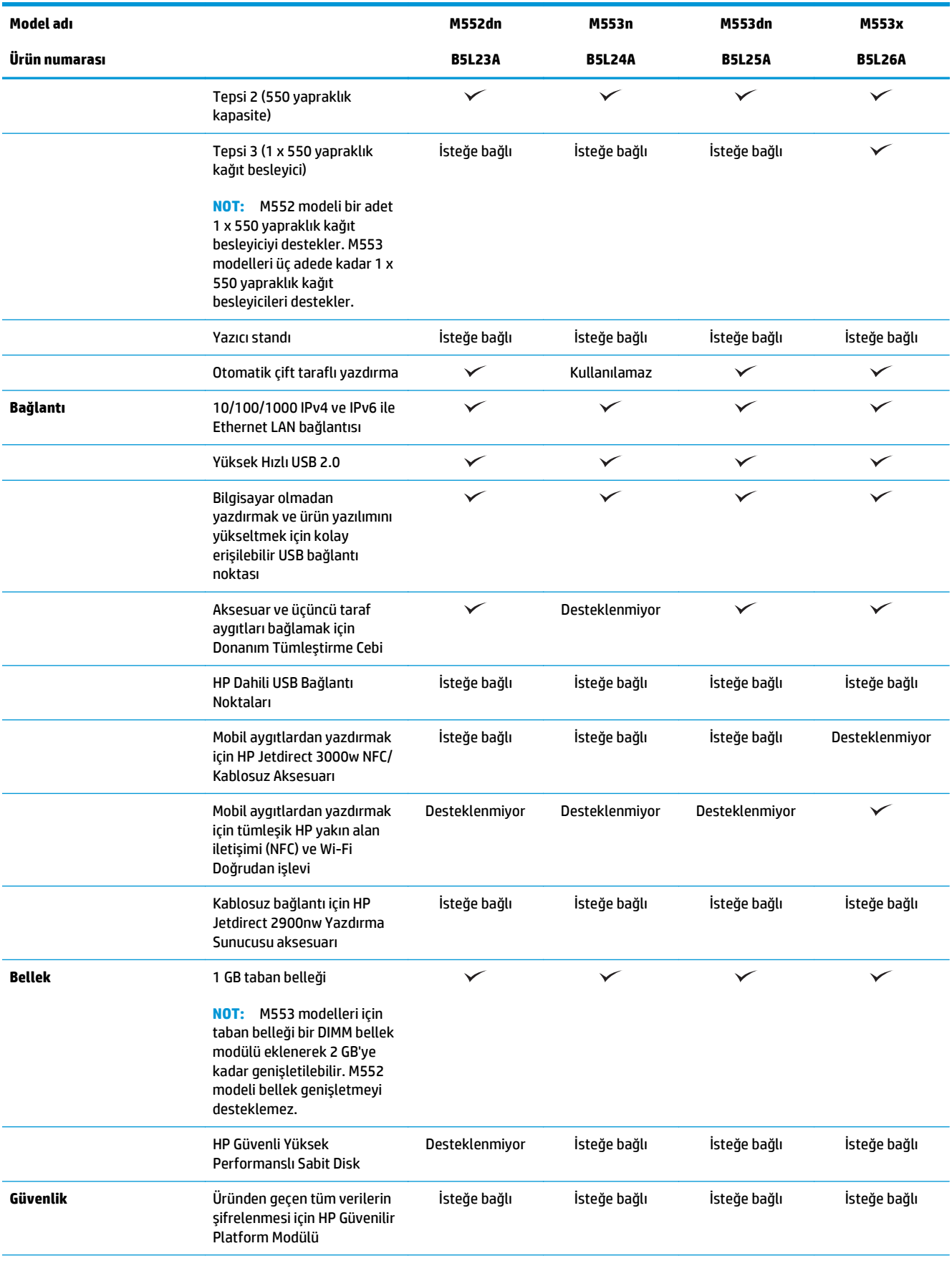

<span id="page-18-0"></span>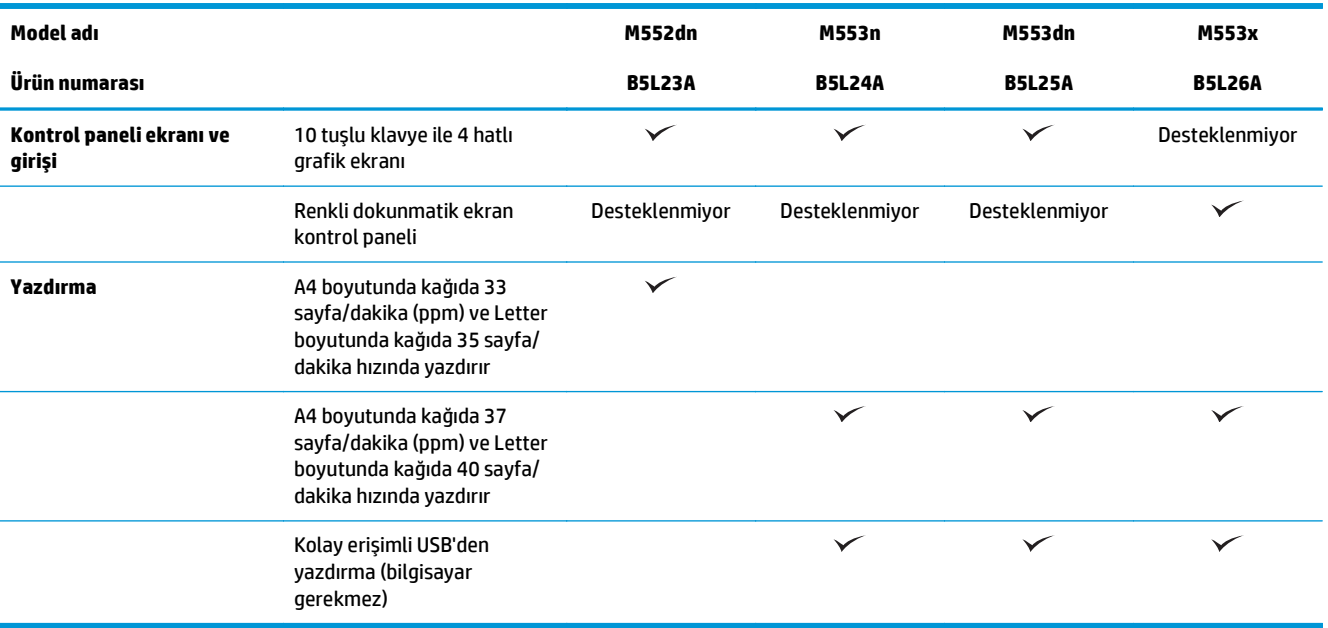

## **Desteklenen işletim sistemleri**

Aşağıdaki bilgiler Ürüne Özgü Windows PCL 6 ve OS-X yazdırma sürücüleri ve ürünle birlikte gelen yazılım yükleme CD'si için geçerlidir.

**Windows:** HP Yazılım Yükleyici CD'si, kullanılan Windows işletim sistemine göre "HP PCL.6" veya "HP PCL 6" 3. sürüm sunucusunu sürücüsünü, tam yazılım yükleyicisi kullanılırken ise isteğe bağlı yazılımı yükler. Bu ürün için ürün destek Web sitesinden "HP PCL-6" 4. sürüm yazdırma sürücüsünü indirin: [www.hp.com/support/](http://www.hp.com/support/colorljM552) [colorljM552](http://www.hp.com/support/colorljM552), [www.hp.com/support/colorljM553](http://www.hp.com/support/colorljM553).

**Mac bilgisayarlar ve OS X:** Bu ürünle Mac bilgisayarlar ve Apple mobil aygıtlar desteklenir. OS X yazdırma sürücüsü ve yazdırma yardımcı programı hp.com adresinden indirilebilir veya Apple Software Update üzerinden de erişilebilir. OS X için HP yükleme yazılımı, ürünle birlikte gelen CD'ye dahil edilmemiştir. OS X yükleme yazılımını indirmek için aşağıdaki adımları uygulayın:

- **1.** [www.hp.com/support/colorljM552,](http://www.hp.com/support/colorljM552) [www.hp.com/support/colorljM553](http://www.hp.com/support/colorljM553) konusuna gidin.
- **2. Destek Seçenekleri**'ni belirleyin, ardından **İndirme Seçenekleri** altından **Sürücüler, Yazılım ve Ürün Yazılımı**'nı seçin.

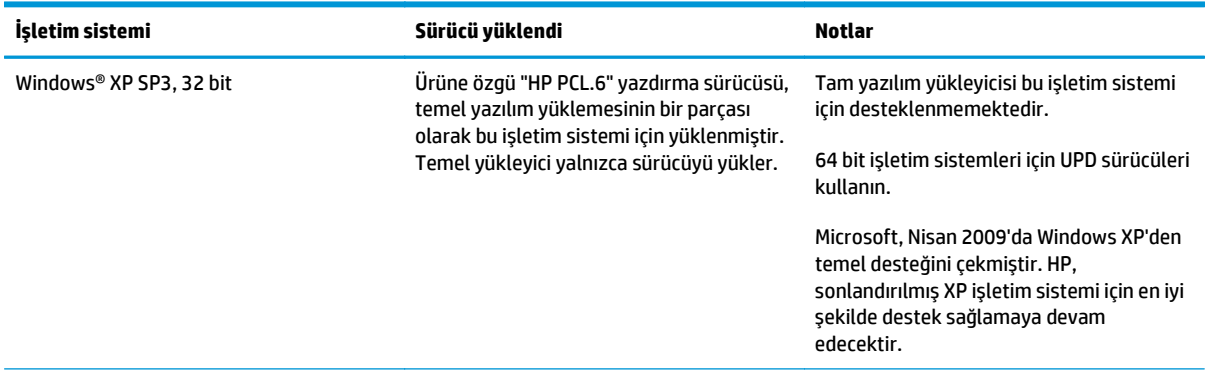

**3.** İşletim sistemi sürümüne tıklayın ve ardından **İndir** düğmesine tıklayın.

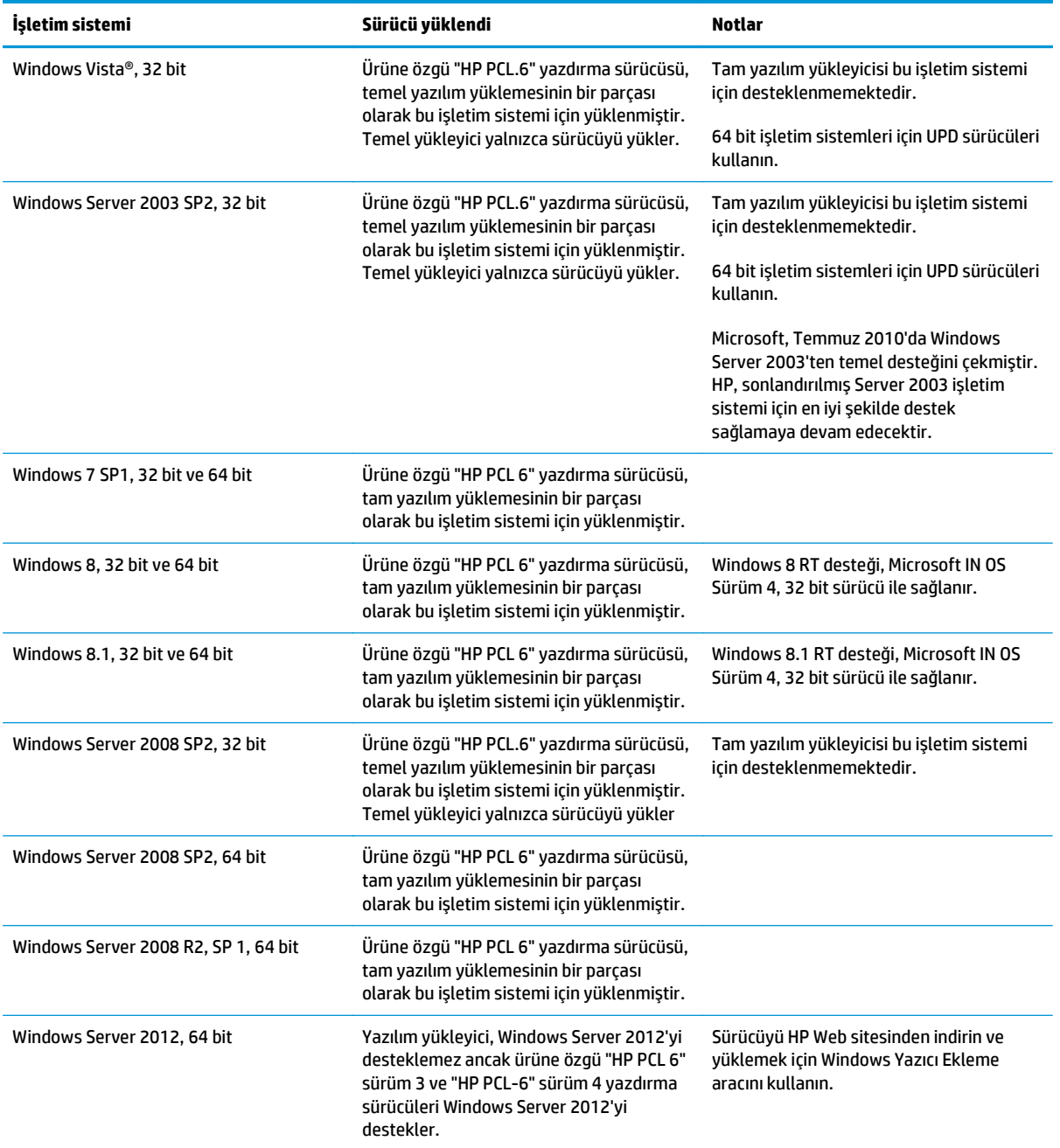

<span id="page-20-0"></span>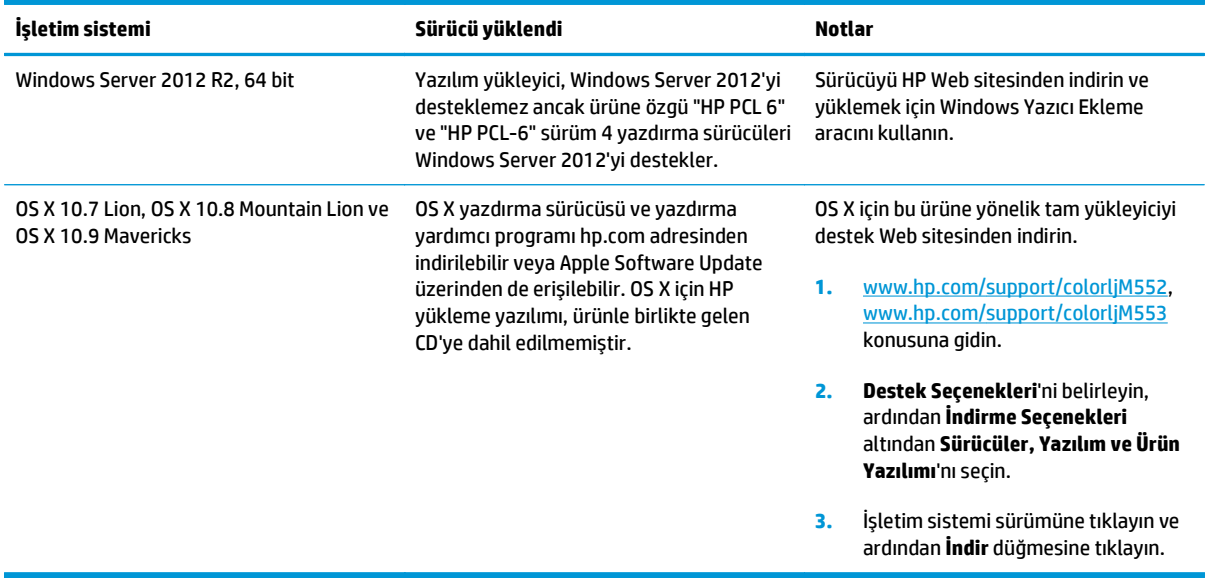

- **WOT:** Desteklenen işletim sistemlerinin güncel listesi ve ürüne özel kapsamlı HP yardımı için [www.hp.com/](http://www.hp.com/support/colorljM552) [support/colorljM552](http://www.hp.com/support/colorljM552), [www.hp.com/support/colorljM553](http://www.hp.com/support/colorljM553) adresine gidin.
- **WOT:** İstemci ve sunucu işletim sistemlerine ilişkin ayrıntılar ve bu ürüne özel HP UPD PCL6, UPD PCL 5 ve UPD PS sürücü desteği için [www.hp.com/go/upd](http://www.hp.com/go/upd) adresine gidin. **Ek Bilgiler** başlığı altında **Desteklenen ürünlere bağlantı** seçeneğine tıklayın.

### **Mobil yazdırma çözümleri**

Ürün mobil yazdırma için aşağıdaki yazılımı destekler:

- HP ePrint yazılımı
- **WOT:** HP ePrint Yazılımı aşağıdaki işletim sistemlerini destekler: Windows 7 SP 1 (32 bit ve 64 bit), Windows 8 (32 bit ve 64 bit), Windows 8.1 (32 bit ve 64 bit) ile OS X 10.6 Snow Leopard, 10.7 Lion, 10.8 Mountain Lion ve 10.9 Mavericks sürümleri.
- E-posta yoluyla HP ePrint (HP Web Hizmetlerinin etkinleştirilmesi ve ürünün HP Connected ile kaydedilmesi gerekir)
- HP ePrint uygulaması (Android, iOS ve Blackberry'de kullanılabilir)
- ePrint Enterprise uygulaması (ePrint Kurumsal Sunucu Yazılımı olan tüm ürünlerde desteklenir)
- HP Home and Biz uygulaması (Symbian/Nokia aygıtlarında kullanılabilir)
- Google Cloud Print 1.0 (Ürünün HP Connected ile kaydedilmiş olması ve Google Cloud kaydının yapılmış olması gerekir)
- **AirPrint**
- Android Yazdırma

## <span id="page-21-0"></span>**Ürün boyutları**

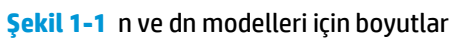

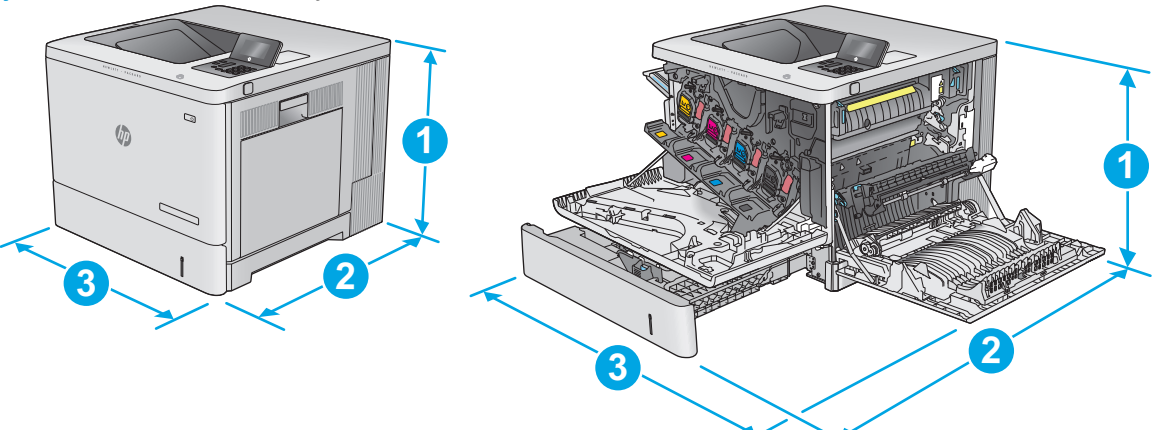

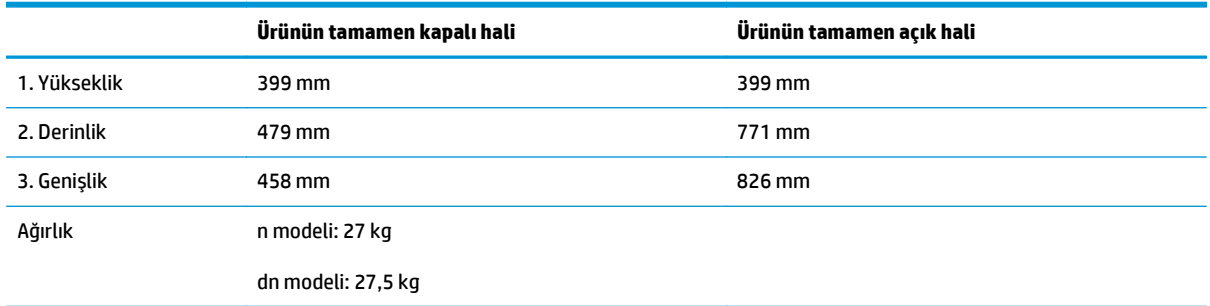

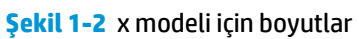

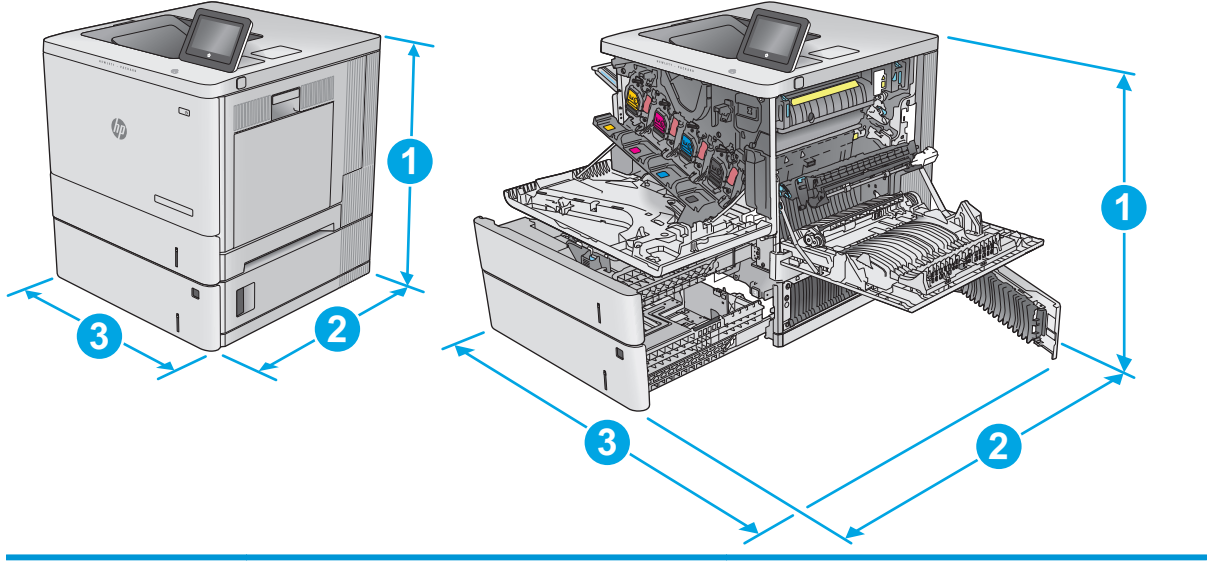

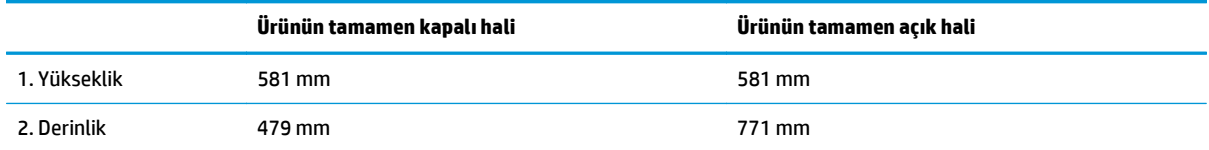

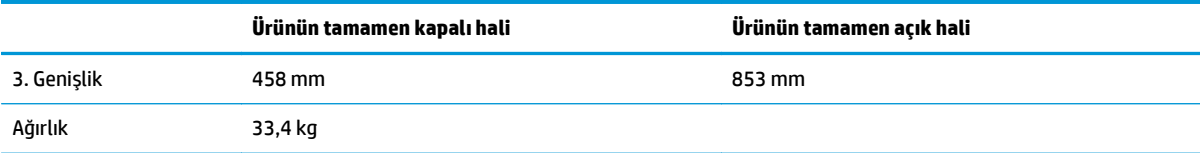

## **Şekil 1-3** 1 x 550 yapraklık kağıt besleyici için boyutlar

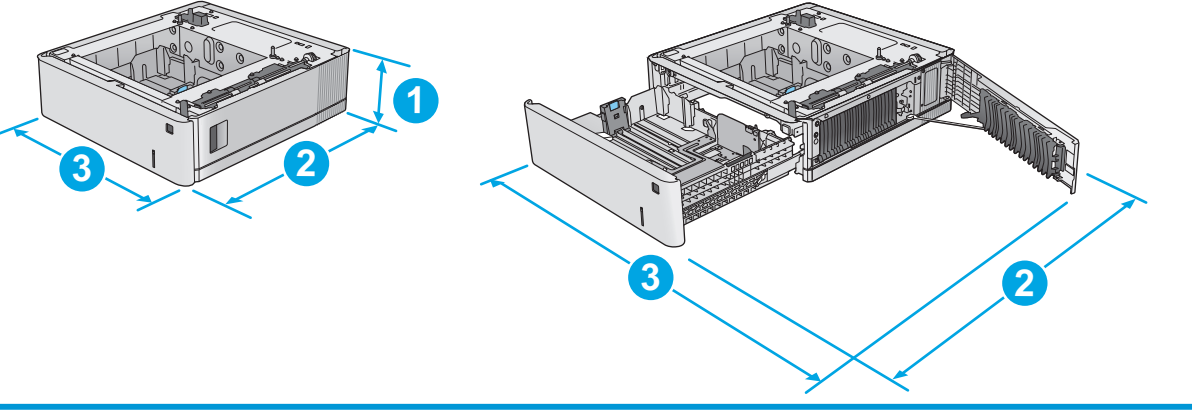

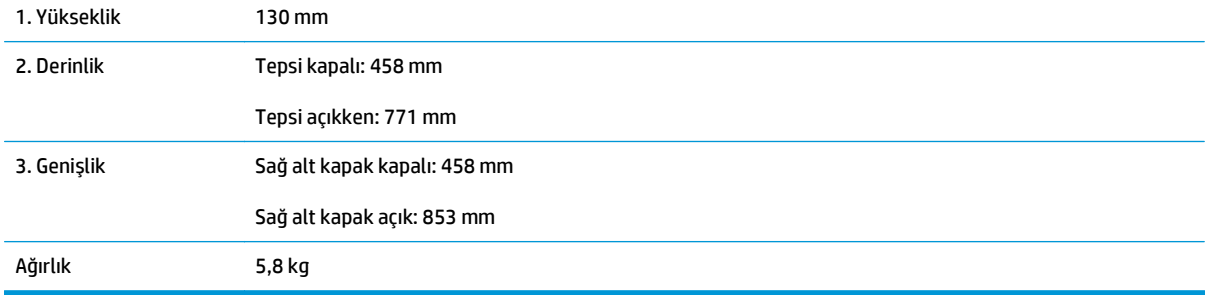

#### **Şekil 1-4** Yazıcı kabini ve standı için boyutlar

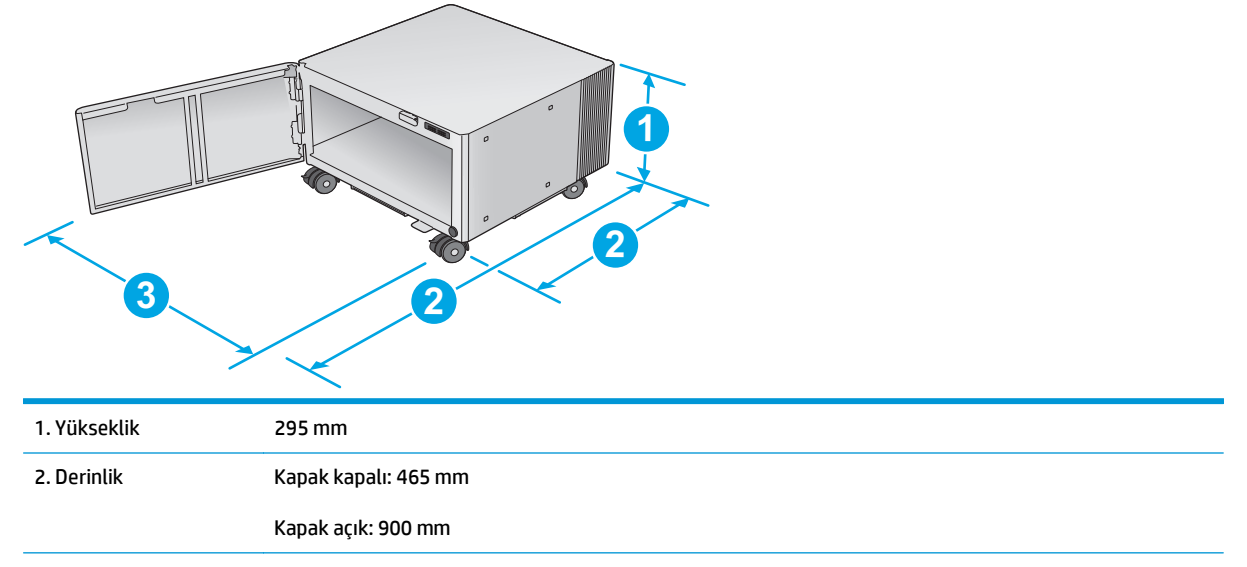

<span id="page-23-0"></span>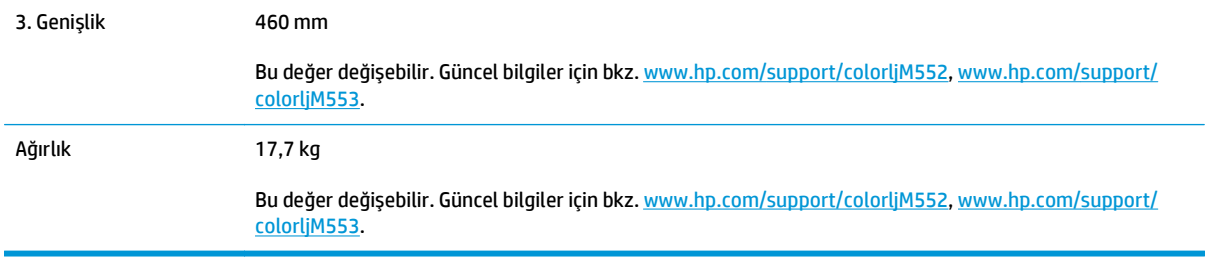

#### **Şekil 1-5** Bir adet 1 x 550 yapraklık tepsi ve kabin/standa sahip ürün boyutları

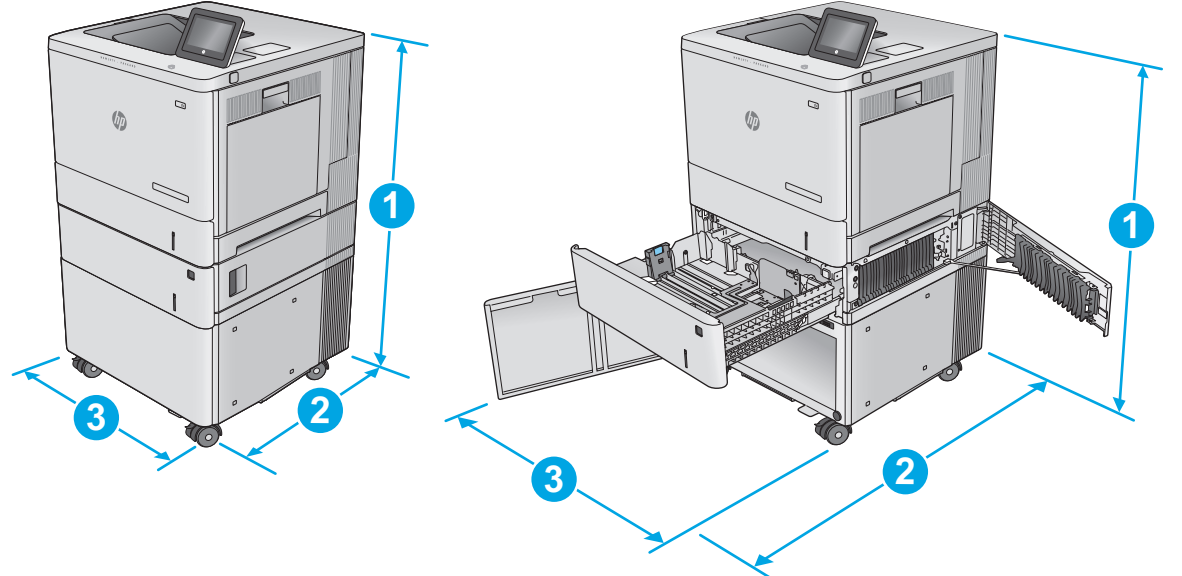

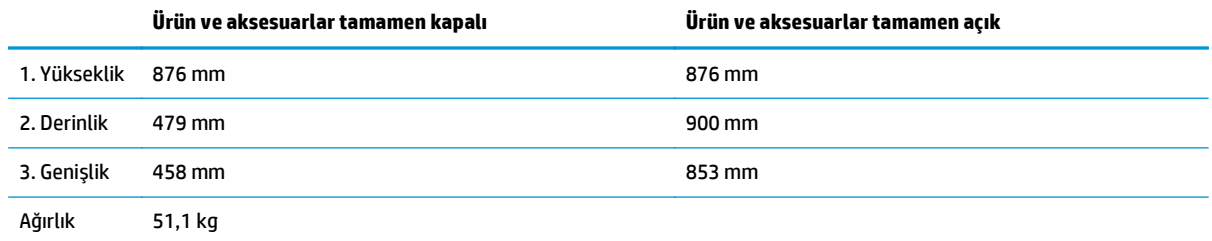

## **Güç tüketimi, elektrikle ilgili özellikler ve akustik yayılımlar**

Geçerli bilgiler için bkz. [www.hp.com/support/colorljM552](http://www.hp.com/support/colorljM552), [www.hp.com/support/colorljM553](http://www.hp.com/support/colorljM553).

**DİKKAT:** Güç gereksinimleri, ürünün satıldığı ülkeye/bölgeye bağlıdır. Çalışma voltajlarını dönüştürmeyin. Bu, ürüne zarar verir ve ürün garantisini geçersiz kılar.

### **Çalışma ortamı aralığı**

#### **Tablo 1-1 Çalışma ortamı özellikleri**

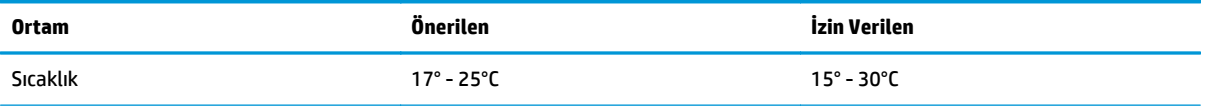

#### **Tablo 1-1 Çalışma ortamı özellikleri (devam)**

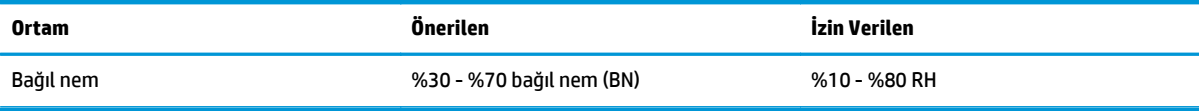

## <span id="page-25-0"></span>**Ürün donanımı kurulumu ve yazılım yüklemesi**

Temel kurulum talimatları için ürünle birlikte verilen Donanım Kurulumu Kılavuzu adlı belgeye bakın. Ek talimatlar için Web'de bulunan HP destek sayfasına gidin.

Ürüne özel HP yardımı için [www.hp.com/support/colorljM552,](http://www.hp.com/support/colorljM552) [www.hp.com/support/colorljM553](http://www.hp.com/support/colorljM553) adresine gidin. Aşağıdaki destek dosyalarından faydalanabilirsiniz:

- Yükleme ve yapılandırma
- Bilgi alma ve kullanma
- Sorunları çözme
- Yazılım güncelleştirmelerini indirme
- Destek forumlarına katılma
- Garanti ve yasal bilgileri bulma

# <span id="page-26-0"></span>**2 Kağıt tepsileri**

- [Tepsi 1'e ka](#page-27-0)ğıt yerleştirin
- [Tepsi 2, 3, 4 ve 5'i yükleyin](#page-31-0)
- [Zarf yerle](#page-35-0)ştirme
- [Etiketleri yükleme ve yazdırma](#page-36-0)

#### **Daha fazla bilgi için:**

#### [www.hp.com/support/colorljM552,](http://www.hp.com/support/colorljM552) [www.hp.com/support/colorljM553](http://www.hp.com/support/colorljM553) sitesini ziyaret edin.

HP'nin ürün için sağladığı her şeyi kapsayan yardım aşağıdaki bilgileri içerir:

- Yükleme ve yapılandırma
- Bilgi alma ve kullanma
- Sorunları çözme
- Yazılım güncelleştirmelerini indirme
- Destek forumlarına katılma
- Garanti ve yasal bilgileri bulma

## <span id="page-27-0"></span>**Tepsi 1'e kağıt yerleştirin**

### **Giriş**

Aşağıdaki bilgilerde Tepsi 1'e nasıl kağıt ve zarf yükleneceğini açıklanmaktadır. Bu tepsi en çok 100 yaprak 75 g/m2 kağıt veya 10 zarf alır.

**DİKKAT:** Sıkışmaları önlemek için yazdırma sırasında Tepsi 1'e kesinlikle kağıt eklemeyin veya kaldırmayın.

**1.** Tepsi 1'i açın.

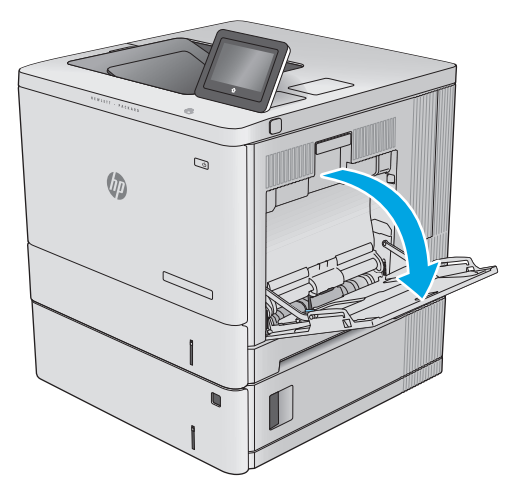

**2.** Kağıdı desteklemek için tepsi uzantısını dışarı çekin.

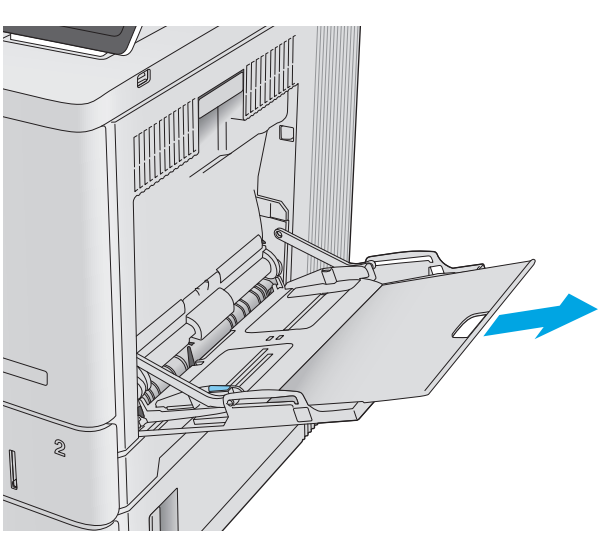

<span id="page-28-0"></span>**3.** Kağıt kılavuzlarını doğru boyuta göre ayırın ve ardından tepsiye kağıt yükleyin. Kağıt yönünü ayarlama hakkında bilgiler için bkz. <u>Tepsi 1 kağıt</u> yönü, sayfa 19.

**4.** Kağıtların, kağıt kılavuzlarındaki dolum çizgisinin altında olduğuna emin olun.

**5.** Yan kılavuzları, kağıt destesine hafifçe dokunacak, ancak kağıtları bükmeyecek biçimde hizalayın.

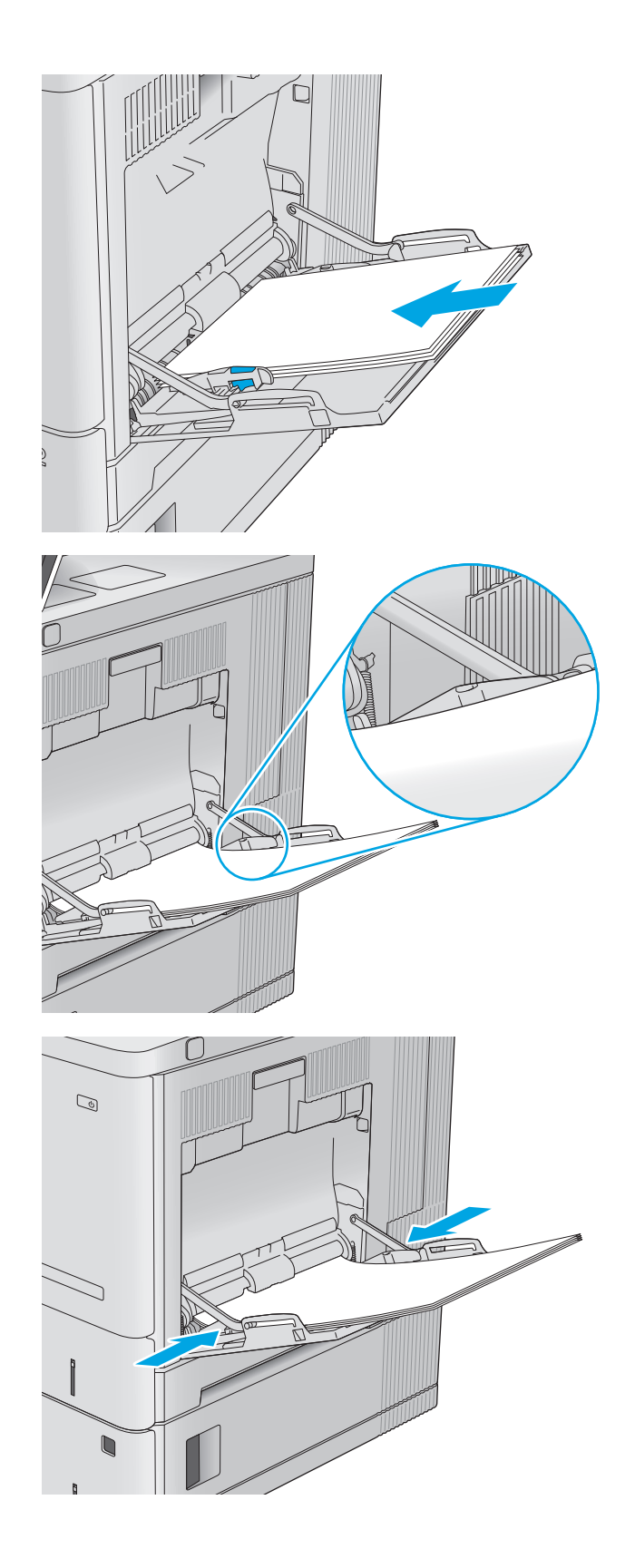

## **Tepsi 1 kağıt yönü**

Özel bir yönlendirme gerektiren kağıt kullanırken kağıdı aşağıdaki tabloda yer alan bilgilere göre yükleyin.

<span id="page-29-0"></span>**27 NOT:** Alternatif Antetli Kağıt Modu, antetli veya önceden yazdırılmış kağıdı yükleme biçiminizi etkiler. Bu ayar varsayılan olarak devre dışı durumdadır. Bu modu kullanırken kağıdı otomatik çift taraflı yazdırma için yüklediğiniz şekilde yükleyin. Daha fazla bilgi için bkz. Alternatif antetli kağıt modunu kullanın, sayfa 20.

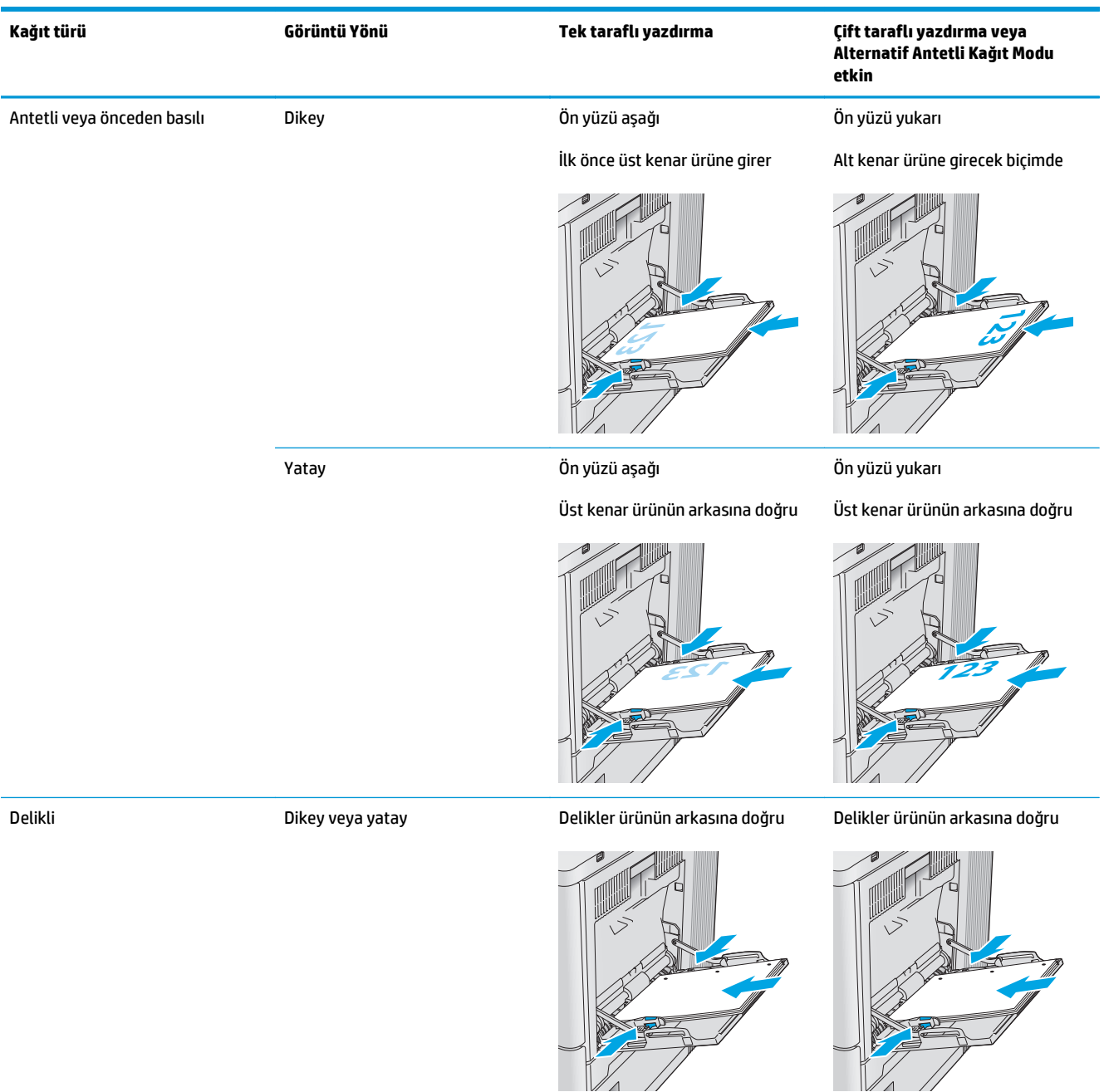

## **Alternatif antetli kağıt modunu kullanın**

Sayfanın bir yüzüne ya da her iki yüzüne yazdırırken diğer tüm işler için olduğu gibi tepsiye antetli veya önceden basılı kağıt yüklemek için Alternatif Antetli Kağıt Modu özelliğini kullanın. Bu modu kullanırken kağıdı otomatik çift taraflı yazdırma için yüklediğiniz şekilde yükleyin.

<span id="page-30-0"></span>Bu özelliği kullanmak için ürün kontrol paneli menülerini kullanarak etkinleştirin. Bu özelliği Windows ile kullanmak için özelliği yazdırma sürücüsünde de etkinleştirin ve yazdırma sürücüsünde kağıt türünü yapılandırın.

#### **Ürün kontrol paneli menülerini kullanarak Alternatif Antetli Kağıt Modu'nun etkinleştirilmesi**

- **1.** Ürün kontrol panelinde Ana Ekran **(\*)** düğmesine basın.
- **2.** Aşağıdaki menüleri açın:
	- Yönetim
	- Tepsileri Yönet
	- Alternatif Antetli Kağıt Modu
- **3.** Etkin seçeneğini belirleyin ve ardından Kaydet düğmesine dokunun veya Tamam düğmesine basın.

#### **Alternatif Antetli Kağıt Modu ile yazdırma (Windows)**

Windows ile Alternatif Antetli Kağıt Modu'nda yazdırmak için her yazdırma işinde aşağıdaki yordamı uygulayın.

- **1.** Yazılım programından, **Yazdır** seçeneğini belirleyin.
- **2.** Ürünü seçin ve ardından **Özellikler** veya **Tercihler** düğmesine tıklayın.
- **3. Gelişmiş** sekmesine tıklayın.
- **4. Yazıcı Özellikleri** listesini genişletin.
- **5. Alternatif Antetli Kağıt Modu** açılır listesini açın ve **Açık** seçeneğine tıklayın.
- **6. Uygula** düğmesine tıklayın.
- **7. Kağıt/Kalite** sekmesine tıklayın.
- **8. Kağıt türü** açılır listesinden **Diğer...** seçeneğine tıklayın.
- **9. Tür:** seçenekleri listesini genişletin.
- **10. Diğer** seçenekleri listesini genişletin ve ardından **Antetli Kağıt** seçeneğine tıklayın. **Tamam** düğmesine tıklayın.
- **11. Tamam** düğmesine tıklayarak **Belge Özellikleri** iletişim kutusunu kapatın. İşi yazdırmak için **Yazdır** iletişim kutusunda **Tamam** düğmesine tıklayın.

## <span id="page-31-0"></span>**Tepsi 2, 3, 4 ve 5'i yükleyin**

## **Giriş**

Aşağıdaki bilgilerde Tepsi 2'ye ve isteğe bağlı 550 yapraklık tepsilere (Tepsi 3, 4 ve 5; parça numarası B5L34A) nasıl kağıt yükleneceğini açıklanmaktadır. Bu tepsiler en fazla 550 yaprak 75 g/m2 kağıt alır.

- **NOT:** İsteğe bağlı 550 yapraklık tepsilere kağıt yükleme işlemi, Tepsi 2 ile aynıdır. Burada yalnızca Tepsi 2 gösterilmektedir.
- **1.** Tepsiyi açın.
	- **NOT:** Kullanımdayken bu tepsiyi açmayın.

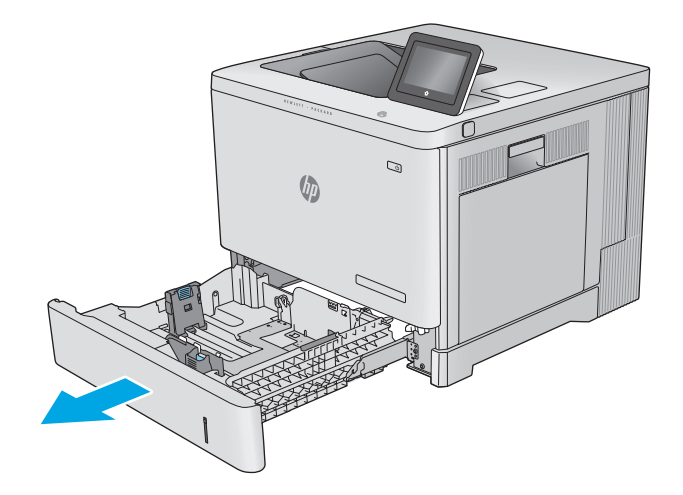

**2.** Kağıt yüklemeden önce ayar mandallarını sıkarak ve kılavuzları kullanılan kağıdın boyutuna kaydırarak kağıt kılavuzlarını ayarlayın.

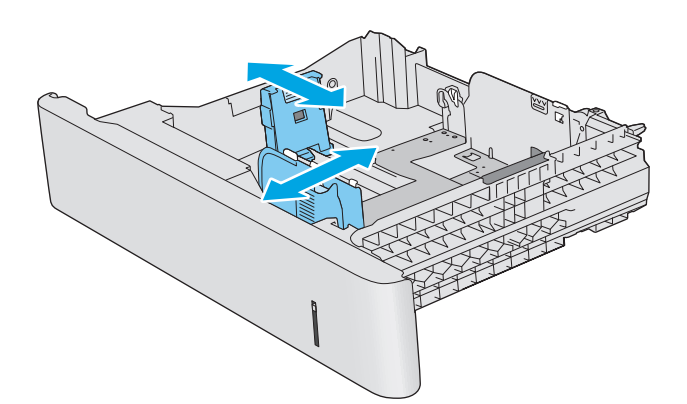

**3.** Tepsiye kağıt koyun. Kılavuzların kağıt destesine hafifçe değdiğini fakat desteyi bükmediğini doğrulamak için kağıdı kontrol edin. Kağıt yönünü ayarlama hakkında bilgiler için bkz. [Tepsi 2, 3, 4](#page-33-0) ve 5 kağ[ıt yönü, sayfa 24.](#page-33-0)

**NOT:** Sıkışmayı önlemek için kağıt kılavuzlarını doğru boyuta ayarlayın ve tepsiyi kapasitesinin üzerinde doldurmayın. Yığının üst kısmının tepsi dolu göstergesinin altında olduğundan emin olun.

**4.** Tepsiyi kapatın.

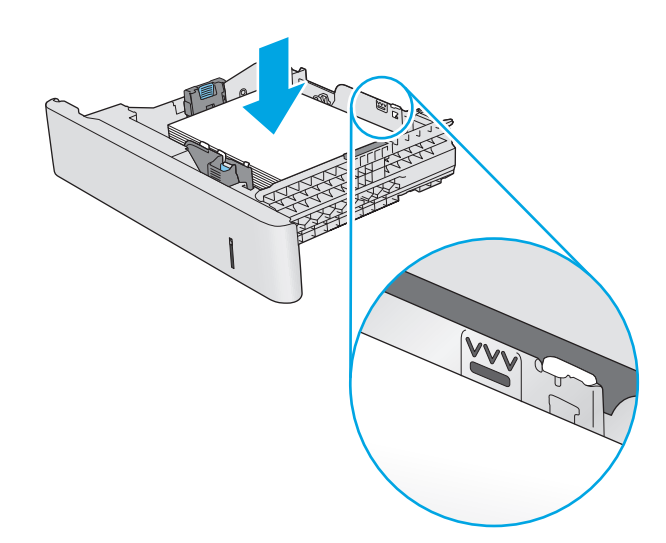

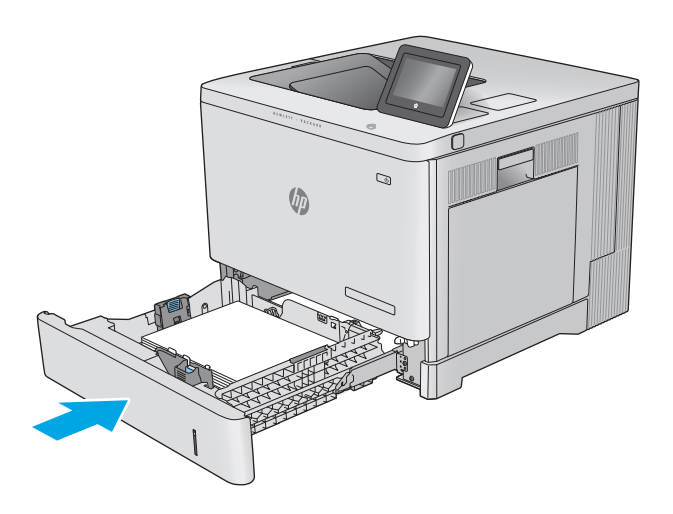

- **5.** Ürün kontrol panelinde tepsi yapılandırma iletisi görüntülenir.
- **6.** Gösterilen kağıt boyutu ve türü doğru değilse farklı bir kağıt boyutu veya türü seçmek için Değiştir seçeneğini belirleyin.

Özel boyutlu kağıtlar için ürünün kontrol

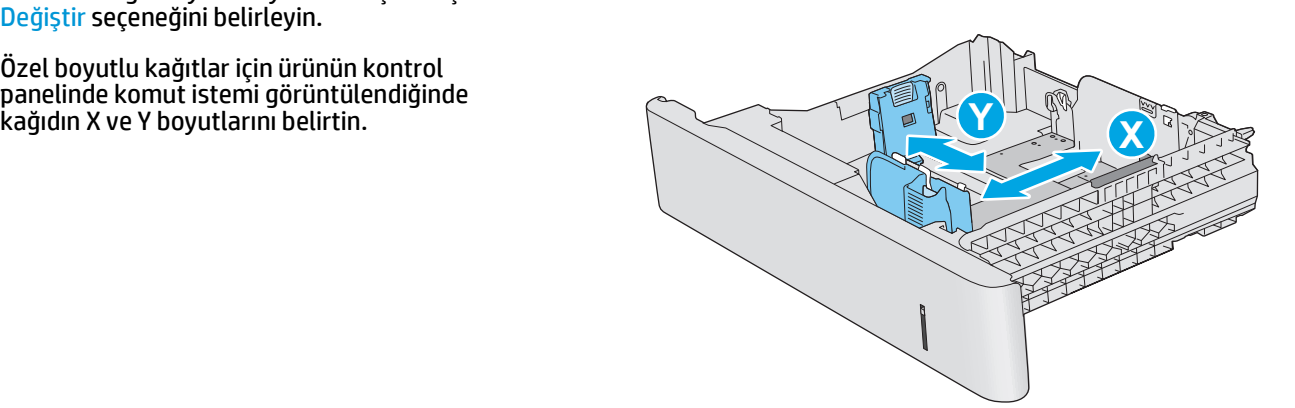

## <span id="page-33-0"></span>**Tepsi 2, 3, 4 ve 5 kağıt yönü**

Özel bir yönlendirme gerektiren kağıt kullanırken kağıdı aşağıdaki tabloda yer alan bilgilere göre yükleyin.

**27 NOT:** Alternatif Antetli Kağıt Modu, antetli veya önceden yazdırılmış kağıdı yükleme biçiminizi etkiler. Bu ayar varsayılan olarak devre dışı durumdadır. Bu modu kullanırken kağıdı otomatik çift taraflı yazdırma için yüklediğiniz şekilde yükleyin. Daha fazla bilgi için bkz. Alternatif antetli kağ[ıt modunu kullanın, sayfa 25.](#page-34-0)

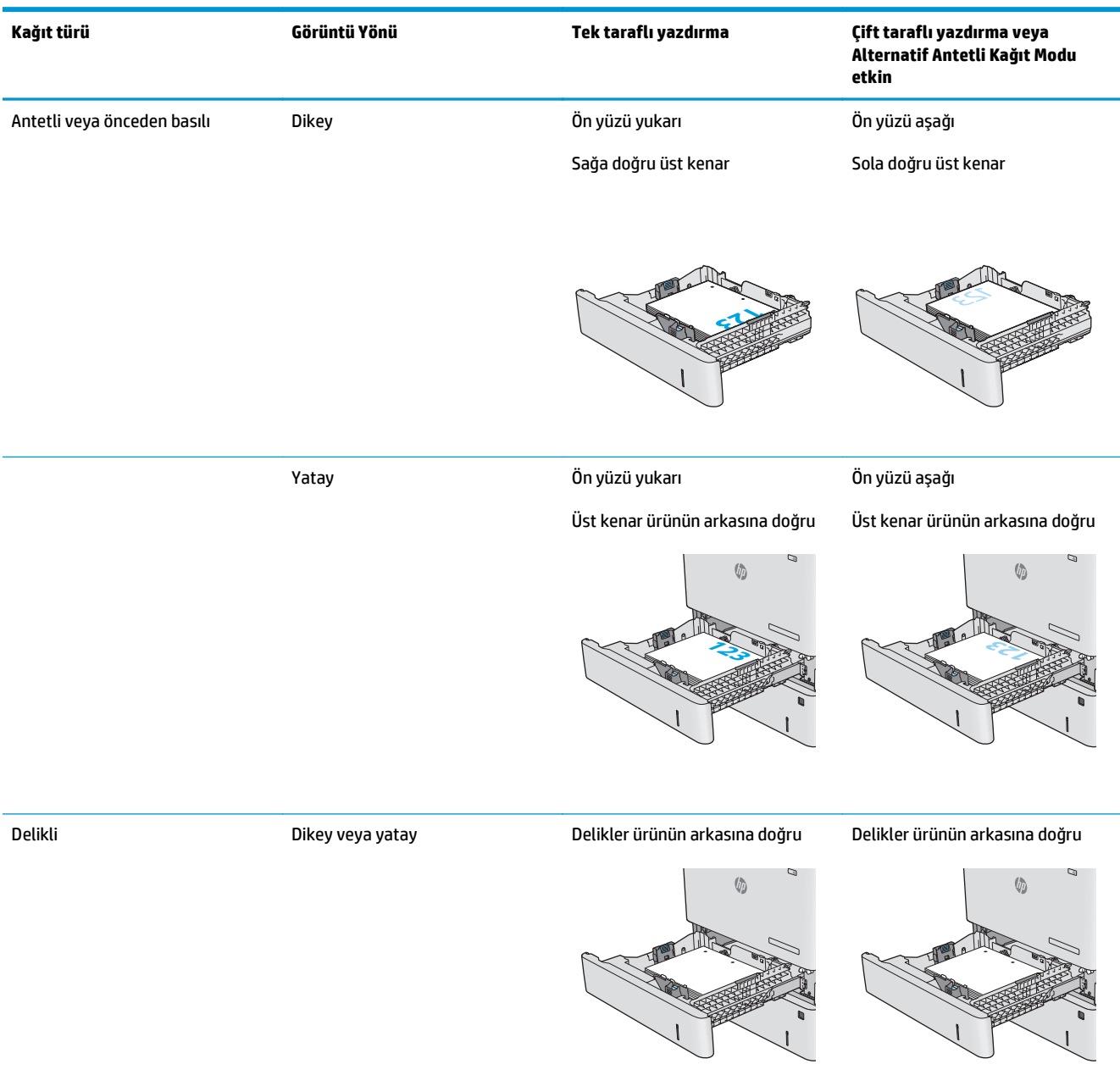

### <span id="page-34-0"></span>**Alternatif antetli kağıt modunu kullanın**

Sayfanın bir yüzüne ya da her iki yüzüne yazdırırken diğer tüm işler için olduğu gibi tepsiye antetli veya önceden basılı kağıt yüklemek için Alternatif Antetli Kağıt Modu özelliğini kullanın. Bu modu kullanırken kağıdı otomatik çift taraflı yazdırma için yüklediğiniz şekilde yükleyin.

Bu özelliği kullanmak için ürün kontrol paneli menülerini kullanarak etkinleştirin. Bu özelliği Windows ile kullanmak için özelliği yazdırma sürücüsünde de etkinleştirin ve yazdırma sürücüsünde kağıt türünü yapılandırın.

#### **Ürün kontrol paneli menülerini kullanarak Alternatif Antetli Kağıt Modu'nun etkinleştirilmesi**

- **1.** Ürün kontrol panelinde Ana Ekran **(A** düğmesine basın.
- **2.** Aşağıdaki menüleri açın:
	- Yönetim
	- Tepsileri Yönet
	- Alternatif Antetli Kağıt Modu
- **3.** Etkin seçeneğini belirleyin ve ardından Kaydet düğmesine dokunun veya Tamam düğmesine basın.

#### **Alternatif Antetli Kağıt Modu ile yazdırma (Windows)**

Windows ile Alternatif Antetli Kağıt Modu'nda yazdırmak için her yazdırma işinde aşağıdaki yordamı uygulayın.

- **1.** Yazılım programından, **Yazdır** seçeneğini belirleyin.
- **2.** Ürünü seçin ve ardından **Özellikler** veya **Tercihler** düğmesine tıklayın.
- **3. Gelişmiş** sekmesine tıklayın.
- **4. Yazıcı Özellikleri** listesini genişletin.
- **5. Alternatif Antetli Kağıt Modu** açılır listesini açın ve **Açık** seçeneğine tıklayın.
- **6. Uygula** düğmesine tıklayın.
- **7. Kağıt/Kalite** sekmesine tıklayın.
- **8. Kağıt türü** açılır listesinden **Diğer...** seçeneğine tıklayın.
- **9. Tür:** seçenekleri listesini genişletin.
- **10. Diğer** seçenekleri listesini genişletin ve ardından **Antetli Kağıt** seçeneğine tıklayın. **Tamam** düğmesine tıklayın.
- **11. Tamam** düğmesine tıklayarak **Belge Özellikleri** iletişim kutusunu kapatın. İşi yazdırmak için **Yazdır** iletişim kutusunda **Tamam** düğmesine tıklayın.

## <span id="page-35-0"></span>**Zarf yerleştirme**

## **Giriş**

Aşağıdaki bilgiler nasıl zarf yükleneceğini açıklar. Zarf üzerine yazdırmak için yalnızca Tepsi 1'i kullanın. Tepsi 1 en fazla 10 zarf alır.

**1988** NOT: Yazdırmadan önce yazdırma sürücüsünde doğru kağıt türünü seçin.

## **Zarf yönü**

Kağıtları aşağıdaki yönlerden birinde yükleyin:

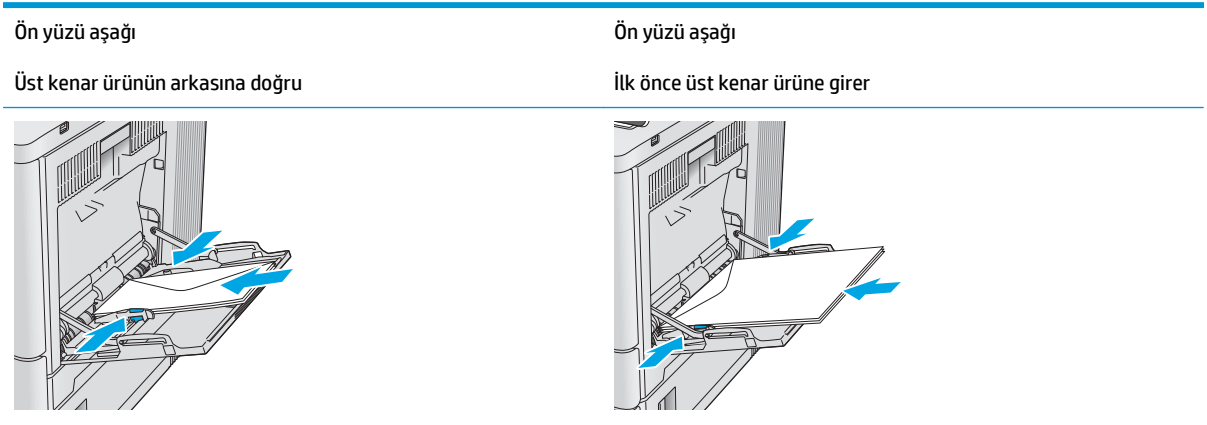
# **Etiketleri yükleme ve yazdırma**

# **Giriş**

Etiket yapraklarına yazdırmak için Tepsi 2'yi veya isteğe bağlı 550 yapraklık tepsilerden birini kullanın. Tepsi 1, etiketleri desteklemez.

Etiketleri manuel besleme seçeneğini kullanarak yazdırmak için yazdırma sürücüsünde doğru ayarları seçmek üzere bu adımları izleyin ve ardından yazdırma işini yazıcıya gönderdikten sonra etiketleri tepsiye yükleyin. Manuel beslemeyi kullanırken yazıcı, işi yazdırmadan önce tepsinin açılıp kapandığını algılayana kadar bekler.

### **Etiketleri manuel besleme**

- **1.** Yazılım programından, **Yazdır** seçeneğini belirleyin.
- **2.** Yazıcılar listesinden yazıcıyı seçin ve **Özellikler** ya da **Tercihler** düğmesine tıklayarak veya dokunarak yazdırma sürücüsünü açın.
- **W** NOT: Bu düğmenin adı, yazılım programına göre değişecektir.
- **NOT:** Bu özelliklere Windows 8 veya 8.1 Başlat ekranından erişmek için **Cihazlar** seçeneğini belirleyin, **Yazdır** öğesini seçin ve ardından yazıcıyı belirleyin.
- **3. Kağıt/Kalite** sekmesine tıklatın veya dokunun.
- **4. Kağıt boyutu** açılır listesinde, etiket yaprakları için doğru boyutu seçin.
- **5. Kağıt türü** açılır listesinde, **Etiketler** öğesini seçin.
- **6. Kağıt kaynağı** açılır listesinde, **Manuel besleme** öğesini seçin.
- **NOT:** Manuel besleme özelliğini kullanılırken yazıcı, doğru kağıt boyutuna yapılandırılmış en düşük numaralı tepsiden başladığı için bir tepsi belirtmeye gerek yoktur. Örneğin, Tepsi 2 etiketler için yapılandırılmışsa yazıcı Tepsi 2'den yazdırır. Tepsi 3 takılı durumda ve etiketler için yapılandırılmışsa ancak Tepsi 2 etiketler için yapılandırılmamışsa yazıcı, Tepsi 3'den yazdırır.
- **7. Tamam** düğmesine tıklayarak **Belge Özellikleri** iletişim kutusunu kapatın.
- **8.** İşi yazdırmak için **Yazdır** iletişim kutusunda **Tamam** düğmesine tıklayın.

**9.** Etiket yapraklarını, yaprağın üst kısmı yazıcının sağ kısmına doğru gelecek ve yukarı bakacak şekilde yerleştirin.

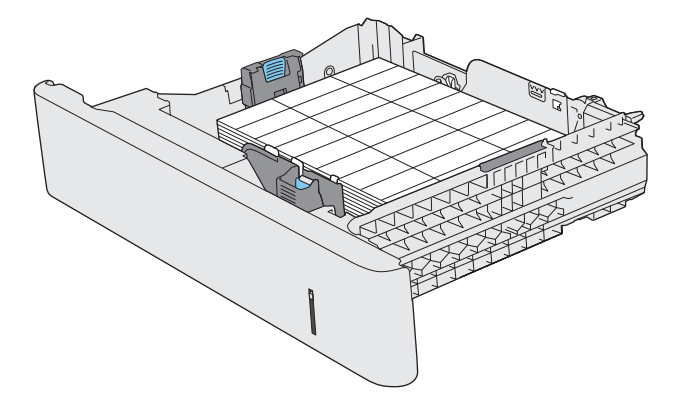

# **3 Sarf malzemeleri, aksesuarlar ve parçalar**

- [Sarf malzemeleri, aksesuar ve parça sipari](#page-39-0)ş edin
- [Toner kartu](#page-42-0)şlarını değiştirme
- [Toner toplama biriminin de](#page-47-0)ğiştirilmesi

#### **Daha fazla bilgi için:**

[www.hp.com/support/colorljM552,](http://www.hp.com/support/colorljM552) [www.hp.com/support/colorljM553](http://www.hp.com/support/colorljM553) sitesini ziyaret edin.

HP'nin ürün için sağladığı her şeyi kapsayan yardım aşağıdaki bilgileri içerir:

- Yükleme ve yapılandırma
- Bilgi alma ve kullanma
- Sorunları çözme
- Yazılım güncelleştirmelerini indirme
- Destek forumlarına katılma
- Garanti ve yasal bilgileri bulma

# <span id="page-39-0"></span>**Sarf malzemeleri, aksesuar ve parça sipariş edin**

# **Sipariş etme**

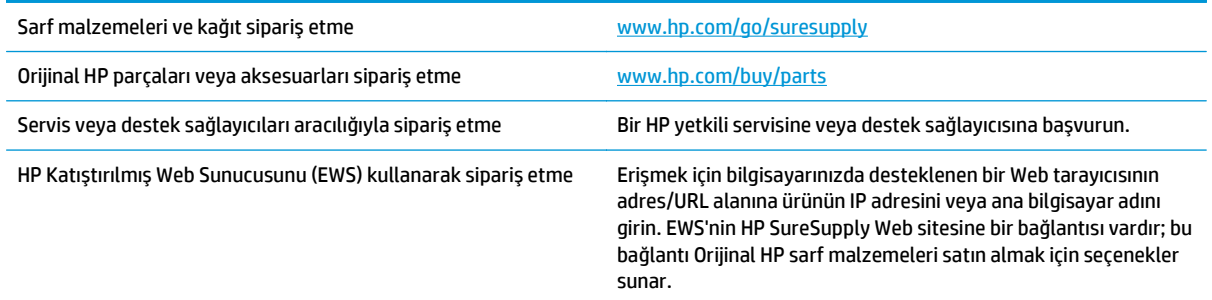

# **Sarf malzemeleri ve aksesuarlar**

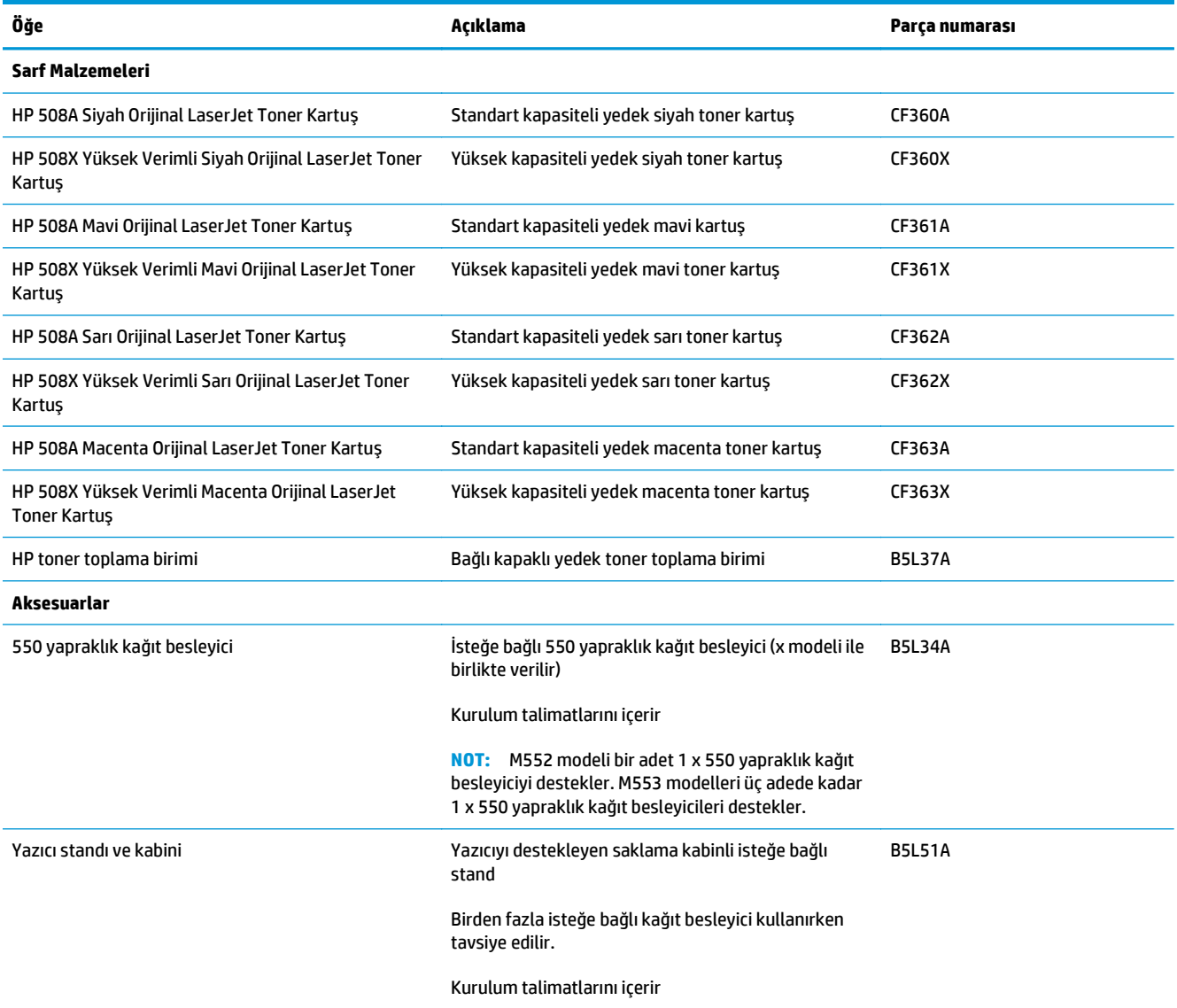

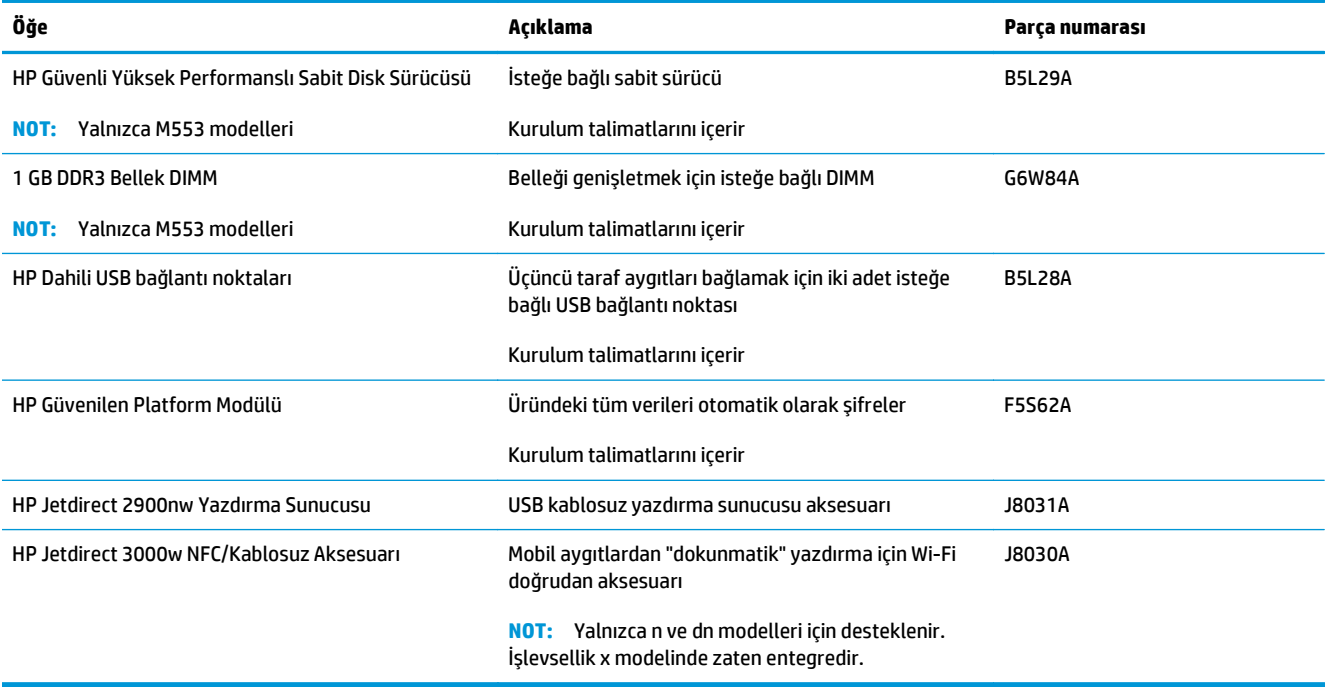

# **Müşteri tarafından onarılabilir parçalar**

Müşteri Tarafından Onarılabilir (CSR) parçalar onarım süresini kısaltmak için birçok HP LaserJet ürününde mevcuttur. CSR programı ve faydalarıyla ilgili daha fazla bilgiye [www.hp.com/go/csr-support](http://www.hp.com/go/csr-support) ve [www.hp.com/go/csr-faq](http://www.hp.com/go/csr-faq) adreslerinden ulaşabilirsiniz.

Orijinal HP yedek parçalarını [www.hp.com/buy/parts](http://www.hp.com/buy/parts) adresinden ya da bir HP yetkili hizmet veya destek sağlayıcısı ile irtibat kurarak sipariş edebilirsiniz. Sipariş verirken şunlardan biri gerekecektir: parça numarası, seri numarası (yazıcının arkasında bulunur), ürün numarası veya ürün adı.

- **Zorunlu** kendi kendine değiştirme şeklinde listelenen parçalar, onarımı gerçekleştirmek için HP servis personeline ödeme yapılması düşünülmüyorsa müşteriler tarafından takılacaktır. HP ürün garantiniz çerçevesinde, bu parçalar için yerinde veya depoya gönderme türünde destek sağlanmayacaktır.
- **İsteğe bağlı** kendi kendine değiştirme şeklinde listelenen parçalar, ürün garanti süresi içinde talep etmeniz durumunda HP servis personeli tarafından ücretsiz olarak takılabilir.

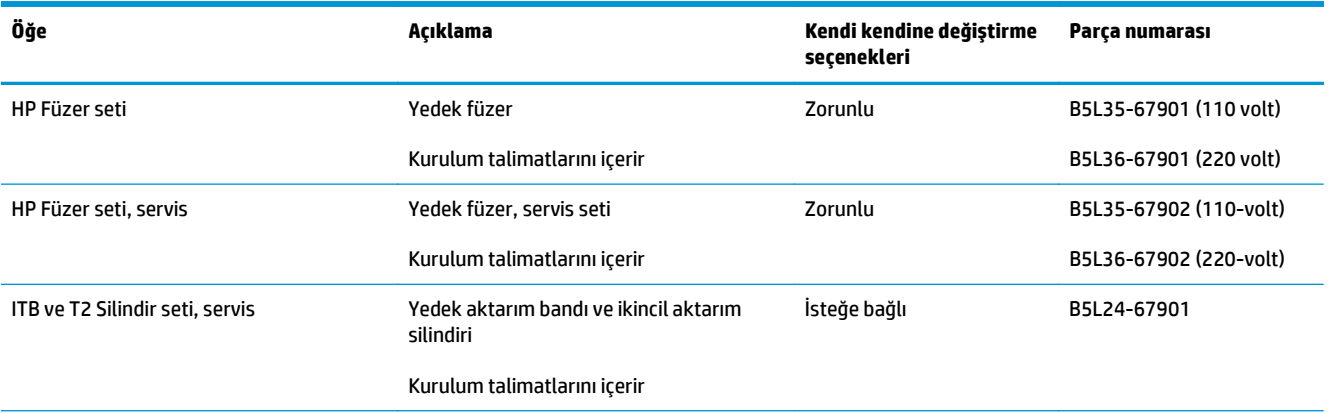

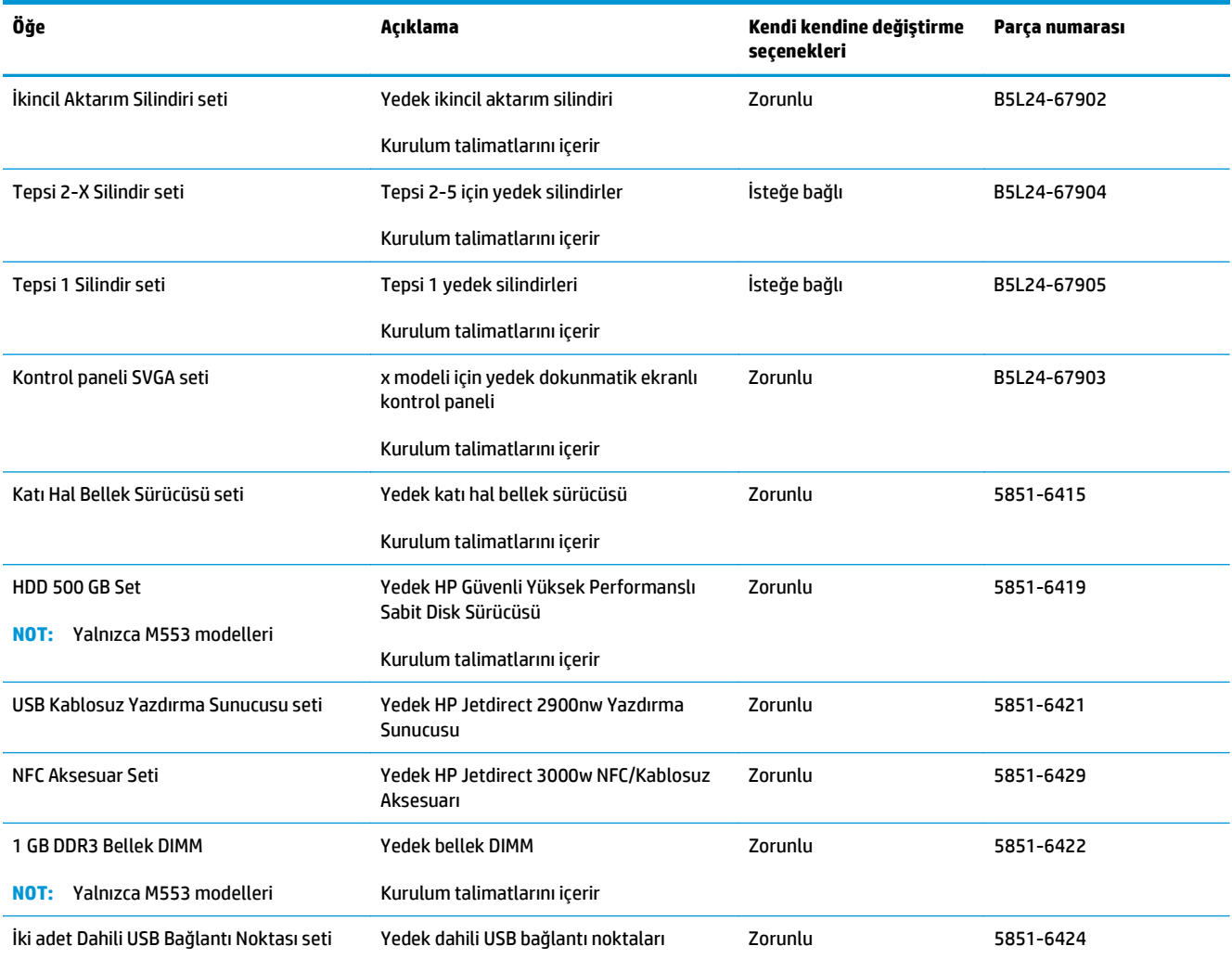

# <span id="page-42-0"></span>**Toner kartuşlarını değiştirme**

# **Giriş**

Aşağıdaki bilgilerde ürün için toner kartuşlarıyla ilgili detaylar ve bu kartuşların değiştirilmesine ilişkin talimatlar yer almaktadır.

- Toner kartuşu bilgileri
- Kartuş[ları çıkarma ve de](#page-43-0)ğiştirme

## **Toner kartuşu bilgileri**

Toner kartuşun seviyesi azaldığında ve çok azaldığında bu ürün bunu bildirir. Toner kartuşunun gerçek kalan ömrü farklılık gösterebilir. Baskı kalitesi kabul edilebilir seviyenin altına düştüğünde takmak üzere yedek bir kartuşu hazır bulundurun.

Kartuş satın almak veya ürün için kartuş uyumluluğunu kontrol etmek için [www.hp.com/go/suresupply](http://www.hp.com/go/suresupply) adresindeki HP SureSupply sayfasına gidin. Sayfanın altına kaydırın ve ülke/bölge konumunun doğru olduğundan emin olun.

Ürün dört renk kullanır ve her renk için farklı bir toner kartuşuna sahiptir: sarı (Y), macenta (M), camgöbeği (C) ve siyah (K). Toner kartuşları ön kapağın iç kısmında yer alır.

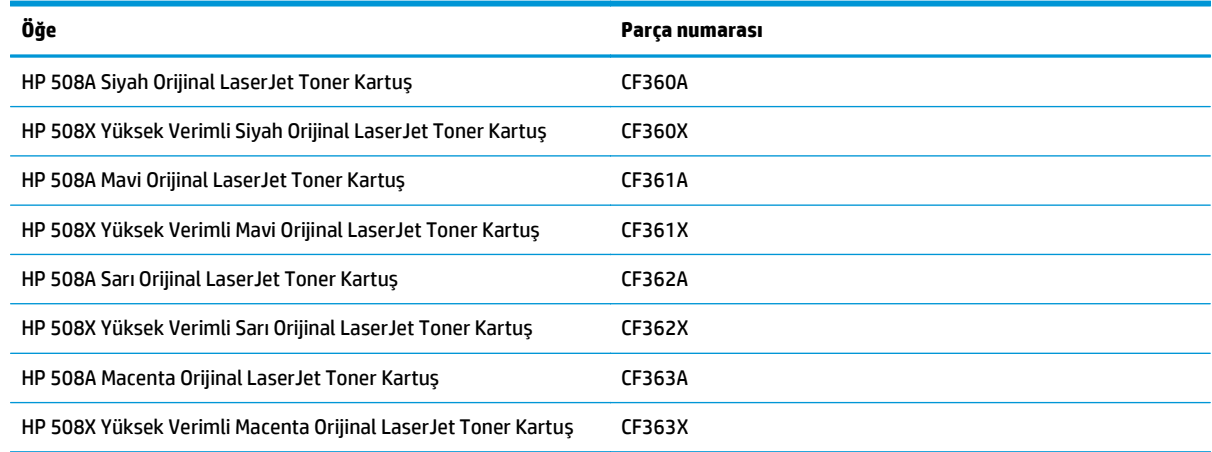

**NOT:** Yüksek verimli kartuşlarda daha fazla sayfa verimi için standart kartuşlardan daha fazla toner bulunur. Daha fazla bilgi için [www.hp.com/go/learnaboutsupplies](http://www.hp.com/go/learnaboutsupplies) adresine gidin.

Değiştirme zamanı gelene kadar toner kartuşu paketinden çıkarmayın.

**DİKKAT:** Toner kartuşunun zarar görmemesi için kartuşu birkaç dakikadan uzun süre ışığa maruz bırakmayın. Toner kartuşunun üründen uzun bir süre için çıkarılması gerekiyorsa, yeşil görüntü tamburunun üstünü kapatın.

Aşağıdaki şekil toner kartuşu bileşenlerini göstermektedir.

<span id="page-43-0"></span>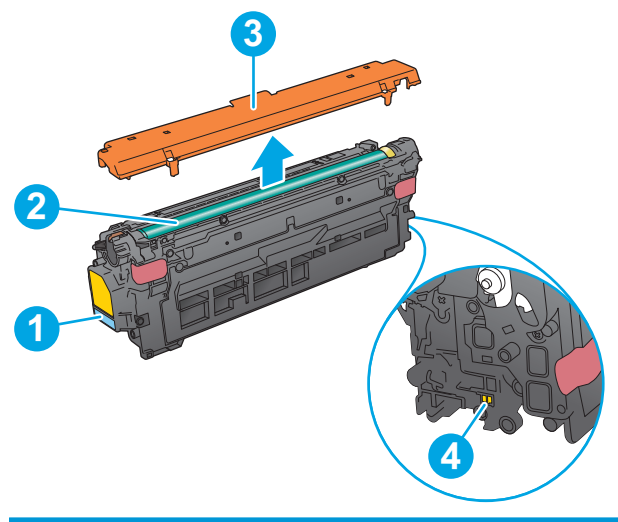

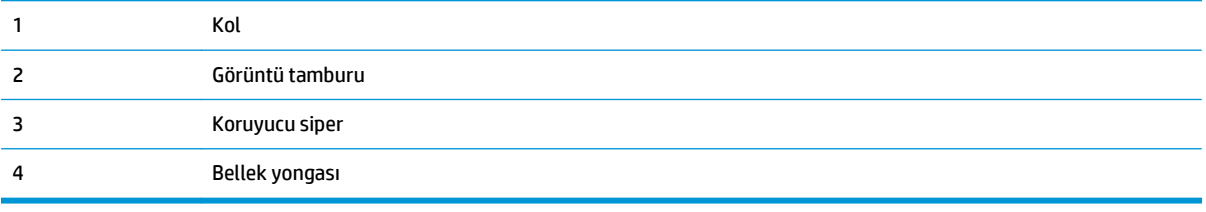

- **A** DiKKAT: Toner giysilerinize bulaşırsa, kuru bir bezle silin ve soğuk suyla yıkayın. Sıcak su, tonerin kumaşa işlemesine neden olur.
- **WOT:** Kullanılmış toner kartuşlarının geri dönüşümüyle ilgili bilgiler toner kartuşun kutusundadır.

# **Kartuşları çıkarma ve değiştirme**

**1.** Ön kapağı açın.

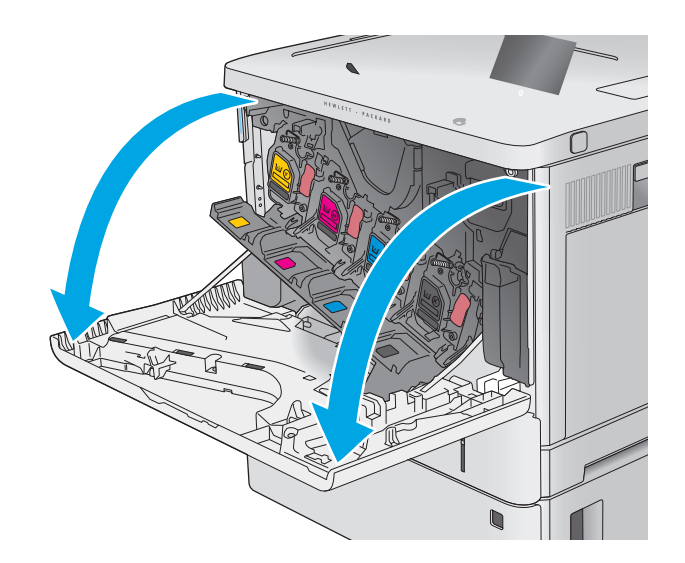

**2.** Kullanılmış toner kartuşunun sapını tutun ve dışarı çekerek açın.

**3.** Plastik şeridi çıkarıp paketi açarak yeni toner kartuşunu koruyucu kabından çıkarın. Kullanılmış toner kartuşunun geri dönüşümü için tüm ambalajı saklayın.

**4.** Toner kartuşunun iki kenarını tutun ve 5-6 kez sallayın.

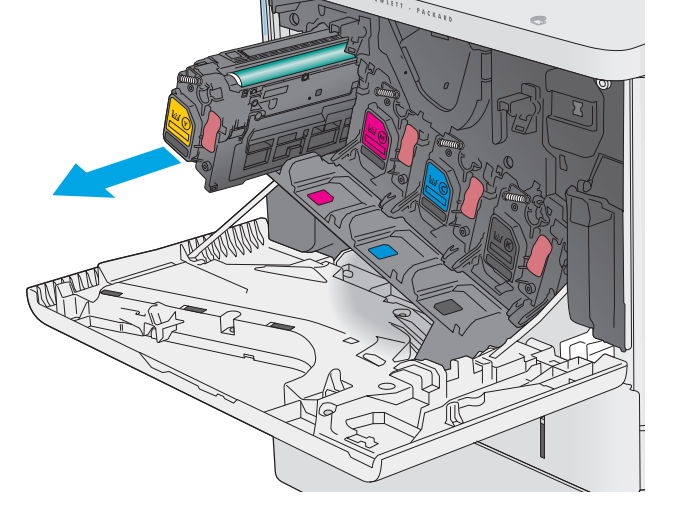

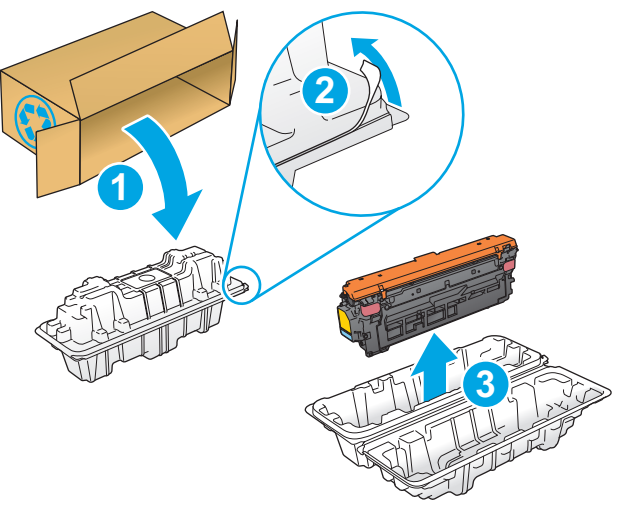

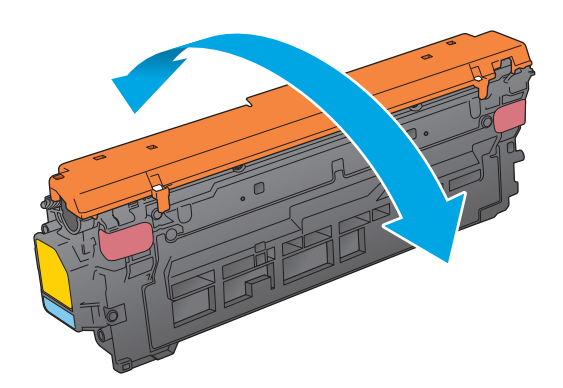

**5.** Toner kartuşunu koruyucu levhadan çıkarın.

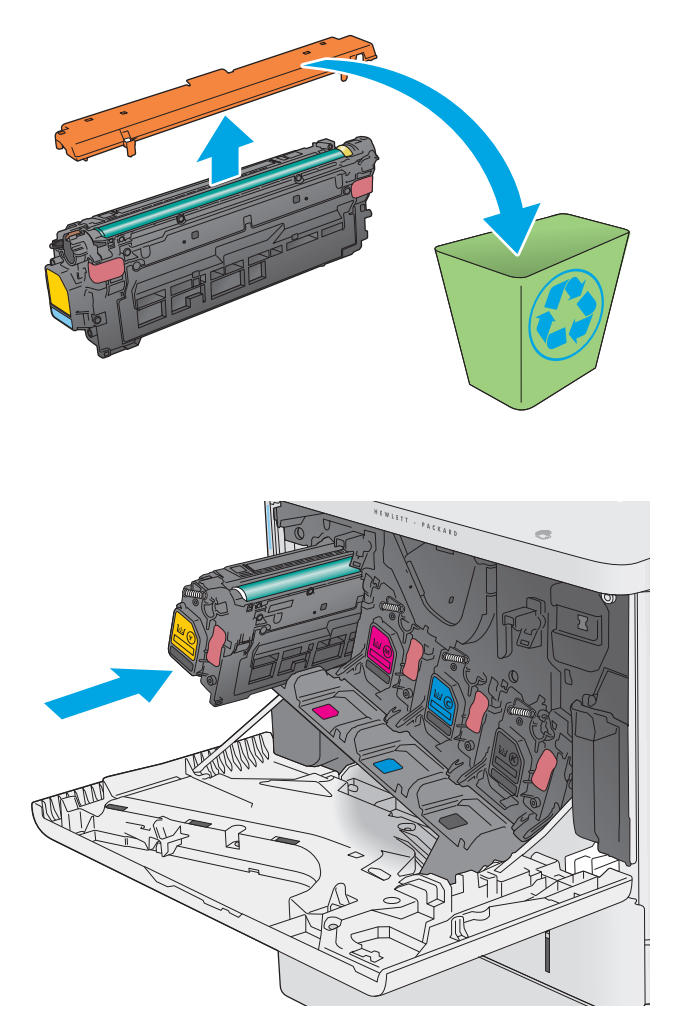

**6.** Bir elinizde kartuş kolunu tutarken diğer elinizle toner kartuşunu alttan tutarak destekleyin. Toner kartuşunu raf üzerindeki yuvasıyla hizalayın ve ardından ürünün içine takın.

**NOT:** Yeşil görüntü silindirine dokunmaktan kaçının. Görüntü silindirinin üzerindeki parmak izleri yazdırma kalitesinde sorunlara yol açabilir. **7.** Ön kapağı kapatın.

**8.** Kullanılmış toner kartuşunu ve koruyucu siperi yeni kartuşun geldiği kutuyla paketleyin.

ABD ve Kanada'da kutunun içinde peşin ödenmiş nakliye etiketi bulunur. Diğer ülkeler/bölgelerde, peşin ödenmiş bir nakliye etiketi yazdırmak için [www.hp.com/recycle](http://www.hp.com/recycle) adresine gidin.

Peşin ödenmiş nakliye etiketini kutuya yapıştırın ve kullanılmış kartuşu geri dönüşüm için HP'ye iade edin.

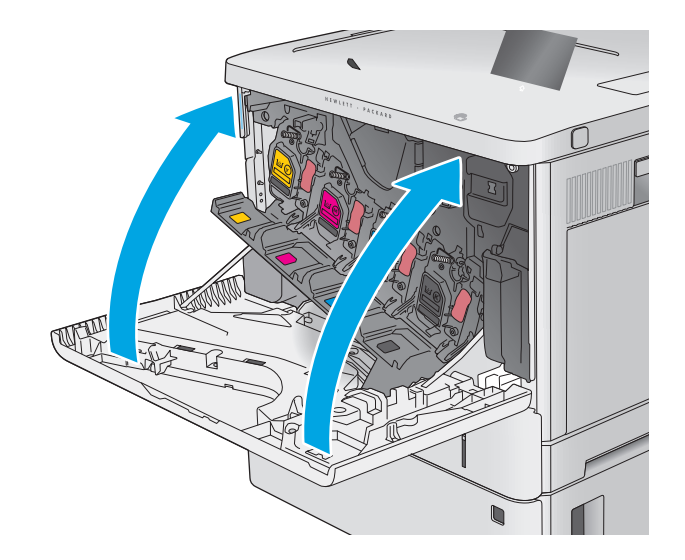

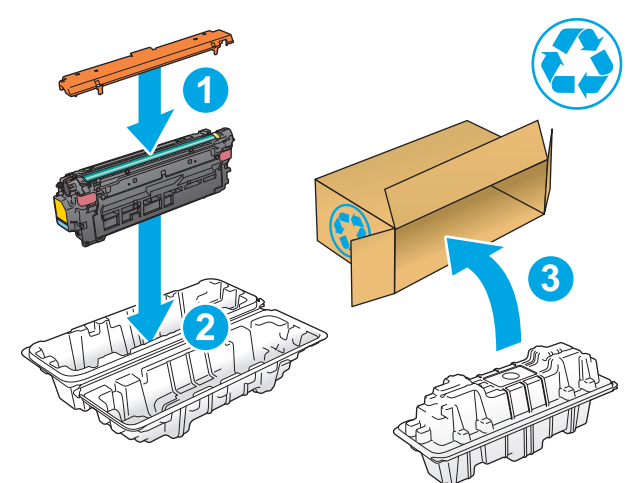

# <span id="page-47-0"></span>**Toner toplama biriminin değiştirilmesi**

# **Giriş**

Aşağıdaki bilgiler ürünün toner toplama birimiyle ilgili detayları ve değiştirme talimatlarını içerir.

Ürün, toner toplama birimi dolmaya yaklaştığında ve tamamen dolduğunda bunu belirtir. Tamamen dolduğunda toner toplama birimi değiştirilene kadar yazdırma işi durur.

Yeni bir toner toplama birimi satın almak için (parça numarası B5L37A), [www.hp.com/buy/parts](http://www.hp.com/buy/parts) adresinden HP Parça Mağazası'na gidin.

**NOT:** Toner toplama birimi bir kez kullanılmak üzere tasarlanmıştır. Toner toplama birimini boşaltıp yeniden kullanmayı denemeyin. Aksi halde toner ürünün içine dökülebilir ve bunun sonucunda baskı kalitesi düşebilir. Kullandıktan sonra toner toplama birimini geri dönüşüm için HP'nin Planet Partners programına iade edin.

**DİKKAT:** Toner giysilerinize bulaşırsa, kuru bir bezle silin ve soğuk suyla yıkayın. Sıcak su, tonerin kumaşa işlemesine neden olur.

# **Toner toplama birimini çıkarma ve değiştirme**

**1.** Ön kapağı açın.

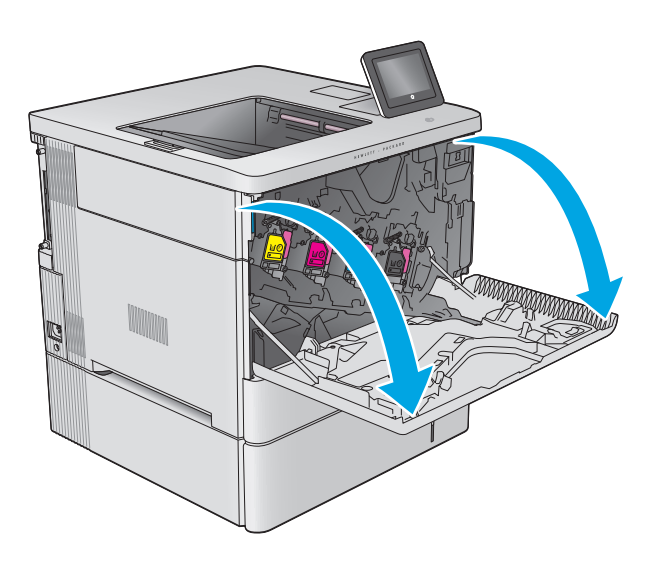

**2.** Ürünün sol üst köşesindeki toner toplama birimi kapağını açın.

**3.** Toner toplama birimini ve bağlı kapağı çekerek

çıkarın.

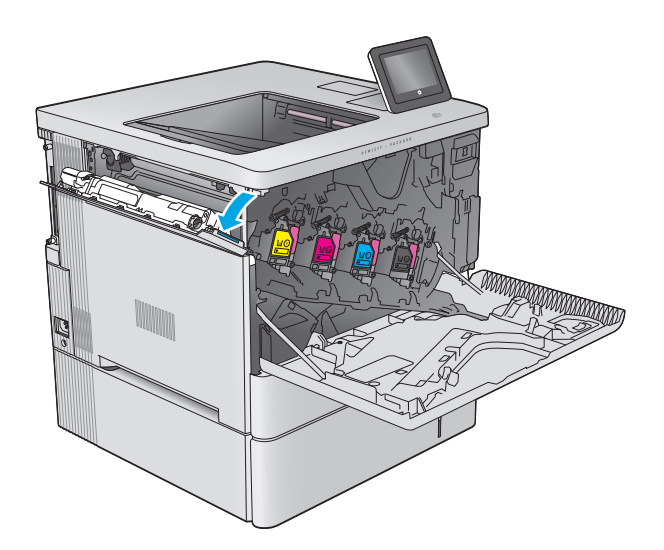

- k **Kalendary (September**)
- **4.** Yeni toner toplama birimini ambalajından çıkarın.

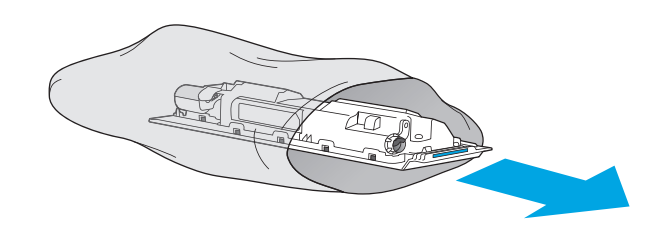

- **5.** Ürüne yeni toner toplama birimini ve bağlı kapağı takın. Kapağın üzerindeki kulakçıkları üründeki yuvalara geçirin.
- $\mathbb{E}[\mathbf{F} \mathbf{E}[\mathbf{F} \mathbf{F}]\mathbf{F}^T]$ k kata kata sa kata sa ng mga kata sa pangangang ng mga kata sa pangangang ng mga katapang ng mga katapang ng <br>Mga kata sa pangalang ng mga katapang ng mga katapang ng mga katapang ng mga katapang ng mga katapang ng mga k Y Y

**6.** Toner toplama birimini kapatın.

**7.** Ön kapağı kapatın.

Kullanılmış toner toplama biriminin geri dönüşümü için yeni toner toplama birimiyle birlikte verilen yönergeleri uygulayın.

# **4 Yazdırma**

- [Yazdırma görevleri \(Windows\)](#page-51-0)
- [Yazdırma görevleri \(OS X\)](#page-55-0)
- [Daha sonra yazdırmak için yazdırma i](#page-57-0)şlerini üründe depolayın.
- [Mobil yazdırma](#page-61-0)
- USB bağ[lantı noktasından yazdırma](#page-64-0)

#### **Daha fazla bilgi için:**

[www.hp.com/support/colorljM552,](http://www.hp.com/support/colorljM552) [www.hp.com/support/colorljM553](http://www.hp.com/support/colorljM553) sitesini ziyaret edin.

HP'nin ürün için sağladığı her şeyi kapsayan yardım aşağıdaki bilgileri içerir:

- Yükleme ve yapılandırma
- Bilgi alma ve kullanma
- Sorunları çözme
- Yazılım güncelleştirmelerini indirme
- Destek forumlarına katılma
- Garanti ve yasal bilgileri bulma

# <span id="page-51-0"></span>**Yazdırma görevleri (Windows)**

# **Nasıl tarama yapılır (Windows)**

Aşağıdaki işlem Windows için temel yazdırma işlemi açıklanmaktadır.

- **1.** Yazılım programından, **Yazdır** seçeneğini belirleyin.
- **2.** Yazıcılar listesinden ürünü seçin. Ayarları değiştirmek için yazıcı sürücüsünü açmak amacıyla **Özellikler** veya **Tercihler** düğmesini tıklatın veya dokunun.
	- **W** NOT: Bu düğmenin adı, yazılım programına göre değişecektir.
	- **NOT:** Bu özelliklere Windows 8 veya 8.1 Başlat ekranından erişmek için **Cihazlar** seçeneğini belirleyin, **Yazdır** öğesini seçin ve ardından yazıcıyı belirleyin.

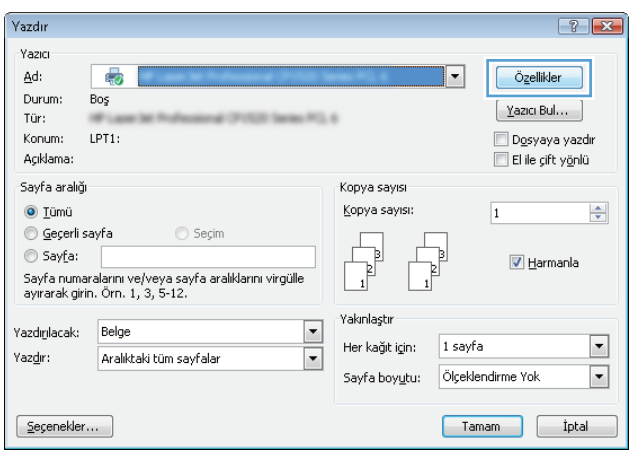

**3.** Kullanılabilir seçenekleri yapılandırmak için yazdırma sürücüsündeki sekmeleri tıklatın veya dokunun. Örneğin, **Sonlandırma** sekmesinde, kağıt yönünü belirleyin ve kağıt kaynağı, kağıt türü, kağıt boyutu ve kalite ayarlarını **Kağıt/Kalite** sekmesinde belirleyin.

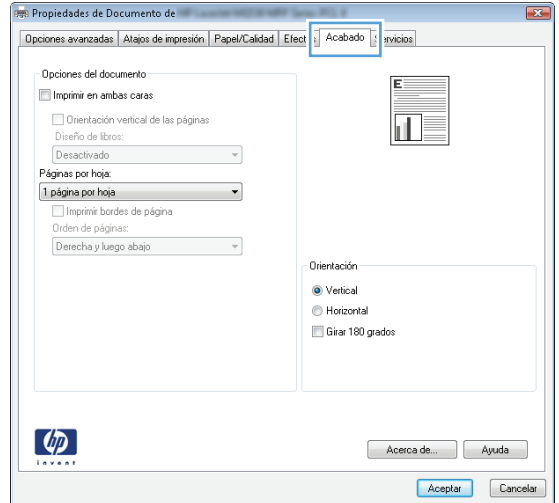

- **4. Tamam** düğmesine tıklatarak veya dokunarak **Yazdır** iletişim kutusuna dönün. Yazdırılacak kopya sayısını bu ekrandan seçin.
- **5.** İşi yazdırmak için **Tamam** düğmesini tıklatın.

# **Otomatik olarak her iki yüze yazdırma (Windows)**

Bu işlemi otomatik çift taraflı baskı ünitesi takılı olan ürünler için kullanın. Eğer üründe bir otomatik çift taraflı baskı ünitesi takılı değilse veya çift taraflı baskı ünitesinin desteklemediği kağıt türleri üzerine yazdırmak isterseniz her iki yüze de elle yazdırabilirsiniz.

- **1.** Yazılım programından, **Yazdır** seçeneğini belirleyin.
- **2.** Yazıcı listesinden ürünü seçin ve **Özellikler** ya da **Tercihler** düğmesine tıklatarak veya dokunarak yazıcı sürücüsünü açın.
- **<sup>2</sup> NOT:** Bu düğmenin adı, yazılım programına göre değişecektir.
- **NOT:** Bu özelliklere Windows 8 veya 8.1 Başlat ekranından erişmek için **Cihazlar** seçeneğini belirleyin, **Yazdır** öğesini seçin ve ardından yazıcıyı belirleyin.
- **3. Son İşlem** sekmesine tıklatın veya dokunun.
- **4. Her iki tarafa yazdır** onay kutusunu işaretleyin. **Tamam** düğmesini tıklatarak **Belge Özellikleri** iletişim kutusunu kapatın.
- **5.** İşi yazdırmak için **Yazdır** iletişim kutusunda **Tamam** düğmesini tıklatın.

### **Her iki yüze elle yazdırma (Windows)**

Bu işlemi otomatik çift taraflı baskı ünitesi takılı olmayan ürünler için veya çift taraflı baskı ünitesinin desteklemediği kağıt türleri üzerine yazdırmak için kullanın.

- **1.** Yazılım programından, **Yazdır** seçeneğini belirleyin.
- **2.** Yazıcı listesinden ürünü seçin ve **Özellikler** ya da **Tercihler** düğmesine tıklatarak veya dokunarak yazıcı sürücüsünü açın.
- **X** NOT: Bu düğmenin adı, yazılım programına göre değişecektir.
- **NOT:** Bu özelliklere Windows 8 veya 8.1 Başlat ekranından erişmek için **Cihazlar** seçeneğini belirleyin, **Yazdır** öğesini seçin ve ardından yazıcıyı belirleyin.
- **3. Son İşlem** sekmesine tıklatın veya dokunun.
- **4. Her iki tarafa yazdır (el ile)** onay kutusunu seçin. İşin ilk yüzünü yazdırmak için **Tamam** düğmesini tıklatın.
- **5.** Yazdırılan yığını çıkış bölmesinden alın ve 1. Tepsiye yerleştirin.
- **6.** İstenirse, devam etmek için uygun kontrol paneli düğmesine dokunun.

# **Kağıt başına birden fazla sayfa yazdırma (Windows)**

- **1.** Yazılım programından, **Yazdır** seçeneğini belirleyin.
- **2.** Yazıcı listesinden ürünü seçin ve **Özellikler** ya da **Tercihler** düğmesine tıklatarak veya dokunarak yazıcı sürücüsünü açın.
- **X** NOT: Bu düğmenin adı, yazılım programına göre değişecektir.
- **NOT:** Bu özelliklere Windows 8 veya 8.1 Başlat ekranından erişmek için **Cihazlar** seçeneğini belirleyin, **Yazdır** öğesini seçin ve ardından yazıcıyı belirleyin.
- **3. Son İşlem** sekmesine tıklatın veya dokunun.
- **4.** Her yaprağa yazdırılacak sayfa sayısını **Kağıt başına sayfa** açılan listesinden seçin.
- **5. S. kenarlıklarını yazdır**, **Sayfa sırası** ve **Yön** için doğru seçenekleri belirleyin. **Tamam** düğmesini tıklatarak **Belge Özellikleri** iletişim kutusunu kapatın.
- **6.** İşi yazdırmak için **Yazdır** iletişim kutusunda **Tamam** düğmesini tıklatın.

#### **Kağıt türünü seçme (Windows)**

- **1.** Yazılım programından, **Yazdır** seçeneğini belirleyin.
- **2.** Yazıcı listesinden ürünü seçin ve **Özellikler** ya da **Tercihler** düğmesine tıklatarak veya dokunarak yazıcı sürücüsünü açın.
	- **X** NOT: Bu düğmenin adı, yazılım programına göre değişecektir.
	- **NOT:** Bu özelliklere Windows 8 veya 8.1 Başlat ekranından erişmek için **Cihazlar** seçeneğini belirleyin, **Yazdır** öğesini seçin ve ardından yazıcıyı belirleyin.
- **3. Kağıt/Kalite** sekmesine tıklatın veya dokunun.
- **4. Kağıt türü** açılır listesinden **Diğer...** seçeneğini tıklatın.
- **5.** Listelenen **Tür:** seçeneklerini genişletin.
- **6.** Kağıdınızı en iyi tanımlayan kağıt türleri kategorisini genişletin.
- **7.** Kullandığınız kağıdın türü ile ilgili seçeneği belirtin ve daha sonra **Tamam** düğmesini tıklatın.
- **8. Tamam** düğmesini tıklatarak **Belge Özellikleri** iletişim kutusunu kapatın. İşi yazdırmak için **Yazdır** iletişim kutusunda **Tamam** düğmesini tıklatın.

Tepsinin yapılandırılması gerekiyorsa ürün kontrol panelinde bir tepsi yapılandırma iletisi görüntülenir.

- **9.** Tepsiye belirtilen tür ve boyuttaki kağıdı yerleştirin ve tepsiyi kapatın.
- **10.** Algılanan türü ve boyutu kabul etmek için Tamam düğmesine veya farklı bir kağıt boyutu ve türü seçmek için Değiştir düğmesine dokunun.
- **11.** Doğru türü ve boyutu seçip Tamam düğmesine dokunun.

### **Ek yazdırma görevleri**

[www.hp.com/support/colorljM552,](http://www.hp.com/support/colorljM552) [www.hp.com/support/colorljM553](http://www.hp.com/support/colorljM553) sitesini ziyaret edin.

Aşağıdakiler gibi özel yazdırma görevleri gerçekleştirmek için talimatlar bulunur:

- Yazdırma kısayolları veya ön ayarlar oluşturma ve kullanma
- Kağıt boyutunu seçin veya özel bir kağıt boyutu kullanın
- Sayfa yönünü seçme
- Kitapçık oluşturma
- Sayfayı belirli bir kağıt boyutuna uyacak şekilde ölçeklendirme
- Belgenin ilk ve son sayfasını farklı kağıda yazdırma
- Belgeye filigran yazdırma

# <span id="page-55-0"></span>**Yazdırma görevleri (OS X)**

# **Nasıl yazdırılır (OS X)**

Aşağıdaki prosedürde, OS X için temel yazdırma işlemi açıklanmaktadır.

- **1. Dosya** menüsünü tıklatın ve sonra **Yazdır** seçeneğini tıklatın.
- **2.** Ürünü seçin.
- **3. Ayrıntıları Göster**'i tıklatıp yazdırma seçeneklerini ayarlamak için diğer menüleri seçin.
- **4. Yazdır** düğmesini tıklatın.

### **Her iki yüze otomatik yazdırma (OS X)**

- **<sup>2</sup> NOT:** Bu bilgiler, otomatik dupleksleyicisi bulunan ürünler için geçerlidir.
- **WOT:** HP yazıcı sürücüsünü yüklerseniz bu özellik kullanılabilir. AirPrint kullanıyorsanız mevcut olmayabilir.
	- **1. Dosya** menüsünü tıklatın ve sonra **Yazdır** seçeneğini tıklatın.
	- **2.** Ürünü seçin.
	- **3. Ayrıntıları Göster**'i, ardından **Düzen** menüsünü tıklatın.
	- **4. Çift Taraflı** açılır listesinden bir ciltleme seçeneğini belirleyin.
	- **5. Yazdır** düğmesini tıklatın.

### **Her iki yüze elle yazdırma (OS X)**

**NOT:** HP yazıcı sürücüsünü yüklerseniz bu özellik kullanılabilir. AirPrint kullanıyorsanız mevcut olmayabilir.

- **1. Dosya** menüsünü tıklatın ve sonra **Yazdır** seçeneğini tıklatın.
- **2.** Ürünü seçin.
- **3. Ayrıntıları Göster**'i, ardından **Elle Dupleks** menüsünü tıklatın.
- **4. El ile Çift Taraflı** kutusunu tıklatın ve bir ciltleme seçeneğini belirleyin.
- **5. Yazdır** düğmesini tıklatın.
- **6.** Ürüne gidin ve varsa Tepsi 1'deki boş kağıtları çıkarın.
- **7.** Yazdırılan kağıtları çıkış bölmesinden alın ve yazdırılan yüzleri aşağı gelecek şekilde giriş tepsisine yerleştirin.
- **8.** İstenirse, devam etmek için uygun kontrol paneli düğmesine dokunun.

# **Yaprak başına birden fazla sayfa yazdırma (OS X)**

- **1. Dosya** menüsünü tıklatın ve sonra **Yazdır** seçeneğini tıklatın.
- **2.** Ürünü seçin.
- **3. Ayrıntıları Göster**'i, ardından **Düzen** menüsünü tıklatın.
- **4. Kağıt Başına Sayfa** açılır listesinden, her kağıda yazdırmak istediğiniz sayfa sayısını seçin.
- **5. Yerleşim Yönü** alanında, yaprak üzerindeki sayfaların sırasını ve yerleşimini seçin.
- **6. Kenarlıklar** menüsünden, yaprak üzerindeki her sayfanın çevresine yazdırılacak kenarlık türünü seçin.
- **7. Yazdır** düğmesini tıklatın.

### **Kağıt türünü seçme (OS X)**

- **1. Dosya** menüsünü tıklatın ve sonra **Yazdır** seçeneğini tıklatın.
- **2.** Ürünü seçin.
- **3. Ayrıntıları Göster**'i, ardından **Ortam ve Kalite** menüsünü veya **Kağıt/Kalite** menüsünü tıklatın.
- **4. Ortam türü** açılır listesinden bir tür seçin.
- **5. Yazdır** düğmesini tıklatın.

### **Ek yazdırma görevleri**

[www.hp.com/support/colorljM552,](http://www.hp.com/support/colorljM552) [www.hp.com/support/colorljM553](http://www.hp.com/support/colorljM553) sitesini ziyaret edin.

Aşağıdakiler gibi özel yazdırma görevleri gerçekleştirmek için talimatlar bulunur:

- Yazdırma kısayolları veya ön ayarlar oluşturma ve kullanma
- Kağıt boyutunu seçin veya özel bir kağıt boyutu kullanın
- Sayfa yönünü seçme
- Kitapçık oluşturma
- Sayfayı belirli bir kağıt boyutuna uyacak şekilde ölçeklendirme
- Belgenin ilk ve son sayfasını farklı kağıda yazdırma
- Belgeye filigran yazdırma

# <span id="page-57-0"></span>**Daha sonra yazdırmak için yazdırma işlerini üründe depolayın.**

# **Giriş**

Aşağıdaki bilgiler üründe depolanan belgeleri oluşturma ve yazdırma ile ilgili işlemleri açıklar. Bu özellik üründe varsayılan olarak etkindir.

- Depolanan iş oluşturma (Windows)
- Depolanan iş oluş[turma \(OS X\)](#page-58-0)
- [Depolanan bir i](#page-59-0)şi yazdırma
- [Depolanan bir i](#page-59-0)şi silme

## **Depolanan iş oluşturma (Windows)**

İşleri üründe depolayarak istediğiniz zaman yazdırabilirsiniz.

**NOT:** Yazdırma sürücünüz burada gösterilenden farklı görünebilir ancak izlenecek adımlar aynıdır.

- **1.** Yazılım programından, **Yazdır** seçeneğini belirleyin.
- **2.** Yazıcı listesinden ürünü seçin ve ardından **Özellikler** veya **Tercihler** seçeneğini belirleyin (seçenek adı yazılım programlarına göre değişir).
	- **NOT:** Bu özelliklere Windows 8 veya 8.1 Başlat ekranından erişmek için **Cihazlar** seçeneğini belirleyin, **Yazdır** öğesini seçin ve ardından yazıcıyı belirleyin.

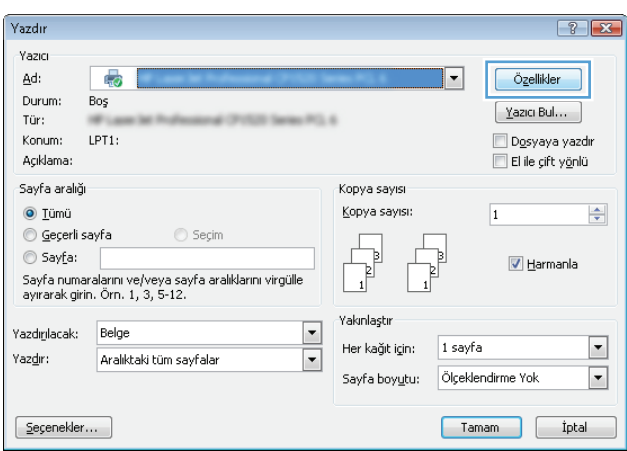

<span id="page-58-0"></span>**3. İş Depolama** sekmesini tıklatın.

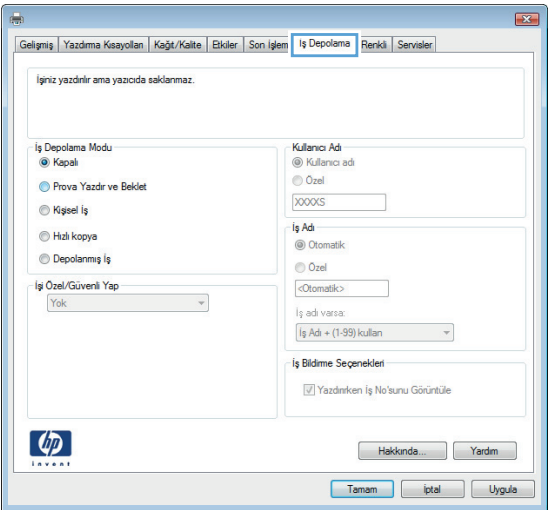

- **4. İş Depolama Modu** seçeneğini belirleyin.
	- **Prova Yazdır ve Beklet**: Bir işten bir kopya yazdırarak deneyin ve ardından daha fazla kopya yazdırın.
	- **Kişisel İş**: Ürün kontrol panelinden istekte bulunmadığınız sürece iş yazdırılmaz. Bu iş depolama modu için **İşi Özel/Güvenli Yap** seçeneklerinden birini belirleyebilirsiniz. İşe bir kişisel kimlik numarası (PIN) atarsanız, gerekli PIN değerini kontrol panelinde girmelisiniz. İşi şifrelerseniz, kontrol panelinde istenen parolayı girmeniz gerekir.
	- **Hızlı Kopya**: Bir işin istenen sayıda kopyasını yazdırın ve işin bir kopyasını ürünün belleğinde depolayın, böylece bu işi daha sonra tekrar yazdırabilirsiniz.
	- **Depolanmış İş**: Bir işi üründe depolayarak diğer kullanıcıların herhangi bir zamanda bu işi yazdırmalarına olanak verin. Bu iş depolama modu için **İşi Özel/Güvenli Yap** seçeneklerinden birini belirleyebilirsiniz. İşe bir kişisel kimlik numarası (PIN) atarsanız, işi yazdıran kişi, kontrol panelinde istenen PIN değerini girmek zorundadır. İşi şifrelerseniz, işi yazdıran kişi kontrol panelinde istenen parolayı girmek zorundadır.
- **5.** Özel bir kullanıcı adı veya iş adı kullanmak için **Özel** düğmesini tıklatın ve kullanıcı adını veya iş adını girin.

Bu adla depolanan başka bir iş varsa hangi seçeneğin kullanılacağını belirtin:

- **İş Adı + (1 99) Kullan**: İş adının sonuna benzersiz bir numara ekleyin.
- **Varolan Dosyayı Değiştir**: Varolan depolanan işi yenisiyle değiştirin.
- **6. Tamam** düğmesini tıklatarak **Belge Özellikleri** iletişim kutusunu kapatın. İşi yazdırmak için **Yazdır** iletişim kutusunda **Tamam** düğmesini tıklatın.

#### **Depolanan iş oluşturma (OS X)**

İşleri üründe depolayarak istediğiniz zaman yazdırabilirsiniz.

- **1. Dosya** menüsünü ve sonra **Yazdır** seçeneğini tıklatın.
- **2. Yazıcı** menüsünde ürünü seçin.
- <span id="page-59-0"></span>**3.** Yazdırma sürücüsü, varsayılan olarak **Kopyalar ve Sayfalar** menüsünü gösterir. Menüler açılır listesini açın ve ardından, **İş Depolama** menüsünü tıklatın.
- **4. Mod** açılır listesinden depolanan işin türünü seçin.
	- **Prova Yazdır ve Beklet**: Bir işten bir kopya yazdırarak deneyin ve ardından daha fazla kopya yazdırın.
	- **Kişisel İş**: Ürün kontrol panelinden istekte bulunmadığınız sürece iş yazdırılmaz. İşe bir kişisel kimlik numarası (PIN) atarsanız, gerekli PIN değerini kontrol panelinde girmelisiniz.
	- **Hızlı Kopya**: Bir işin istenen sayıda kopyasını yazdırın ve işin bir kopyasını ürünün belleğinde depolayın, böylece bu işi daha sonra tekrar yazdırabilirsiniz.
	- **Depolanmış İş**: Bir işi üründe depolayarak diğer kullanıcıların herhangi bir zamanda bu işi yazdırmalarına olanak verin. İşe bir kişisel kimlik numarası (PIN) atarsanız, işi yazdıran kişi, kontrol panelinde istenen PIN değerini girmek zorundadır.
- **5.** Özel bir kullanıcı adı veya iş adı kullanmak için **Özel** düğmesini tıklatın ve kullanıcı adını veya iş adını girin.

Bu adda başka bir depolanan iş varsa, hangi seçeneğin kullanılacağını belirtin.

- **İş Adı + (1 99) Kullan**: İş adının sonuna benzersiz bir numara ekleyin.
- **Varolan Dosyayı Değiştir**: Varolan depolanan işi yenisiyle değiştirin.
- **6.** 3. adımda **Depolanan İş** veya **Kişisel İş** seçeneğini belirlediyseniz işi PIN kullanarak koruma altına alabilirsiniz. **Yazdırmak İçin PIN Kullan** alanına 4 basamaklı bir sayı yazın. Başka kişiler bu işi yazdırmaya çalıştığında, ürün bu PIN numarasını girmelerini ister.
- **7.** İşi işleme almak için **Yazdır** düğmesini tıklatın.

#### **Depolanan bir işi yazdırma**

Ürünün belleğinde depolanan bir işi yazdırmak için aşağıdaki prosedürü kullanın.

- **1.** Ürün kontrol panelinde Ana Ekran **(A)** düğmesine dokunun veya basın.
- **2.** Aygıt Belleğinden Al öğesini seçin.
- **3.** İşin depolandığı klasörün adını seçin.
- **4.** İşin adını seçin. İş özel ya da şifreliyse PIN veya parolayı girin.
- **5.** Kopya sayısını ayarlayın ve işi yazdırmak için Başlat @ düğmesine dokunun veya Tamam düğmesine basın.

#### **Depolanan bir işi silme**

Depolanan bir işi ürün belleğine gönderdiğinizde, ürün, aynı kullanıcı ve iş adına sahip önceki tüm işlerin üzerine yazdırır. Bir iş zaten aynı kullanıcı ve iş adı altında depolanmıyorsa ve ürün ek alan gerektiriyorsa ürün en eski işten başlamak suretiyle depolanan diğer işleri silebilir. Üründe depolanabilecek iş sayısını ürünün kontrol panelindeki Genel Ayarlar menüsünden değiştirebilirsiniz.

Ürün belleğinde depolanan bir işi silmek için bu prosedürü kullanın.

- 1. Ürün kontrol panelinde Ana Ekran **(\*)** düğmesine dokunun veya basın.
- **2.** Aygıt Belleğinden Al öğesini seçin.
- **3.** İşin kayıtlı olduğu klasörün adını seçin.
- **4.** İşin adını seçin ve ardından Sil düğmesini belirleyin.
- **5.** İş, özel veya şifreliyse PIN ya da parolayı girin ve Sil düğmesini belirleyin.

# <span id="page-61-0"></span>**Mobil yazdırma**

# **Giriş**

HP, bir dizüstü bilgisayardan, tabletten, akıllı telefondan veya diğer mobil aygıtlardan bir HP yazıcıda kablosuz yazdırma yapılabilmesi için birden çok Mobil ve ePrint çözümü sunar. Tam listeyi görmek ve en uygun seçeneği belirlemek için [www.hp.com/go/LaserJetMobilePrinting](http://www.hp.com/go/LaserJetMobilePrinting) adresine gidin (yalnızca İngilizce).

- Wi-Fi Doğrudan Yazdırma ve NFC Baskı
- **E-posta ile HP ePrint**
- [HP ePrint yazılımı](#page-62-0)
- **[AirPrint](#page-62-0)**
- [Android katı](#page-63-0)ştırılmış yazdırma

### **Wi-Fi Doğrudan Yazdırma ve NFC Baskı**

HP, HP Jetdirect NFC ve Kablosuz Aksesuar destekleyen yazıcılar için Wi-Fi ve NFC (Near Field Communication) özelliği sağlar. Bir donanım tümleştirme cebi (HIP) bulunduran HP LaserJet yazıcılar için bu aksesuar, bir seçenek olarak mevcuttur.

Aşağıdaki cihazlardan kablosuz olarak yazdırmak için kablosuz bir aksesuar kullanın:

- Apple AirPrint veya HP ePrint Uygulamasını kullanan iPhone, iPad veya iPod touch aygıtları
- HP ePrint App veya Android katıştırılmış yazdırma çözümünü kullanan Android mobil aygıtlar
- HP ePrint Yazılımı kullanan PC ve Mac aygıtlar

HP Kablosuz yazdırma hakkında daha fazla bilgi için [www.hp.com/go/wirelessprinting](http://www.hp.com/go/wirelessprinting) adresine gidin.

#### **E-posta ile HP ePrint**

Belgeleri herhangi bir e-posta özellikli aygıttan ürünün e-posta adresine e-posta eki olarak göndererek yazdırmak için HP ePrint'i kullanın.

 $\mathbb{R}^n$  **NOT:** Bu özelliğin kullanılabilmesi için üründe bir ürün yazılımı güncelleştirmesinin yapılması gerekebilir.

HP ePrint'i kullanmak için ürünün şu gereksinimleri karşılaması gerekir:

- Ürün bir ağa kablolu veya kablosuz bir şekilde bağlı ve Internet erişimine sahip olmalıdır.
- HP Web Hizmetleri üründe etkinleştirilmiş ve ürün, HP Connected veya HP ePrint Center'a kaydedilmiş olmalıdır.

HP Web Hizmetleri özelliğini etkinleştirmek ve HP Connected veya HP ePrint Center kaydınızı yaptırmak için bu prosedürü uygulayın:

- **1.** HP Katıştırılmış Web Sunucusu'nu (EWS) açın:
	- **a. 4 hatlı kontrol panelleri:** IP adresini görmek için kontrol paneli ekranını görüntüleyin.

**Dokunmatik ekran kontrol panelleri:** Ürün kontrol panelindeki Ana ekranda Ağ **an** düğmesine dokunup IP adresini veya ana bilgisayar adını görüntüleyin.

<span id="page-62-0"></span>**b.** Bir Web tarayıcısı açın ve adres satırına ürün kontrol panelinde görüntülenen şekilde IP adresini veya ana bilgisayar adını yazın. Bilgisayar klavyesinde Enter tuşuna basın. EWS açılır.

https://10.10.XXXXX/

**NOT:** EWS'yi açmaya çalıştığınızda Web tarayıcısı **Bu web sitesinin güvenlik sertifikasıyla ilgili bir sorun var** mesajını görüntülüyorsa **Bu web sitesine devam et (önerilmez)** seçeneğine tıklayın.

HP ürününe ait EWS'de gezinirken **Bu web sitesine devam et (önerilmez)** seçeneğinin belirlenmesi bilgisayara zarar vermez.

- **2. HP Web Hizmetleri** sekmesini tıklatın.
- **3.** Web Hizmetlerini etkinleştirme seçeneğini belirleyin.

**X** NOT: Web Hizmetleri'ni etkinleştirmek birkaç dakika sürebilir.

**4.** Bir HP ePrint hesabı oluşturmak için [www.hpconnected.com](http://www.hpconnected.com) veya [www.hp.com/go/eprintcenter](http://www.hp.com/go/eprintcenter) adresine gidin ve kurulum işlemini tamamlayın.

#### **HP ePrint yazılımı**

HP ePrint yazılımı bir masaüstü ya da dizüstü Windows veya Mac bilgisayardan herhangi bir HP ePrint özellikli ürüne yazdırmayı kolaylaştırır. Bu yazılım, HP Connected hesabınıza kayıtlı olan HP ePrint özellikli ürünleri bulmanızı kolaylaştırır. Hedef HP yazıcısı ofise veya dünyanın herhangi bir noktasına yerleştirilebilir.

- **Windows:** Yazılımı yükledikten sonra uygulamanızın içinden **Yazdırma** seçeneğini açın ve yüklü yazıcılar listesinden **HP ePrint** seçeneğini belirleyin. Yazdırma seçeneklerini yapılandırmak için **Özellikler** düğmesini tıklatın.
- **Mac:** Yazılımı yükledikten sonra, **Dosya**, **Yazdır** seçeneklerini belirleyin ve **PDF**'nin yanındaki oku seçin (sürücü ekranını sol alt kısmında). **HP ePrint**'i seçin.

Windows için HP ePrint yazılımı desteklenen PostScript® ürünlerde ağ (LAN ya da WAN) üzerindeki yerel ağ yazıcılarına geleneksel doğrudan TCP/IP Yazdırma işlevini de destekler.

Windows ve Mac, ePCL desteği sunan LAN veya WAN ağa bağlı ürünlere IPP yazdırmayı destekler.

Windows ve Mac, ayrıca PDF belgelerin ortak yazdırma konumlarına ve e-posta ile HP ePrint kullanarak bulut üzerinden yazdırmayı destekler.

Sürücüler ve bilgi için [www.hp.com/go/eprintsoftware](http://www.hp.com/go/eprintsoftware) adresini ziyaret edin.

- **2007:** HP ePrint yazılımı, Mac için bir PDF iş akışı yardımcı programıdır, teknik olarak bir yazdırma sürücüsü değildir.
- **WE NOT:** HP ePrint Yazılımı USB yazdırmayı desteklemez.

#### **AirPrint**

Apple'ın AirPrint özelliğini kullanan doğrudan yazdırma işlemi, iOS 4.2 ve sonraki sürümler ile OS X 10.7 Lion veya sonraki sürümleri çalıştıran Mac bilgisayarlarda desteklenmektedir. Bir iPad, iPhone (3GS veya üstü) ya da iPod touch (üçüncü nesil veya üstü) aygıtından ürüne doğrudan yazdırmak için aşağıdaki mobil uygulamalarda AirPrint'i kullanın:

- <span id="page-63-0"></span>E-posta
- **Fotoğraflar**
- Safari
- iBooks
- Belirli üçüncü taraf uygulamaları

AirPrint özelliğini kullanmak için ürünün Apple aygıtı ile aynı kablosuz ağa bağlı olması gerekir. AirPrint kullanımı ve AirPrint ile uyumlu HP ürünleri hakkında daha fazla bilgi için bu ürünün destek Web sitesini ziyaret edin.

[www.hp.com/support/colorljM552,](http://www.hp.com/support/colorljM552) [www.hp.com/support/colorljM553](http://www.hp.com/support/colorljM553)

**WE** NOT: AirPrint, USB bağlantılarını desteklemez.

### **Android katıştırılmış yazdırma**

HP'nin Android ve Kindle için yerleşik yazdırma çözümleri, kablosuz yazdırma için mobil aygıtların kablosuz bir ağdaki veya kablosuz kapsama alanındaki HP yazıcıları otomatik olarak bulmasını ve bu aygıtlara yazdırmasını sağlar. Yazdırma çözümü, sürücü yüklemeye veya yazılım indirmeye gerek kalmayacak şekilde desteklenen işletim sistemlerine kuruludur.

Android katıştırılmış yazdırma özelliğinin nasıl kullanılacağı ve hangi Android cihazların desteklendiği konusunda daha fazla bilgi için [www.hp.com/support/colorljM552](http://www.hp.com/support/colorljM552), [www.hp.com/support/colorljM553](http://www.hp.com/support/colorljM553) konusuna gidin.

# <span id="page-64-0"></span>**USB bağlantı noktasından yazdırma**

# **Giriş**

Bu üründe dosyaları bilgisayardan göndermeden hızlı bir şekilde yazdırabilmek için kolay erişimli USB'den yazdırma özelliği bulunur. Kontrol panelinin yanındaki USB bağlantı noktasına standart USB flash sürücüler takılabilir. Ürün aşağıdaki dosya türlerini destekler:

- .pdf
- .prn
- .pcl
- $\bullet$  .ps
- .cht

# **USB bağlantı noktasını yazdırma için etkinleştirme**

USB bağlantı noktası varsayılan olarak devre dışıdır. Bu özelliği kullanmadan önce USB bağlantı noktasını etkinleştirin. Bağlantı noktasını etkinleştirmek için aşağıdaki prosedürlerden birini kullanın:

#### **Ürün kontrol paneli menülerinden USB bağlantı noktasını etkinleştirin**

- **1.** Ürün kontrol panelinde Ana Ekran **(\*)** düğmesine basın.
- **2.** Aşağıdaki menüleri açın:
	- Yönetim
	- Genel Ayarlar
	- USB'den Almayı Etkinleştir
- **3.** Etkin seçeneğini belirleyin ve ardından Kaydet düğmesine dokunun veya Tamam düğmesine basın.

#### **HP Katıştırılmış Web Sunucusu'ndan USB bağlantı noktasını etkinleştirin (yalnızca ağ bağlantılı ürünler)**

- **1.** HP Katıştırılmış Web Sunucusu'nu (EWS) açın:
	- **a. 4 hatlı kontrol panelleri:** IP adresini görmek için kontrol paneli ekranını görüntüleyin.

**Dokunmatik ekran kontrol panelleri:** Ürün kontrol panelindeki Ana ekranda Ağ **an** düğmesine dokunup IP adresini veya ana bilgisayar adını görüntüleyin.

**b.** Bir Web tarayıcısı açın ve adres satırına bu IP adresini veya ana bilgisayar adını tam olarak ürün kontrol panelinde görüntülendiği gibi yazın. Bilgisayarın klavyesindeki Enter tuşuna basın. EWS açılır.

https://10.10.XXXXX/

**NOT:** EWS'yi açmaya çalıştığınızda Web tarayıcısı **Bu web sitesinin güvenlik sertifikasıyla ilgili bir sorun var** mesajını görüntülüyorsa **Bu web sitesine devam et (önerilmez)** seçeneğine tıklayın.

HP ürününe ait EWS'de gezinirken **Bu web sitesine devam et (önerilmez)** seçeneğinin belirlenmesi bilgisayara zarar vermez.

- **2. Yazdır** sekmesini açın.
- **3.** Ekranın sol kısmında, **USB'den Alma Kurulumu**'na tıklayın.
- **4. USB'den Almayı Etkinleştir** onay kutusunu seçin.
- **5. Uygula**'ya tıklayın.

#### **USB belgelerini yazdırma**

- **1.** Kolay erişilebilir USB bağlantı noktasına USB flash sürücüsünü yerleştirin.
- **NOT:** Bağlantı noktasının üstü kapatılmış olabilir. Bazı ürünlerde kapaklar açıktır. Diğer ürünlerde kapağı düz bir şekilde çekerek kaldırın.
- **2.** Ürün, USB flash sürücüyü algılar. Sürücüye erişmek için Tamam düğmesine dokunun ya da basın veya istenirse kullanılabilir uygulamalar listesinden USB'den Al seçeneğini belirleyin. USB'den Al ekranı açılır.
- **3.** Yazdırılacak belgenin adını seçin.

**<sup>2</sup> NOT:** Belge klasörde olabilir. Klasörleri gereken şekilde açın.

- **4.** Kopya sayısını ayarlamak için, Kopya Sayısı'nı belirleyin ve ardından kopya sayısını seçmek için tuş takımını kullanın.
- **5.** Belgeyi yazdırmak için Başlat @ düğmesine dokunun veya Tamam düğmesine basın.

# **5 Ürünü yönetme**

- HP Katıştırılmış [Web Sunucusuyla \(EWS\) geli](#page-67-0)şmiş yapılandırma
- [OS X için HP Utility ile geli](#page-74-0)şmiş yapılandırma
- IP ağ [ayarlarını yapılandırma](#page-76-0)
- [Ürün güvenlik özellikleri](#page-80-0)
- [Ekonomi ayarları](#page-82-0)
- [HP Web Jetadmin](#page-84-0)
- [Yazılım ve ürün yazılımı güncelle](#page-85-0)ştirmeleri

#### **Daha fazla bilgi için:**

[www.hp.com/support/colorljM552,](http://www.hp.com/support/colorljM552) [www.hp.com/support/colorljM553](http://www.hp.com/support/colorljM553) sitesini ziyaret edin.

HP'nin ürün için sağladığı her şeyi kapsayan yardım aşağıdaki bilgileri içerir:

- Yükleme ve yapılandırma
- Bilgi alma ve kullanma
- Sorunları çözme
- Yazılım güncelleştirmelerini indirme
- Destek forumlarına katılma
- Garanti ve yasal bilgileri bulma

# <span id="page-67-0"></span>**HP Katıştırılmış Web Sunucusuyla (EWS) gelişmiş yapılandırma**

# **Giriş**

- HP Katıştırılmış Web Sunucusu'na (EWS) erişim
- [HP Gömülü Web Sunucusu özellikleri](#page-68-0)

Yazdırma işlevlerini ürünün kontrol paneli yerine bilgisayarınızdan yönetmek için HP Katıştırılmış Web Sunucusu'nu kullanın.

- Ürün durumu bilgilerini görüntüleme
- Tüm sarf malzemelerinin kalan ömrünü belirleme ve yenilerini sipariş etme
- Tepsi yapılandırmalarını görüntüleme ve değiştirme
- Ürün kontrol paneli menü yapılandırmasını görüntüleme ve değiştirme
- Dahili sayfaları görüntüleme ve yazdırma
- Ürün ve sarf malzemeleri olayları hakkında bildirim alma
- Ağ yapılandırmasını görüntüleme ve değiştirme

HP Katıştırılmış Web Sunucusu, ürün IP tabanlı bir ağa bağlı olduğunda çalışır. HP Katıştırılmış Web Sunucusu IPX tabanlı ürün bağlantılarını desteklemez. HP Katıştırılmış Web Sunucusu'nu açıp kullanmanız için Internet erişiminiz olması gerekmez.

Ürün ağa bağlandığında, HP Katıştırılmış Web Sunucusu otomatik olarak kullanılabilir duruma gelir.

**<sup>2</sup> NOT:** HP Katıştırılmış Web Sunucusu'na ağ güvenlik durumu aşılarak erişilemez.

# **HP Katıştırılmış Web Sunucusu'na (EWS) erişim**

**1. 4 hatlı kontrol panelleri:** IP adresini görmek için kontrol paneli ekranını görüntüleyin.

**Dokunmatik ekran kontrol panelleri:** Ürün kontrol panelindeki Ana ekranda Ağ **de** düğmesine dokunup IP adresini veya ana bilgisayar adını görüntüleyin.

**2.** Bir Web tarayıcısı açın ve adres satırına ürün kontrol panelinde görüntülenen şekilde IP adresini veya ana bilgisayar adını yazın. Bilgisayar klavyesinde Enter tuşuna basın. EWS açılır.

https://10.10.XXXXX/

**NOT:** EWS'yi açmaya çalıştığınızda Web tarayıcısı **Bu web sitesinin güvenlik sertifikasıyla ilgili bir sorun var** mesajını görüntülüyorsa **Bu web sitesine devam et (önerilmez)** seçeneğine tıklayın.

HP ürününe ait EWS'de gezinirken **Bu web sitesine devam et (önerilmez)** seçeneğinin belirlenmesi bilgisayara zarar vermez.

HP Katıştırılmış Web Sunucusu'nu kullanmak için tarayıcınız aşağıdaki özellikleri karşılamalıdır:

- Windows: Microsoft Internet Explorer 5.01 veya üzeri ve Netscape 6.2 veya üzeri
- Mac OS X: Bonjour veya bir IP adresi kullanan Safari ve Firefox için
- <span id="page-68-0"></span>● Linux: Sadece Netscape Navigator
- HP-UX 10 ve HP-UX 11: Netscape Navigator 4.7

# **HP Gömülü Web Sunucusu özellikleri**

- Bilgi sekmesi
- [Genel sekmesi](#page-69-0)
- [Yazdır sekmesi](#page-69-0)
- [Sorun Giderme sekmesi](#page-70-0)
- [Güvenlik sekmesi](#page-70-0)
- [HP Web Hizmetleri sekmesi](#page-71-0)
- Ağ İş[lemleri sekmesi](#page-71-0)
- Diğer Bağ[lantılar listesi](#page-72-0)

#### **Bilgi sekmesi**

#### **Tablo 5-1 HP Katıştırılmış Web Sunucusu Bilgileri sekmesi**

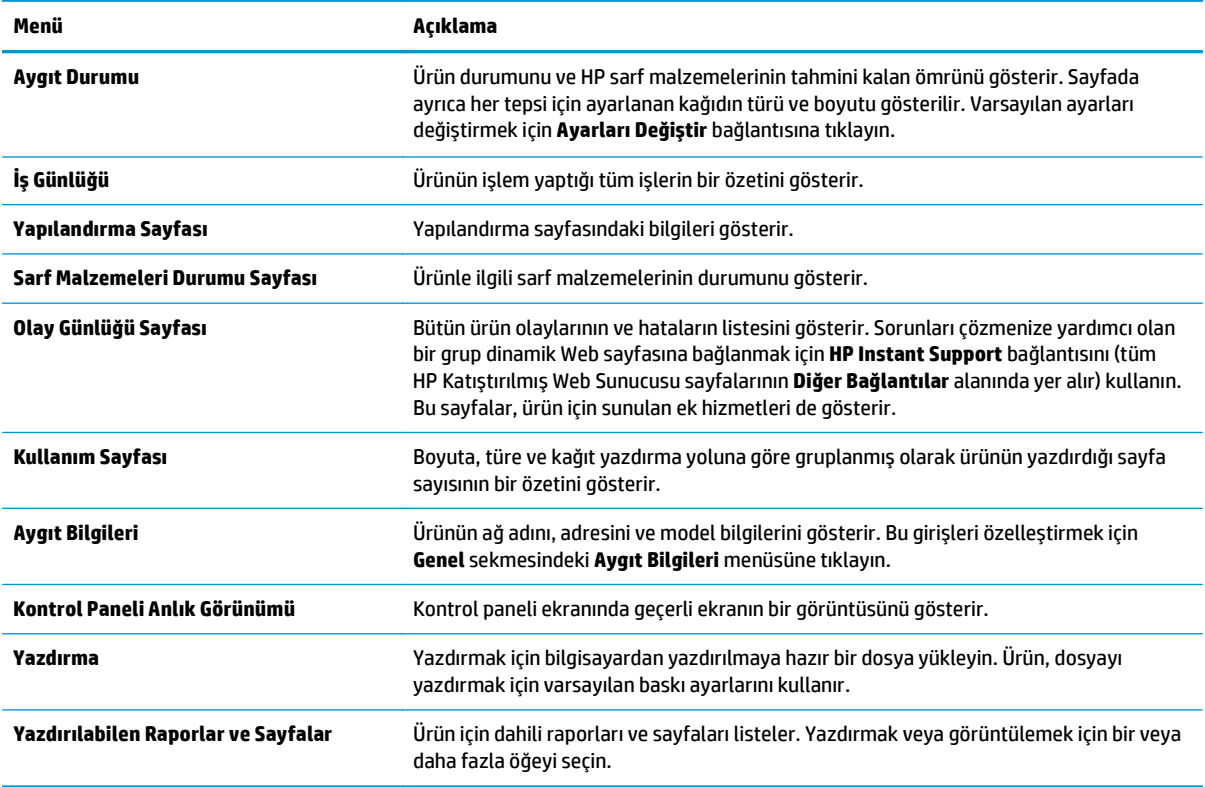

# <span id="page-69-0"></span>**Genel sekmesi**

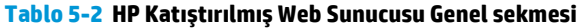

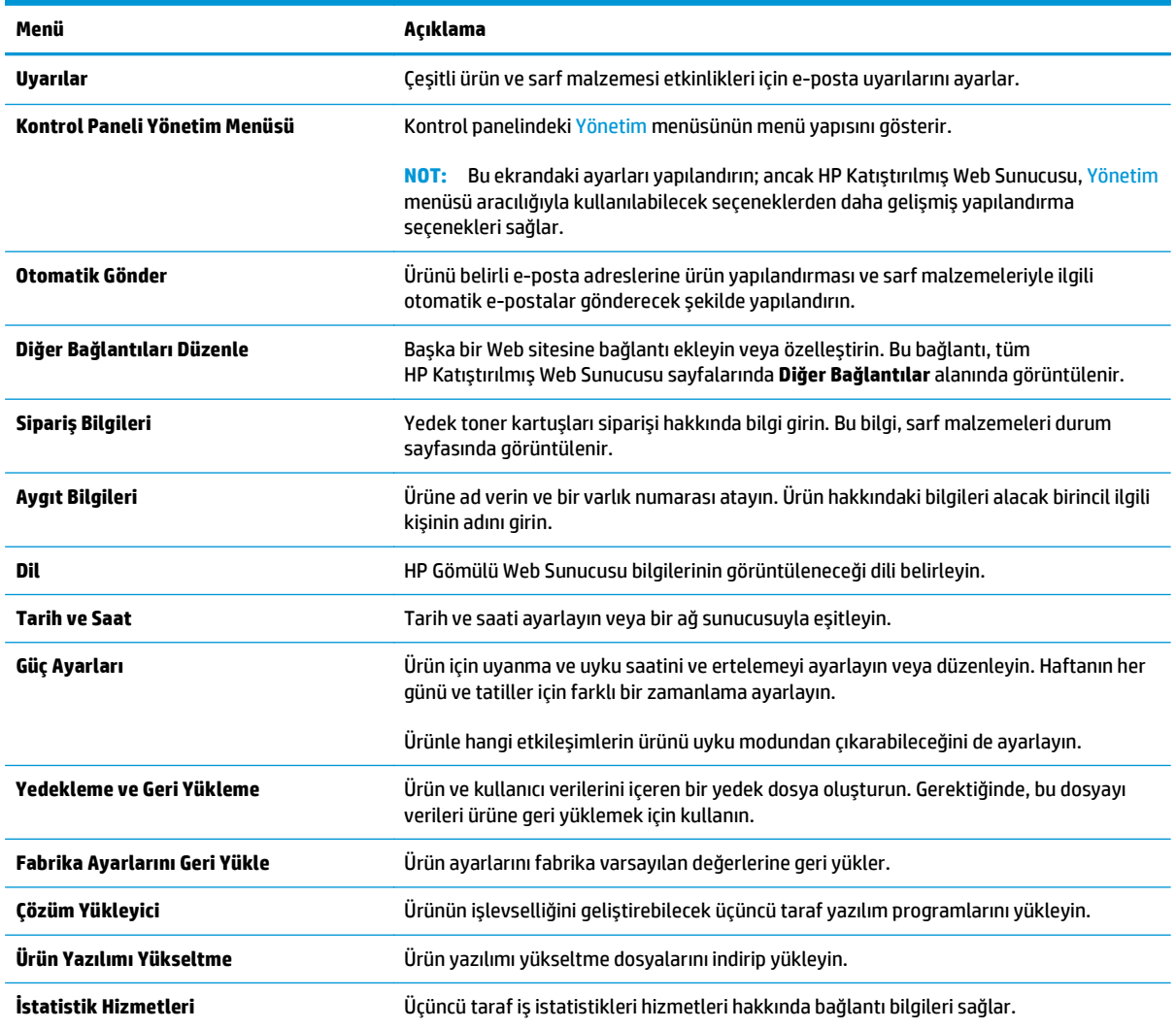

# **Yazdır sekmesi**

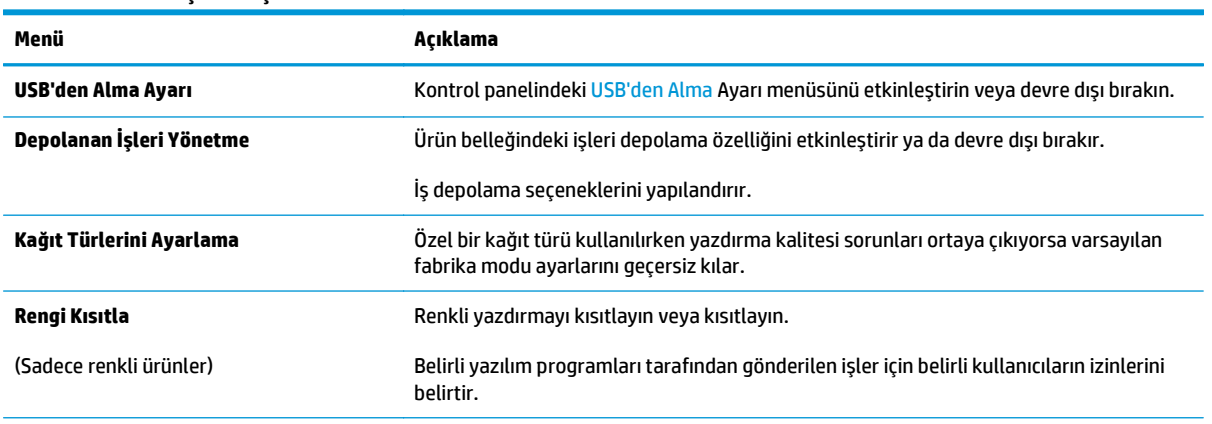

**Tablo 5-3 HP Katıştırılmış Web Sunucusu Yazdır sekmesi**

#### <span id="page-70-0"></span>**Tablo 5-3 HP Katıştırılmış Web Sunucusu Yazdır sekmesi (devam)**

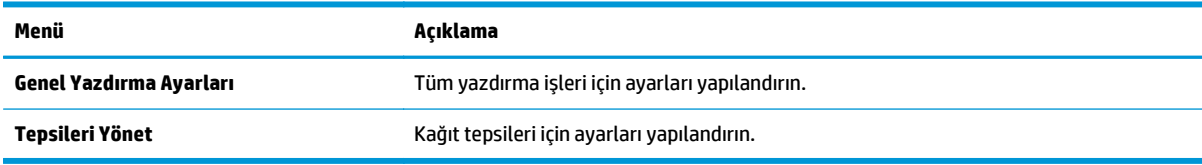

### **Sorun Giderme sekmesi**

#### **Tablo 5-4 HP Katıştırılmış Web Sunucusu Sorun Giderme sekmesi**

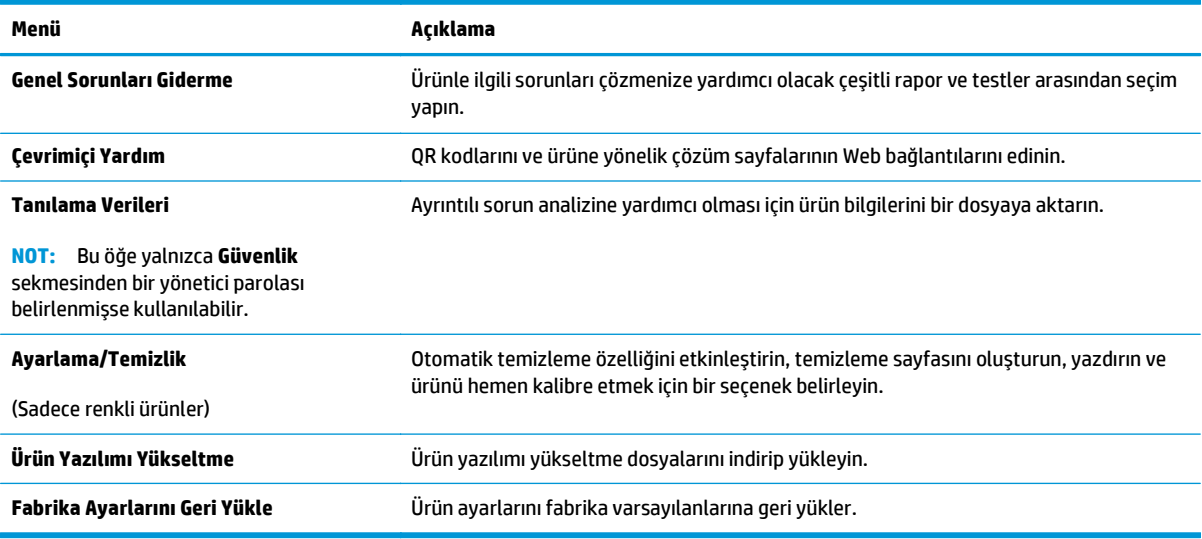

#### **Güvenlik sekmesi**

#### **Tablo 5-5 HP Katıştırılmış Web Sunucusu Güvenlik sekmesi**

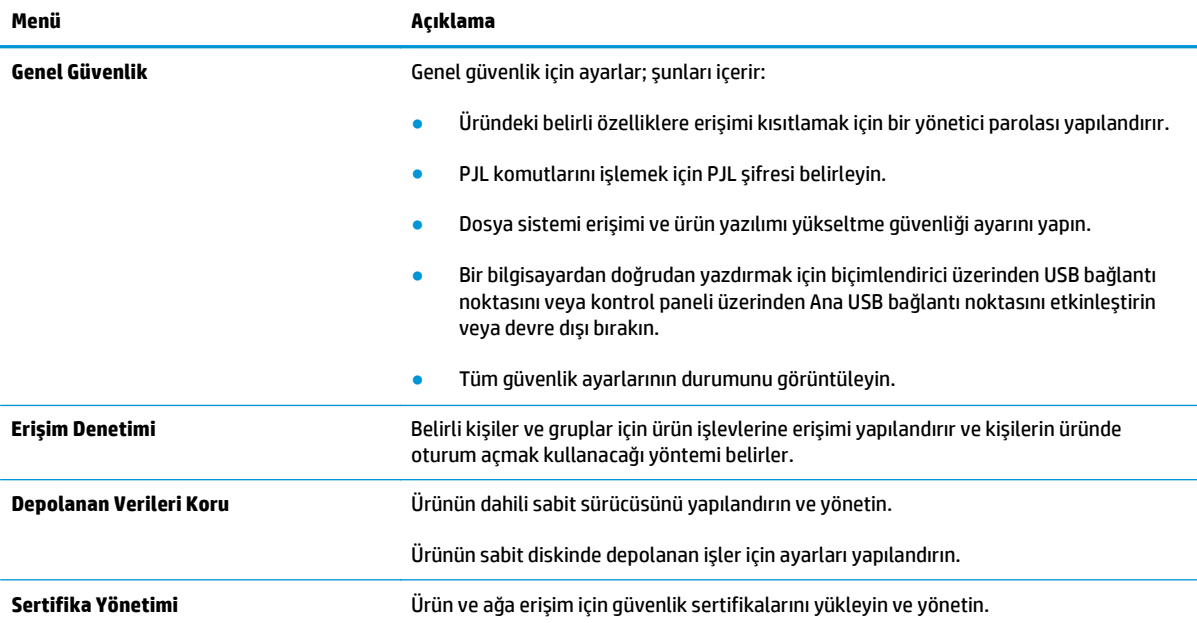

#### <span id="page-71-0"></span>**Tablo 5-5 HP Katıştırılmış Web Sunucusu Güvenlik sekmesi (devam)**

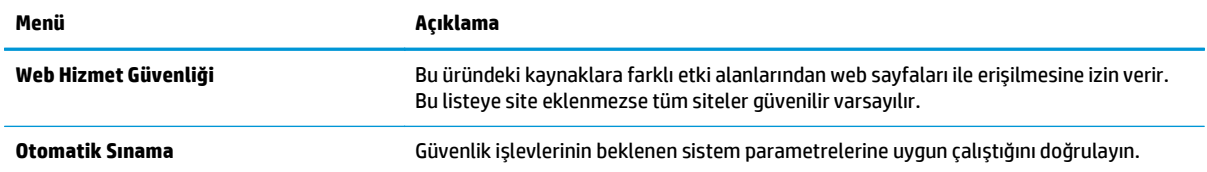

#### **HP Web Hizmetleri sekmesi**

Bu ürün için HP Web Hizmetleri'ni yapılandırmak ve etkinleştirmek için **HP Web Hizmetleri** sekmesini kullanın. HP ePrint özelliğini kullanmak için HP Web Hizmetleri'ni Etkinleştir işlemini uygulamanız gerekir.

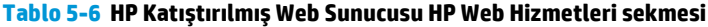

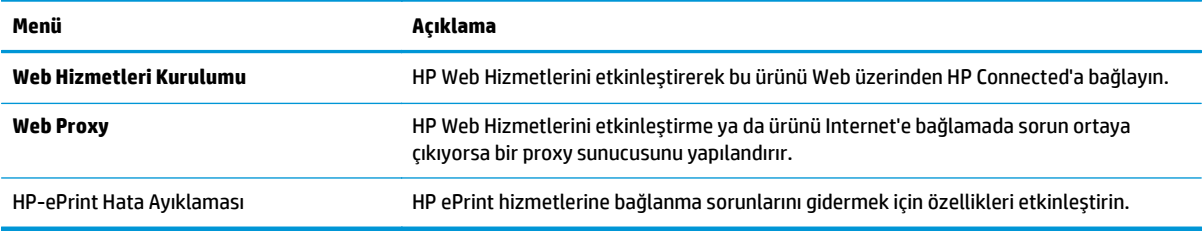

#### **Ağ İşlemleri sekmesi**

IP tabanlı bir ağa bağlıyken ürün için ağ ayarlarını yapılandırmak ve güvenliğini sağlamak için **Ağ** sekmesini kullanır. Ürün başka türde ağlara bağlıyken, bu sekme görüntülenmez.

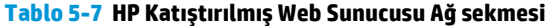

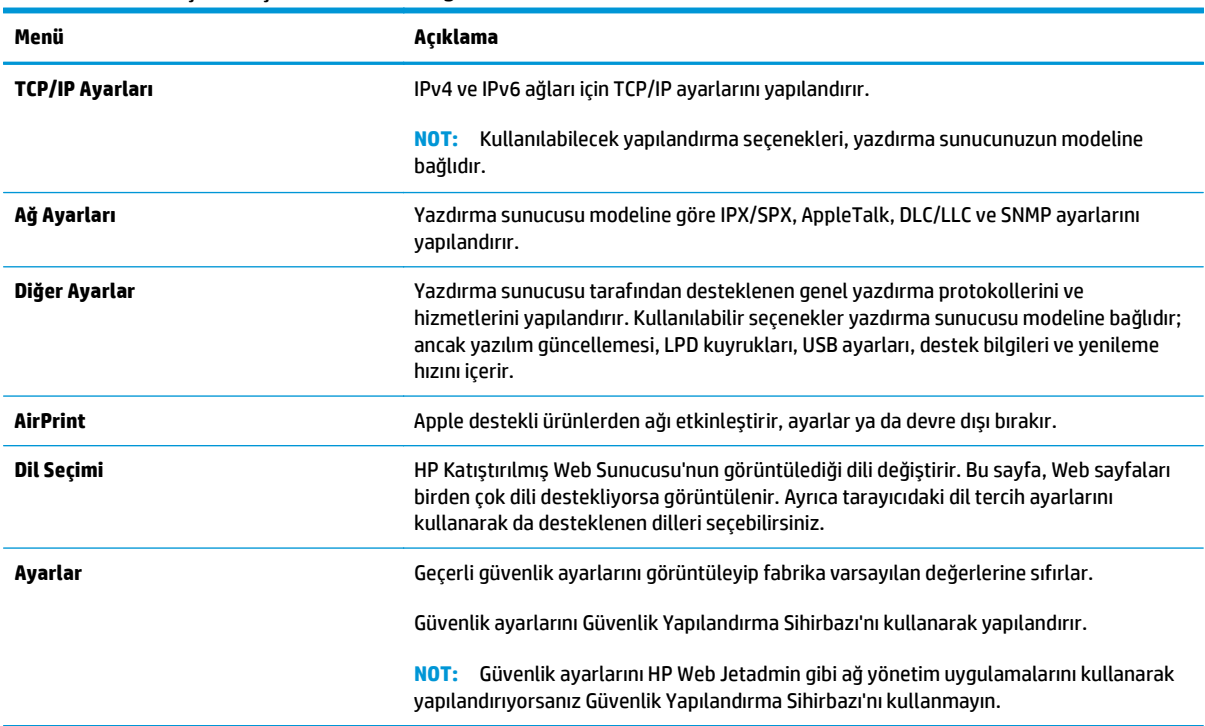
#### **Tablo 5-7 HP Katıştırılmış Web Sunucusu Ağ sekmesi (devam)**

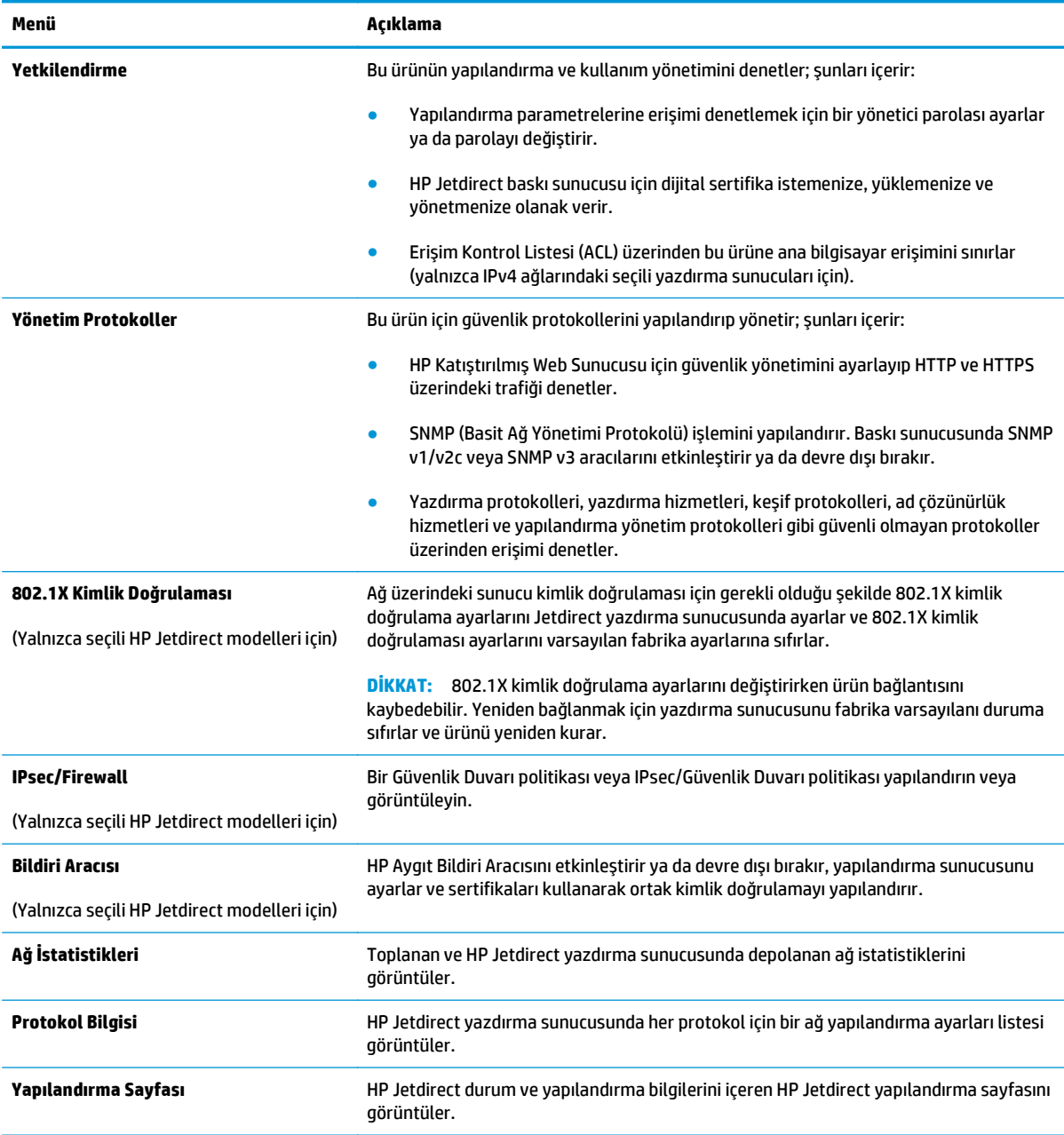

### **Diğer Bağlantılar listesi**

**NOT: Genel** sekmesindeki **Diğer Bağlantıları Düzenle** menüsünü kullanarak **Diğer Bağlantılar** listesinde hangi bağlantıların görüntüleneceğini yapılandırır. Aşağıdakiler varsayılan bağlantılardır.

#### **Tablo 5-8 HP Katıştırılmış Web Sunucusu Diğer Bağlantılar listesi**

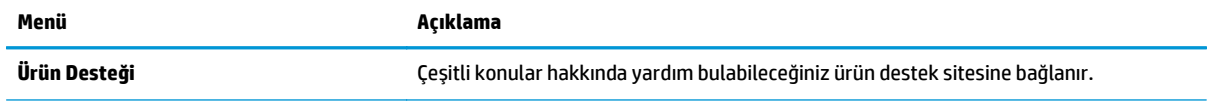

#### **Tablo 5-8 HP Katıştırılmış Web Sunucusu Diğer Bağlantılar listesi (devam)**

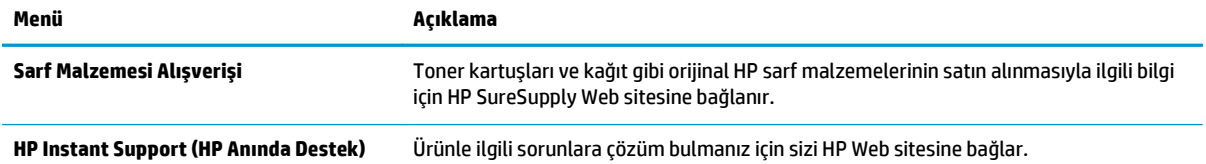

### **OS X için HP Utility ile gelişmiş yapılandırma**

Bilgisayardan ürün durumunu denetlemek veya ürün ayarlarını görüntülemek ya da değiştirmek için HP Utility aracını kullanın.

Ürün bir USB kablosuyla veya TCP/IP tabanlı bir ağa bağlıysa HP Utility'yi kullanın.

### **HP Utility'yi açma**

- **1.** Bilgisayarda, **Sistem Tercihleri** menüsünü, ardından **Yazdır ve Faks Gönder**'i, **Yazdır ve Tara**'yı veya **Yazıcılar ve Tarayıcılar**'ı tıklatın.
- **2.** Listeden ürünü seçin.
- **3. Options & Supplies** (Seçenekler ve Sarf Malzemeleri) düğmesini tıklatın.
- **4. Utility** (Yardımcı Program) sekmesini tıklatın.
- **5. Open Printer Utility** (Yazıcı Yardımcı Programını Aç) düğmesini tıklatın.

### **HP Utility özellikleri**

HP Utility araç çubuğunda aşağıdaki öğeler bulunur:

- **Aygıtlar**: HP Utility'nin bulduğu Mac ürünlerini görüntülemek veya gizlemek için bu düğmeye tıklayın.
- **Tüm Ayarlar**: HP Utility ana görünümüne dönmek için bu düğmeye tıklayın.
- **HP Desteği**: Bir tarayıcı açmak ve HP destek Web sitesine gitmek için bu düğmeye tıklayın.
- **Sarf Malzemeleri**: HP SureSupply Web sitesini açmak için bu düğmeyi tıklatın.
- **Kayıt**: HP kayıt Web sitesini açmak için bu düğmeyi tıklatın.
- **Geri Dönüşüm**: HP Gezegen Ortakları Geri Dönüşüm Programı Web sitesini açmak için bu düğmeyi tıklatın.

HP Utility, **Tüm Ayarlar** listesinden tıklanarak açılan sayfalardan oluşur. Aşağıdaki tabloda HP Utility ile yapılabilecek görevler açıklanmaktadır.

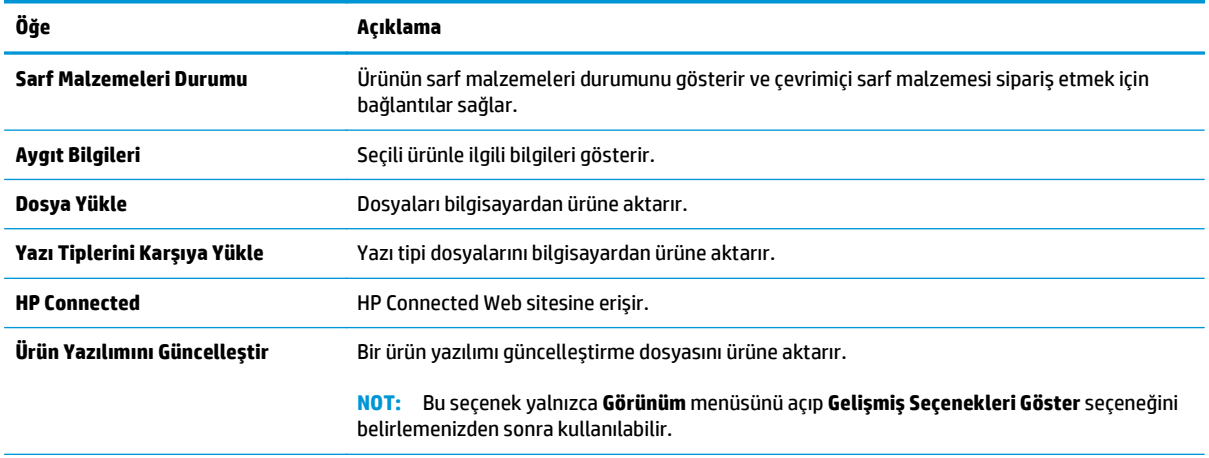

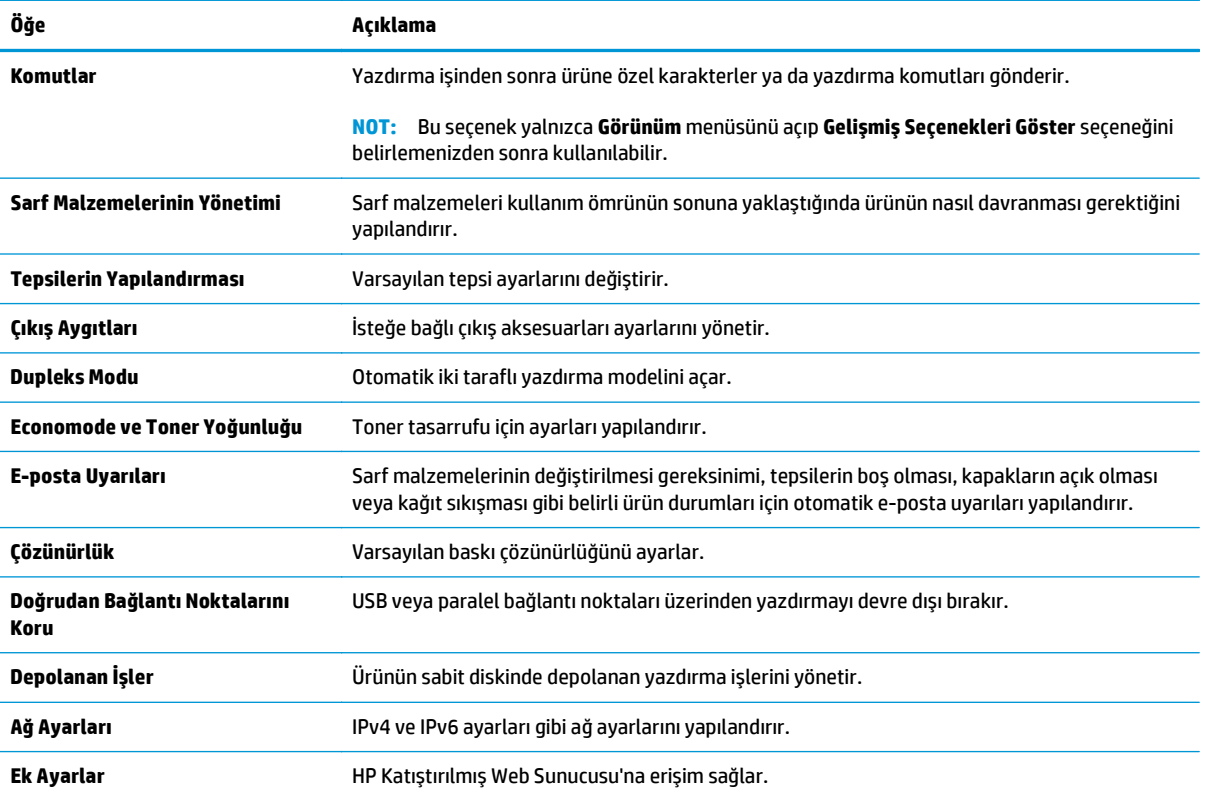

### **IP ağ ayarlarını yapılandırma**

- Yazıcı paylaşmayla ilgili sorumluluk reddi
- Ağ ayarlarını görüntüleme veya değiştirme
- Ağ üzerinde ürünü yeniden adlandırma
- [IPv4 TCP/IP parametrelerini kontrol panelinden el ile yapılandırma](#page-77-0)
- [IPv6 TCP/IP parametrelerini kontrol panelinden el ile yapılandırma](#page-77-0)
- Bağ[lantı hızı ve çift taraflı ayarları](#page-78-0)

### **Yazıcı paylaşmayla ilgili sorumluluk reddi**

HP eşdüzeyli ağ kullanımını desteklemez; bu HP yazıcı sürücülerinin değil Microsoft işletim sistemlerinin sağladığı bir işlevdir. Microsoft'a gidin: [www.microsoft.com](http://www.microsoft.com).

### **Ağ ayarlarını görüntüleme veya değiştirme**

IP yapılandırma ayarlarını görüntülemek veya değiştirmek için HP Katıştırılmış Web Sunucusu'nu kullanın.

- **1.** HP Katıştırılmış Web Sunucusu'nu (EWS) açın:
	- **a. 4 hatlı kontrol panelleri:** IP adresini görmek için kontrol paneli ekranını görüntüleyin.

**Dokunmatik ekran kontrol panelleri:** Ürün kontrol panelindeki Ana ekranda Ağ **an** düğmesine dokunup IP adresini veya ana bilgisayar adını görüntüleyin.

**b.** Bir Web tarayıcısı açın ve adres satırına ürün kontrol panelinde görüntülenen şekilde IP adresini veya ana bilgisayar adını yazın. Bilgisayar klavyesinde Enter tuşuna basın. EWS açılır.

https://10.10.XXXXX/

**NOT:** EWS'yi açmaya çalıştığınızda Web tarayıcısı **Bu web sitesinin güvenlik sertifikasıyla ilgili bir sorun var** mesajını görüntülüyorsa **Bu web sitesine devam et (önerilmez)** seçeneğine tıklayın.

HP ürününe ait EWS'de gezinirken **Bu web sitesine devam et (önerilmez)** seçeneğinin belirlenmesi bilgisayara zarar vermez.

**2.** Ağ bilgilerini almak için **Ağ** sekmesine tıklayın. Ayarları gerektiği gibi değiştirin.

### **Ağ üzerinde ürünü yeniden adlandırma**

Ağdaki bir ürünü benzersiz bir şekilde tanımlanabilecek şekilde yeniden adlandırmak için HP Katıştırılmış Web Sunucusu'nu kullanın.

- **1.** HP Katıştırılmış Web Sunucusu'nu (EWS) açın:
	- **a. 4 hatlı kontrol panelleri:** IP adresini görmek için kontrol paneli ekranını görüntüleyin.

**Dokunmatik ekran kontrol panelleri:** Ürün kontrol panelindeki Ana ekranda Ağ **a** düğmesine dokunup IP adresini veya ana bilgisayar adını görüntüleyin.

<span id="page-77-0"></span>**b.** Bir Web tarayıcısı açın ve adres satırına ürün kontrol panelinde görüntülenen şekilde IP adresini veya ana bilgisayar adını yazın. Bilgisayar klavyesinde Enter tuşuna basın. EWS açılır.

https://10.10.XXXXX/

**NOT:** EWS'yi açmaya çalıştığınızda Web tarayıcısı **Bu web sitesinin güvenlik sertifikasıyla ilgili bir sorun var** mesajını görüntülüyorsa **Bu web sitesine devam et (önerilmez)** seçeneğine tıklayın.

HP ürününe ait EWS'de gezinirken **Bu web sitesine devam et (önerilmez)** seçeneğinin belirlenmesi bilgisayara zarar vermez.

- **2. Genel** sekmesini açın.
- **3.** Varsayılan ürün adı, **Aygıt Bilgileri** sayfasında **Aygıt Adı** alanında yer alır. Bu adı, ürünü benzersiz bir şekilde tanımlamak için değiştirebilirsiniz.
- **W** NOT: Bu sayfadaki diğer alanların doldurulması isteğe bağlıdır.
- **4.** Değişikliklerinizi kaydetmek için **Uygula** düğmesine tıklayın.

### **IPv4 TCP/IP parametrelerini kontrol panelinden el ile yapılandırma**

El ile IPv4 adresi, alt ağ maskesi ve varsayılan ağ geçidini ayarlamak için kontrol paneli Yönetim menülerini kullanın.

- **1.** Ürün kontrol panelinde Ana Ekran  $\sum$  düğmesine basın.
- **2.** Aşağıdaki menüleri açın:
	- Yönetim
	- Ağ Ayarları
	- Jetdirect Menüsü
	- TCP/IP
	- IPV 4 Ayarları
	- Yapılandırma Yöntemi
- **3.** Manuel seçeneğini belirleyin, ardından Kaydet düğmesine dokunun.
- **4.** Manuel Ayarlar menüsünü açın.
- **5.** IP Adresi, Alt Ağ Maskesi ya da Varsayılan Ağ Geçidi seçeneğine dokunun.
- **6.** Bir tuş takımı açmak için birinci alana dokunun. Alan için doğru değerleri girin, ardından Tamam düğmesine dokunun.

Her alan için bu işlemi tekrarlayın, ardından Kaydet düğmesine dokunun.

### **IPv6 TCP/IP parametrelerini kontrol panelinden el ile yapılandırma**

Bir IPv6 adresini manuel olarak ayarlamak için kontrol paneli Yönetim menülerini kullanın.

- **1.** Ürün kontrol panelinde Ana Ekran **(\*)** düğmesine basın.
- **2.** Elle yapılandırmayı etkinleştirmek için aşağıdaki menüleri açın:
- <span id="page-78-0"></span>**Yönetim**
- Ağ Ayarları
- Jetdirect Menüsü
- TCP/IP
- IPV6 Ayarları
- Adres
- El İle Ayarlar
- Etkin

Açık seçeneğini belirleyin, ardından Kaydet düğmesine dokunun.

- **3.** Adresi yapılandırmak için Adres düğmesine dokunun, ardından bir tuş takımı açmak için alana dokunun.
- **4.** Tuş takımını kullanarak adresi girin, ardından Tamam düğmesine dokunun.
- **5.** Kaydet düğmesine dokunun veya Tamam düğmesine basın.

### **Bağlantı hızı ve çift taraflı ayarları**

**NOT:** Bu bilgiler yalnızca Ethernet ağları için geçerlidir. Kablosuz ağlar için geçerli değildir.

Baskı sunucusunun bağlantı hızı ve iletişim modu ağ hub'ına uymalıdır. Çoğu durumda, ürün otomatik modda bırakılır. Bağlantı hızına ve çift taraflı ayarlarına hatalı değişiklikler yapılması ürünün diğer ağ aygıtlarıyla iletişim kurmasını engelleyebilir. Değişiklik yapmak için ürün kontrol panelini kullanın.

**NOT:** Ürün ayarları ağ aygıtının ayarlarıyla uyumlu olmalıdır (ağ hub'ı, anahtar, ağ geçidi, yönlendirici veya bilgisayar).

**WOT:** Bu ayarlarda değişiklik yapmak ürünün kapanıp tekrar açılmasına neden olur. Değişiklikleri yalnızca ürün boştayken yapın.

- **1.** Ürün kontrol panelinde Ana Ekran  $\sum$  düğmesine basın.
- **2.** Aşağıdaki menüleri açın:
	- Yönetim
	- Ağ Ayarları
	- Jetdirect Menüsü
	- Bağlantı Hızı
- **3.** Aşağıdaki seçeneklerden birini belirtin:
	- Otomatik: Baskı sunucusu ağda izin verilen en yüksek bağlantı hızı ve iletişim modu için kendini otomatik olarak yapılandırır.
	- 10T Yarım: Saniye başına 10 megabayt (Mbps), yarım çift taraflı çalışma
	- 10T Tam: 10 Mbps, tam çift taraflı çalışma
	- 10T Otomatik: 10 Mbps, otomatik çift taraflı çalışma
- 100TX Yarım: 100 Mbps, yarım çift taraflı çalışma
- 100TX Tam: 100 Mbps, tam çift taraflı çalışma
- 100TX Otomatik: 100 Mbps, otomatik çift taraflı çalışma
- 1000T Tam: 1000 Mbps, tam çift taraflı çalışma
- **4.** Kaydet düğmesine dokunun veya Tamam düğmesine basın. Ürün kapanır ve tekrar açılır.

# **Ürün güvenlik özellikleri**

### **Giriş**

Üründe, yapılandırma ayarlarına erişimi olan kişileri sınırlayan, verileri koruyan ve değerli donanım bileşenlerine erişimi önleyen bazı güvenlik özellikleri bulunur.

- Güvenlik bildirimleri
- IP Güvenliği
- Katıştırılmış Web Sunucusunu kullanarak sistem parolasını atayın veya değiştirin
- [Üründe oturum açma](#page-81-0)
- Şifreleme desteğ[i: HP Yüksek Performanslı Güvenli Sabit Diskler](#page-81-0)
- [Formatlayıcıyı kilitleme](#page-81-0)

### **Güvenlik bildirimleri**

Ürün, kendisini güvende tutmaya, ağınızdaki kritik bilgileri korumaya ve ürünü izleme ve bakımını yapma yollarını basitleştirmeye yardımcı olan güvenlik standartlarını ve önerilen protokolleri desteklemektedir.

HP'nin güvenli görüntüleme ve yazdırma çözümleri hakkında ayrıntılı bilgi için [www.hp.com/go/](http://www.hp.com/go/secureprinting) [secureprinting](http://www.hp.com/go/secureprinting) adresini ziyaret edin. Bu site, güvenlik özellikleriyle ilgili teknik raporlara ve SSS belgelerine bağlantılar sağlar.

### **IP Güvenliği**

IP Güvenliği (IPsec), ürüne gelen ve giden IP tabanlı ağ trafiğini denetleyen bir protokol kümesidir. IPsec ana bilgisayarlar arası kimlik doğrulama, veri tutarlılığı ve ağ iletişiminin şifrelenmesi hizmetlerini sağlar.

Ağa bağlı olan bir HP Jetdirect baskı sunucusu bulunan ürünler için HP Katıştırılmış Web Sunucusu'ndaki **Ağ** sekmesini kullanarak IPsec'i yapılandırabilirsiniz.

### **Katıştırılmış Web Sunucusunu kullanarak sistem parolasını atayın veya değiştirin**

Yetkisiz kullanıcıların ürün ayarlarını değiştirememesi için ürün ve HP Katıştırılmış Web Sunucusu'na erişime yönelik bir yönetici parolası atayın.

- **1.** HP Katıştırılmış Web Sunucusu'nu (EWS) açın:
	- **a. 4 hatlı kontrol panelleri:** IP adresini görmek için kontrol paneli ekranını görüntüleyin.

**Dokunmatik ekran kontrol panelleri:** Ürün kontrol panelindeki Ana ekranda Ağ **a** düğmesine dokunup IP adresini veya ana bilgisayar adını görüntüleyin.

<span id="page-81-0"></span>**b.** Bir Web tarayıcısı açın ve adres satırına ürün kontrol panelinde görüntülenen şekilde IP adresini veya ana bilgisayar adını yazın. Bilgisayar klavyesinde Enter tuşuna basın. EWS açılır.

https://10.10.XXXXX/

**NOT:** EWS'yi açmaya çalıştığınızda Web tarayıcısı **Bu web sitesinin güvenlik sertifikasıyla ilgili bir sorun var** mesajını görüntülüyorsa **Bu web sitesine devam et (önerilmez)** seçeneğine tıklayın.

HP ürününe ait EWS'de gezinirken **Bu web sitesine devam et (önerilmez)** seçeneğinin belirlenmesi bilgisayara zarar vermez.

- **2. Güvenlik** sekmesini tıklatın.
- **3. Genel Güvenlik** menüsünü açın.
- **4. Yerel Yönetici Parolasını Ayarla** etiketli alanda **Kullanıcı Adı** alanına parolayla ilişkilendirilecek adı yazın.
- **5. Yeni Parola** alanına parolayı girin ve **Parolayı Doğrulayın** alanına parolayı yeniden girin.

**NOT:** Geçerli parolayı değiştirmek için öncelikle **Eski Parola** alanına geçerli parolayı yazın.

**6. Uygula** düğmesine tıklayın.

**2** NOT: Parolayı not edin ve güvenli bir yerde saklayın.

### **Üründe oturum açma**

Ürün kontrol panelindeki bazı özellikler, izinsiz kişilerin kullanmasını önlemek için güvenli hale getirilebilir. Bir özellik güvenli hale getirildiğinde, ürün, özelliği kullanabilmeniz için oturum açmanızı ister. İstenmesini beklemeden ürünün kontrol panelindeki Oturum Aç öğesini seçerek de oturum açabilirsiniz.

Ürüne kaydolmak için gereken kullanıcı bilgileri genellikle ağa kaydolmak için kullanılanlarla aynıdır. Hangi kullanıcı bilgilerinin kullanılacağı hakkında sorularınız varsa bu ürünün ağ yöneticisine başvurun.

- **1.** Ürün kontrol panelinde Ana Ekran **(\*)** düğmesine basın.
- **2.** Oturum Aç öğesini seçin.
- **3.** Kullanıcı bilgilerini girmek için yönergeleri izleyin.

### **Şifreleme desteği: HP Yüksek Performanslı Güvenli Sabit Diskler**

Bu sabit disk donanım tabanlı şifreleme sağlar ve böylece ürün performansını etkilemeden hassas verileri güvenle depolayabilirsiniz. Bu sabit disk, en son Gelişmiş Şifreleme Standardını (AES) kullanır ve çok yönlü zaman tasarrufu özelliklerine ve sağlam işlevselliğe sahiptir.

HP Katıştırılmış Web Sunucusu'ndaki **Güvenlik** menüsünü kullanarak diski yapılandırın.

#### **Formatlayıcıyı kilitleme**

Biçimlendiricide bir güvenlik kablosu takabileceğiniz bir yuva bulunur. Biçimlendiricinin kilitlenmesi, birisinin önemli bileşenleri kaldırmasını önler.

**NOT:** Ürünün güvenliğini sağlamak için, ürünle işiniz bittiğinde Oturumu Kapat seçeneğini belirleyin.

# **Ekonomi ayarları**

### **Giriş**

- Hızı veya enerji kullanımını iyileştirme
- Uyku zamanlayıcısını ayarlayın ve ürünü 1 watt veya daha az güç kullanacak şekilde yapılandırın

### **Hızı veya enerji kullanımını iyileştirme**

Ürün, hızı en iyi durumda tutmak ve işlerin ilk sayfasını daha hızlı yazdırmak için varsayılan olarak işler arasında ısınmış durumda kalmaya ayarlanmıştır. Enerji tasarrufu sağlamak için ürünü işler arasında soğuyacak şekilde ayarlayın. Üründe hız ve enerji kullanımını optimize etmek için dört aşamalı ayar yer almaktadır.

- **1.** Ürün kontrol panelinde Ana Ekran (a) düğmesine basın.
- **2.** Aşağıdaki menüleri açın:
	- Yönetim
	- Genel Ayarlar
	- Enerji Ayarları
	- En Uygun Hız/Enerji Kullanımı
- **3.** Kullanmak istediğiniz seçeneği belirleyin ve ardından Kaydet düğmesine dokunun veya Tamam düğmesine basın.
	- **X** NOT: Varsayılan ayar İlk sayfaya daha hızlı gitme.

### **Uyku zamanlayıcısını ayarlayın ve ürünü 1 watt veya daha az güç kullanacak şekilde yapılandırın**

Üründe enerji tasarruflu uyku zamanlayıcı özelliği için çeşitli seçenekler bulunmaktadır. Uyku Moduna Gir/ Otomatik Kapan durumu için süre erteleme ayarlanabilir özelliktedir. Ayrıca, Uyku Moduna Gir/Otomatik Kapan durumu sırasındaki güç kullanımı belirlenen Uyan/Otomatik Aç seçeneğine göre değişir.

- **1.** Ürün kontrol panelinde Ana Ekran  $\bigcap$  düğmesine basın.
- **2.** Aşağıdaki menüleri açın:
	- Yönetim
	- Genel Ayarlar
	- Enerji Ayarları
	- Uyku Zamanlayıcısı Ayarları
- **3. Yalnızca 4 hatlı kontrol panelleri:** Uyku Modu/Otomatik Kapanma Zamanlayıcısı'nı seçin ve ardından Etkin seçeneğini belirleyin. Tamam düğmesine basın.
- **4.** Şu Süreden Sonra Uyku Moduna Gir/Otomatik Kapan seçeneğini belirleyin.
- **5.** Uygun zaman aralığını girmek için tuş takımını kullanın ve ardından, Kaydet düğmesine dokunun veya Tamam düğmesine basın.

### **NOT:** Varsayılan uyku modu süresi 1 dakikadır.

- **6.** Bu Olaylarda Uyan/Otomatik Aç seçeneklerinden birini belirleyin:
	- Tüm olaylar: Ürün, bir yazdırma işi aldığında (USB bağlantı noktası, ağ bağlantı noktası veya kablosuz bağlantı ile) veya birisi kontrol panelinde bir düğmeye bastığında, herhangi bir kapağı veya tepsiyi açtığında uyanır.
	- Ağ bağlantı noktası: Ürün, ağ bağlantı noktası ile gönderilen bir yazdırma işi aldığında veya birisi kontrol panelinde bir düğmeye bastığında, herhangi bir kapağı veya tepsiyi açtığında uyanır. **Bu ayar ile ürün Uyku Moduna Gir/Otomatik Kapan durumunda 1 vat veya daha az güç kullanır.**
	- Yalnızca güç düğmesi: Ürün yalnızca birisi güç düğmesine bastığında uyanır. **Bu ayar ile ürün Uyku Moduna Gir/Otomatik Kapan durumunda 1 vat veya daha az güç kullanır.**

### **HP Web Jetadmin**

HP Web Jetadmin, yazıcılar, çok işlevli ürünler ve dijital göndericiler gibi ağ bağlantılı birçok HP aygıtını etkin bir şekilde yönetmeyi sağlayan ödüllü ve endüstri lideri bir araçtır. Bu tek çözüm yazdırma ve görüntüleme ortamınızı uzaktan yüklemenizi, izlemenizi, bakımını yapıp sorunlarını gidermenizi ve güvenlik altına almanızı sağlar ve böylece zaman kazanmanıza, maliyetleri denetlemenize ve yatırımınızı korumanıza yardımcı olarak işletme verimliliğini artırır.

Belirli ürün özelliklerine destek sağlamak için düzenli olarak HP Web Jetadmin sürüm yükseltmeleri kullanıma sunulur. [www.hp.com/go/webjetadmin](http://www.hp.com/go/webjetadmin) adresini ziyaret edin ve sürüm yükseltmeleri hakkında daha fazla bilgi edinmek için **Kendi Kendine Yardım ve Dokümantasyon** bağlantısını tıklatın.

# **Yazılım ve ürün yazılımı güncelleştirmeleri**

HP, ürün yazılımında bulunan özellikleri düzenli olarak günceller. En yeni özelliklerden yararlanmak için ürün yazılımını güncelleyin. Web'den en yeni ürün yazılımı güncelleştirme dosyasını indirin:

[www.hp.com/support/colorljM552,](http://www.hp.com/support/colorljM552) [www.hp.com/support/colorljM553](http://www.hp.com/support/colorljM553) sitesini ziyaret edin. **Drivers & Software** (Sürücüler ve Yazılım) düğmesini tıklatın.

# **6 Sorunları çözme**

- Müş[teri deste](#page-87-0)ği
- [Kontrol paneli yardım sistemi](#page-88-0)
- [Fabrika varsayılan ayarlarını geri yükleme](#page-89-0)
- Ürün kontrol panelinde "Kartuş azaldı" veya "Kartuş [çok azaldı" mesajı görüntüleniyor](#page-90-0)
- Ürün kağ[ıt almıyor veya yanlı](#page-92-0)ş besleme yapıyor
- Kağıt sıkış[malarını giderme](#page-93-0)
- [Baskı kalitesini artırma](#page-108-0)
- Kablolu ağ [sorunlarını çözme](#page-115-0)

#### **Daha fazla bilgi için:**

[www.hp.com/support/colorljM552,](http://www.hp.com/support/colorljM552) [www.hp.com/support/colorljM553](http://www.hp.com/support/colorljM553) sitesini ziyaret edin.

HP'nin ürün için sağladığı her şeyi kapsayan yardım aşağıdaki bilgileri içerir:

- Yükleme ve yapılandırma
- Bilgi alma ve kullanma
- Sorunları çözme
- Yazılım güncelleştirmelerini indirme
- Destek forumlarına katılma
- Garanti ve yasal bilgileri bulma

# <span id="page-87-0"></span>**Müşteri desteği**

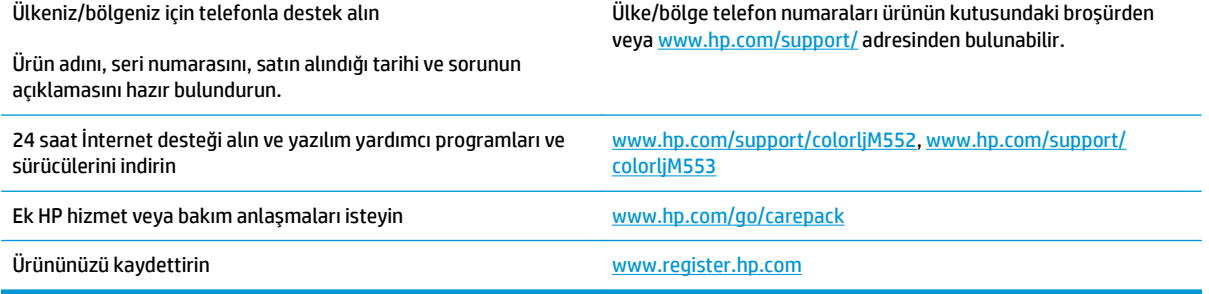

### <span id="page-88-0"></span>**Kontrol paneli yardım sistemi**

Ürün, her ekranın nasıl kullanılacağını açıklayan dahili bir Yardım sistemine sahiptir. Yardım sistemini açmak için ekranın sağ üst köşesindeki Yardım @ düğmesine dokunun.

Yardım, bazı ekranlar için özel konuları arayabileceğiniz genel bir menü açar. Menüdeki düğmelere dokunarak menü yapısı içinde dolaşabilirsiniz.

Bazı Yardım ekranlarında, sıkışmaları giderme gibi işlemlerde size yol gösteren animasyonlar vardır.

Yardım, tek tek işlerin ayarını içeren ekranlar için ekranla ilgili seçeneklerin açıklandığı bir konu açar.

Ürün hata veya uyarı verirse sorunu açıklayan iletiyi açmak için Yardım düğmesine dokunun. İleti ayrıca sorunu çözmeye yardımcı olacak yönergeler de içerir.

## <span id="page-89-0"></span>**Fabrika varsayılan ayarlarını geri yükleme**

### **Giriş**

Ürünü orijinal fabrika ayarlarına geri yüklemek için aşağıdaki yöntemlerden birini kullanın.

**2007:** Fabrika ayarlarına geri yüklemek ürün dilini sıfırlayabilir.

### **Ürün kontrol panelinden fabrika ayarlarına geri yükleme**

- **1.** Ürün kontrol panelinde Ana Ekran **(\*)** düğmesine basın.
- **2.** Aşağıdaki menüleri açın:
	- Yönetim
	- **Genel Ayarlar**
	- Fabrika Ayarlarını Geri Yükle
- **3.** Bir onay iletisinde sıfırlama işlevinin veri kaybına yol açabileceği uyarısı verilir. İşlemi tamamlamak için Sıfırla öğesini seçin.

**WOT:** Sıfırlama işlemi tamamlanınca ürün otomatik olarak yeniden başlatılır.

### **HP Katıştırılmış Web Sunucusu'ndan fabrika ayarlarını geri yükleyin (yalnızca ağ bağlantılı ürünler)**

- **1.** HP Katıştırılmış Web Sunucusu'nu (EWS) açın:
	- **a. 4 hatlı kontrol panelleri:** IP adresini görmek için kontrol paneli ekranını görüntüleyin.

**Dokunmatik ekran kontrol panelleri:** Ürün kontrol panelindeki Ana ekranda Ağ **an** düğmesine dokunup IP adresini veya ana bilgisayar adını görüntüleyin.

**b.** Bir Web tarayıcısı açın ve adres satırına bu IP adresini veya ana bilgisayar adını tam olarak ürün kontrol panelinde görüntülendiği gibi yazın. Bilgisayarın klavyesindeki Enter tuşuna basın. EWS açılır.

https://10.10.XXXXX/

**NOT:** EWS'yi açmaya çalıştığınızda Web tarayıcısı **Bu web sitesinin güvenlik sertifikasıyla ilgili bir sorun var** mesajını görüntülüyorsa **Bu web sitesine devam et (önerilmez)** seçeneğine tıklayın.

HP ürününe ait EWS'de gezinirken **Bu web sitesine devam et (önerilmez)** seçeneğinin belirlenmesi bilgisayara zarar vermez.

- **2. Genel** sekmesini açın.
- **3.** Ekranın sol kısmında, **Fabrika Ayarlarını Geri Yükle**'ye tıklayın.
- **4. Sıfırla** düğmesine tıklayın.

**X** NOT: Sıfırlama işlemi tamamlanınca ürün otomatik olarak yeniden başlatılır.

### <span id="page-90-0"></span>**Ürün kontrol panelinde "Kartuş azaldı" veya "Kartuş çok azaldı" mesajı görüntüleniyor**

**Kartuş azaldı**: Toner kartuşunun düzeyi azaldığında ürün bunu bildirir. Kalan gerçek toner kartuşu ömrü farklı olabilir. Baskı kalitesi kabul edilemez duruma geldiğinde takmak üzere yeni bir kartuşu hazırda bulundurmayı düşünmelisiniz. Toner kartuşunun şimdi değiştirilmesi gerekmez.

**Kartuş çok azaldı**: Toner kartuşunun düzeyi çok azaldığında ürün bunu bildirir. Kalan gerçek toner kartuşu ömrü farklı olabilir. Baskı kalitesi kabul edilemez duruma geldiğinde takmak üzere yeni bir kartuşu hazırda bulundurmayı düşünmelisiniz. Baskı kalitesi kabul edilebilir olduğu sürece, toner kartuşunun bu aşamada değiştirilmesi gerekmez.

HP toner kartuşu **Çok Az** düzeyine geldiğinde, HP'nin bu toner kartuşuyla ilgili Yüksek Koruma Garantisi sona erer.

### **"Çok Düşük" ayarlarını değiştirme**

Ürünün sarf malzemeleri Çok Az durumuna ulaştığında vereceği tepkiyi değiştirebilirsiniz. Yeni bir toner kartuşu taktığınızda, bu ayarları yeniden yapmanız gerekmez.

- **1.** Ürün kontrol panelinde Ana Ekran  $\sum$  düğmesine basın.
- **2.** Aşağıdaki menüleri açın:
	- Sarf malzemeleri
	- Sarf Malzemelerini Yönet
	- Sarf Malzemesi Ayarları
	- Siyah Kartuş veya Renkli Kartuşlar
	- Çok Düşük Ayarlar
- **3.** Aşağıdaki seçeneklerden birini belirtin:
	- Ürünü, kartuş **Çok Düşük** eşiğine ulaştığında yazdırmayı durdurmaya ayarlamak için Dur seçeneğini belirleyin.
	- Ürünü, kartuş **Çok Düşük** eşiğine ulaştığında yazdırmayı durdurmaya ayarlamak için Devam etmek için sor seçeneğini belirleyin. Yazdırmayı sürdürmek için bilgi istemini onaylayabilir veya kartuşu değiştirebilirsiniz.
	- Ürünü, kartuş çok azaldığında sizi uyarmaya ve etkileşimde bulunmadan **Çok Düşük** ayarından sonra da yazdırma işlemine devam etmeye ayarlamak için Devam seçeneğini belirleyin. Bu seçenek, düşük baskı kalitesi ile sonuçlanabilir.

#### **Faks özelliği olan ürünler için**

Ürün Dur veya Devam etmek için sor seçeneğine ayarlandığında, yazdırmaya kaldığı yerden devam ederken faksların yazdırılmaması gibi bir risk ortaya çıkar. Bu, ürünün, beklemedeyken belleğin kapasitesinden daha fazla faks alması durumunda meydana gelebilir.

Toner kartuşu için Devam seçeneğini belirlediğinizde, Çok Düşük eşiği geçildiğinde bile ürün faksları kesintisiz bir şekilde yazdırabilir ancak baskı kalitesi bozulabilir.

### **Sarf malzemesi siparişi**

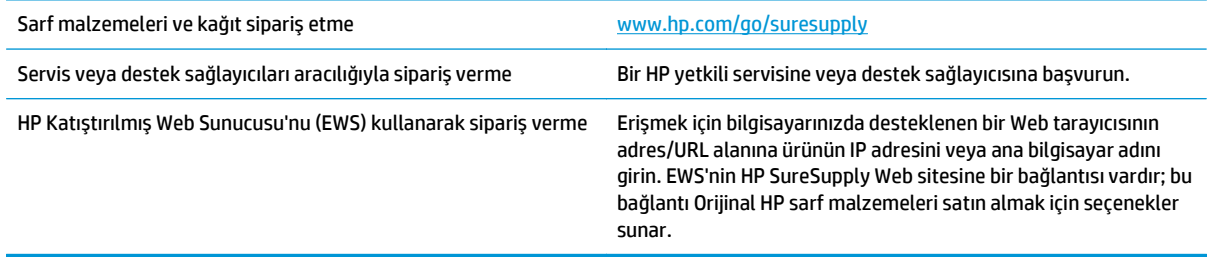

# <span id="page-92-0"></span>**Ürün kağıt almıyor veya yanlış besleme yapıyor**

### **Giriş**

Ürün tepsiden kağıt almıyorsa veya bir kerede birden fazla kağıt alıyorsa aşağıdaki çözümler sorunları gidermede yardımcı olabilir.

- Ürün kağıt almıyor
- Ürün birden çok kağıt yaprağı alıyor

### **Ürün kağıt almıyor**

Ürün tepsiden kağıt almıyorsa, şu çözümleri deneyin.

- **1.** Ürünü açın ve sıkışmış kağıtları çıkarın.
- **2.** Tepsiye, işinize uygun boyutta kağıt yerleştirin.
- **3.** Ürün kontrol panelinde kağıt boyutu ve kağıt türünün doğru belirlendiğinden emin olun.
- **4.** Tepsideki kağıt kılavuzlarının kağıt boyutuna göre ayarlandığından emin olun. Kılavuzları tepsi içindeki doğru girintilere denk getirin.
- **5.** Ürünün, kağıdı elle beslemek üzere bir istemi onaylamanızı bekleyip beklemediğini görmek için ürün kontrol paneline bakın. Kağıt yükleyin ve devam edin.
- **6.** Tepsinin üzerindeki silindirler kirlenmiş olabilir. Ilık suyla nemlendirilmiş hav bırakmayan bir bezle silindirleri temizleyin.

### **Ürün birden çok kağıt yaprağı alıyor**

Ürün tepsiden birden çok kağıt yaprağı alıyorsa, şu çözümleri deneyin.

- **1.** Kağıt yığınını tepsiden çıkarın, gevşetin, 180 derece döndürün ve ters çevirin. *Kağıdı havalandırmayın.* Kağıt yığınını tepsiye geri koyun.
- **2.** Bu üründe yalnızca HP özelliklerine uygun kağıt kullanın.
- **3.** Kırışık olmayan, katlanmamış ve zarar görmemiş kağıt kullanın. Gerekirse, farklı ambalajdaki kağıdı kullanın.
- **4.** Tepsinin aşırı doldurulmadığından emin olun. Doldurulmuşsa, kağıt yığınının tümünü tepsiden çıkarın, yığını düzleştirin ve kağıtların bir bölümünü tepsiye geri koyun.
- **5.** Tepsideki kağıt kılavuzlarının kağıt boyutuna göre ayarlandığından emin olun. Kılavuzları tepsi içindeki doğru girintilere denk getirin.
- **6.** Yazdırma ortamının tavsiye edilen özelliklere uygun olduğundan emin olun.

# <span id="page-93-0"></span>**Kağıt sıkışmalarını giderme**

### **Giriş**

Aşağıdaki bilgiler üründeki kağıt sıkışmalarını giderme talimatlarını içerir.

- Sıkışma konumları
- Sıkış[maları gidermek için otomatik hareket](#page-94-0)
- [Sık veya yinelenen ka](#page-94-0)ğıt sıkışmaları mı yaşıyorsunuz?
- Tepsi 1'deki kağıt sıkış[malarını giderme](#page-94-0)
- Tepsi 2'deki kağıt sıkış[malarını giderme](#page-96-0)
- İsteğe bağ[lı 550 yapraklık tepsideki sıkı](#page-99-0)şmaları giderme
- Sağ [kapaktaki ve füzer alanındaki ka](#page-101-0)ğıt sıkışmalarını giderme
- Çıkış bölmesindeki kağıt sıkış[malarını giderme](#page-106-0)

### **Sıkışma konumları**

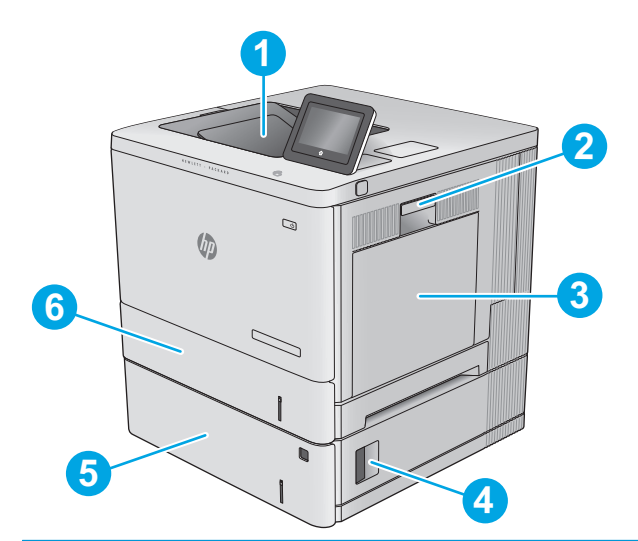

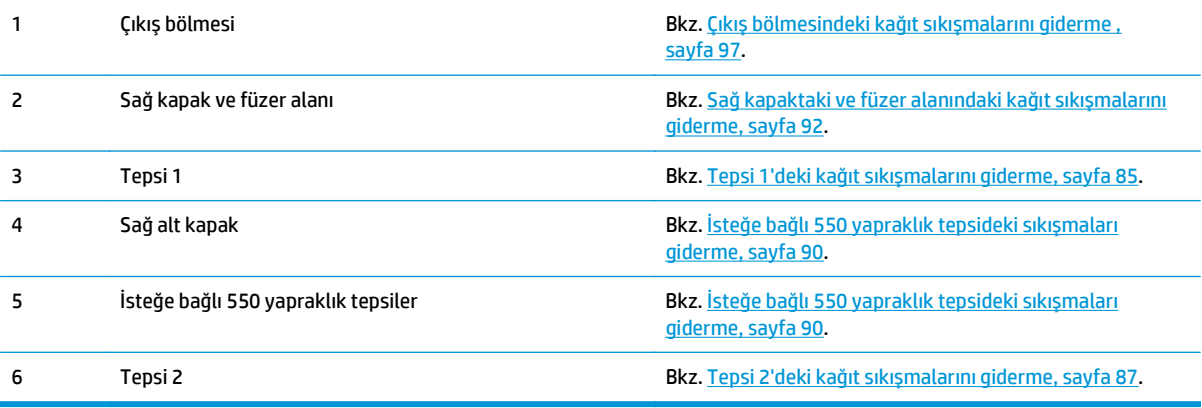

### <span id="page-94-0"></span>**Sıkışmaları gidermek için otomatik hareket**

Otomatik hareket özelliği, kontrol panelinde adım adım yönergeler sağlayarak sıkışıklıkları gidermenize yardımcı olur. Yordamdaki tüm adımlar tamamlanıncaya kadar, bir adımı tamamladığınızda ürün bir sonraki adıma ilişkin yönergeleri görüntüler.

### **Sık veya yinelenen kağıt sıkışmaları mı yaşıyorsunuz?**

Kağıt sıkışması sayısını azaltmak için, şu çözümleri deneyin.

- **1.** Bu üründe yalnızca HP özelliklerine uygun kağıt kullanın.
- **2.** Kırışık olmayan, katlanmamış ve zarar görmemiş kağıt kullanın. Gerekirse, farklı ambalajdaki kağıdı kullanın.
- **3.** Daha önce yazdırılmamış veya üzerine fotokopi çekilmemiş kağıt kullanın.
- **4.** Tepsinin aşırı doldurulmadığından emin olun. Doldurulmuşsa, kağıt yığınının tümünü tepsiden çıkarın, yığını düzleştirin ve kağıtların bir bölümünü tepsiye geri koyun.
- **5.** Tepsideki kağıt kılavuzlarının kağıt boyutuna uygun ayarlandığından emin olun. Kağıt kılavuzlarını, kağıt yığınına değecek ancak kağıdı kıvırmayacak şekilde ayarlayın.
- **6.** Tepsinin ürüne tam yerleştirildiğinden emin olun.
- **7.** Ağır, kabartmalı veya delikli kağıda yazdırıyorsanız, elle besleme özelliğini kullanın ve sayfaları birer birer besleyin.
- **8.** Ürün kontrol panelinde Tepsiler menüsünü açın. Tepsinin kağıt türü ve boyutuna uygun yapılandırıldığından emin olun.
- **9.** Yazdırma ortamının tavsiye edilen özelliklere uygun olduğundan emin olun.

### **Tepsi 1'deki kağıt sıkışmalarını giderme**

Tepsi 1 ile ilgili tüm olası sıkışma konumlarındaki kağıtları kontrol etmek için aşağıdaki yordamları kullanın. Bir sıkışma olduğunda, kontrol panelinde sıkışmanın giderilmesine yardımcı olacak bir animasyon görüntülenir.

**1.** Tepsi 1'de sıkışmış kağıt görünüyorsa, kağıdı düz iletiyi silmek için Tamam düğmesine dokunun.

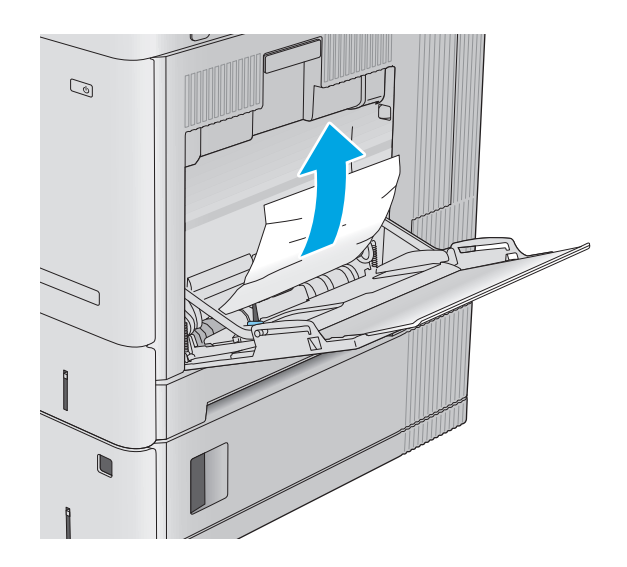

**2.** Kağıt sıkışırsa veya Tepsi 1'de sıkışmış bir kağıt görünmüyorsa tepsideki kalan kağıtları çıkarın, Tepsi 1'i kapatın ve sağ kapağı açın.

**3.** Sıkışmış kağıt varsa yavaşça dışarı çekerek çıkarın.

**4.** Sağ kapağı kapatın.

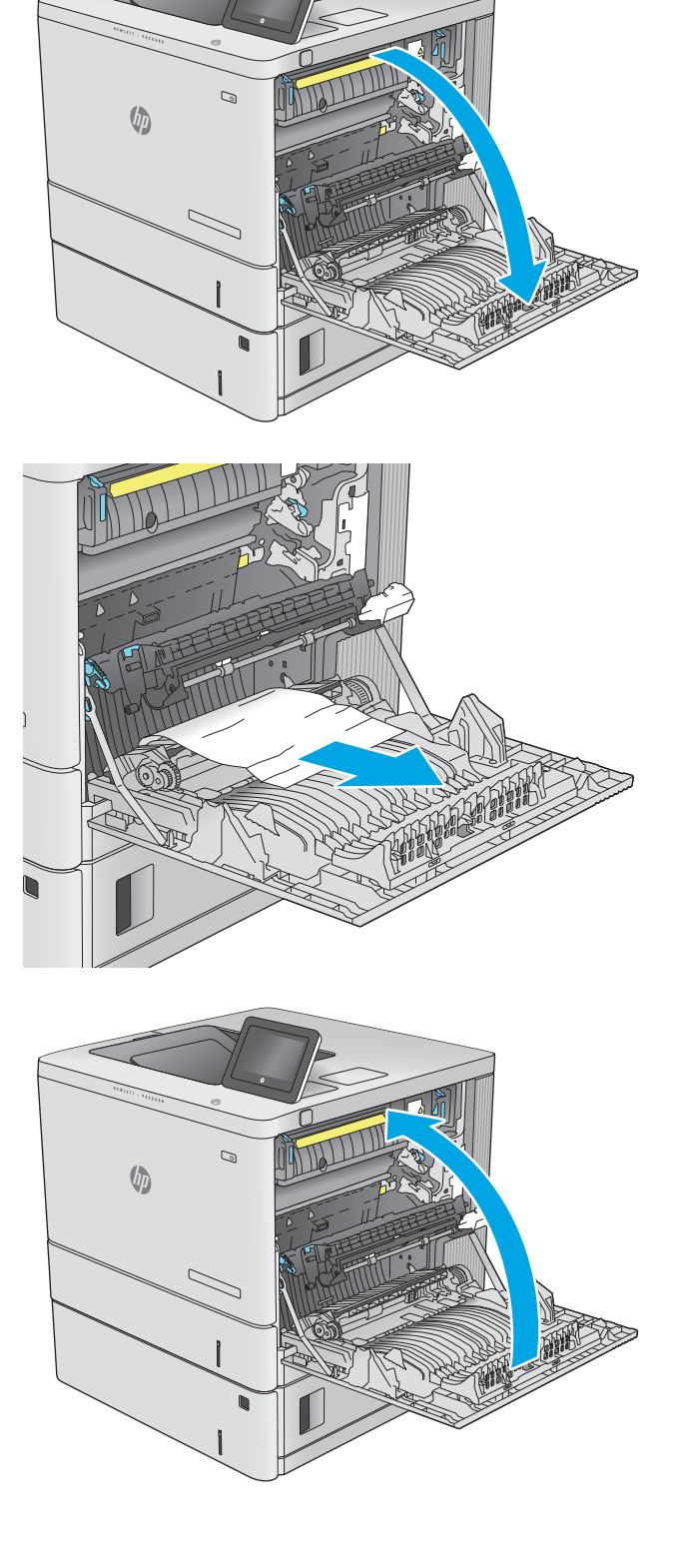

### <span id="page-96-0"></span>**Tepsi 2'deki kağıt sıkışmalarını giderme**

Tepsi 2 ile ilgili tüm olası sıkışma konumlarındaki kağıtları kontrol etmek için aşağıdaki yordamları kullanın. Bir sıkışma olduğunda, kontrol panelinde sıkışmanın giderilmesine yardımcı olacak bir animasyon görüntülenir.

**1.** Serbest kalması için sağ kapaktaki mandalı kaldırın.

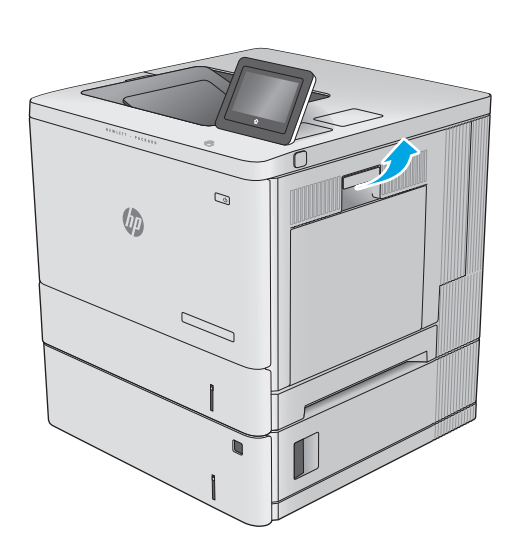

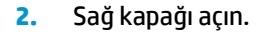

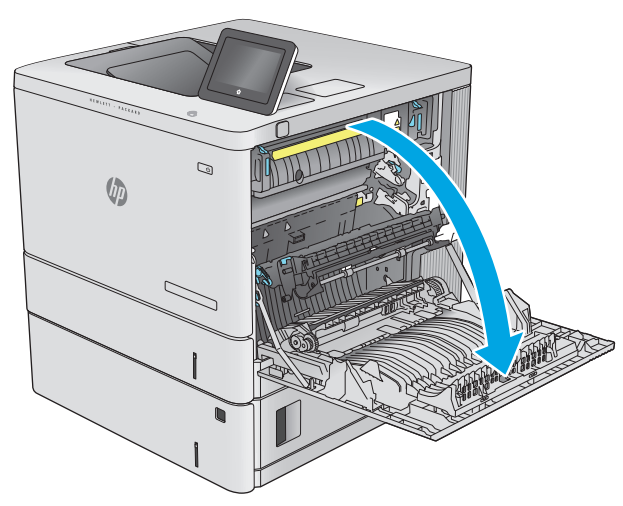

**3.** Kağıdı alma alanından yavaşça dışarı çekin.

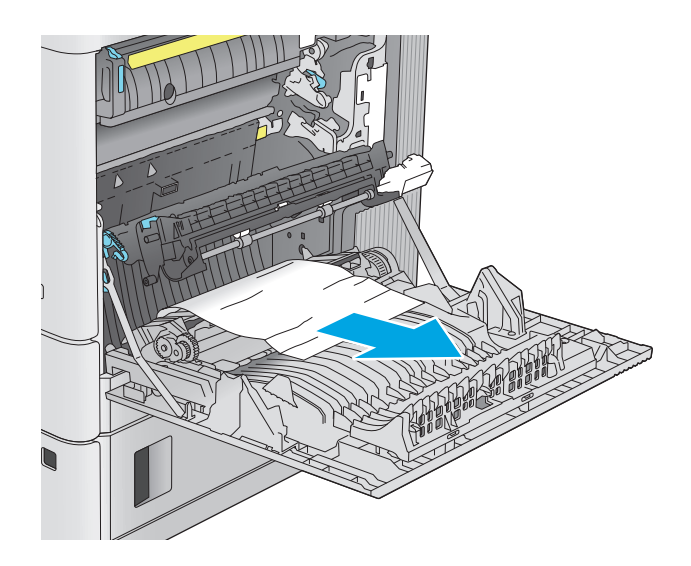

- $\mathcal{Q}$  $\sqrt[n]{q}$
- 

**4.** Tepsiyi çekerek ve hafifçe yukarı kaldırarak üründen tamamen çıkarın.

**5.** Varsa sıkışmış veya zarar görmüş kağıtları çıkarın. Tepsinin kapasitesinin üzerinde doldurulmadığından ve kağıt kılavuzlarının doğru bir şekilde ayarlandığından emin olun.

- **6.** Ürünün içindeki besleme silindirlerde bulunan kağıtları çıkarın. Serbest kalması için önce kağıdı sola çekin, ardından çıkarmak için öne doğru çekin.
- $\mathcal{O}$  $\sqrt{\phi}$
- $\mathcal{D}$  $\sqrt[n]{2}$

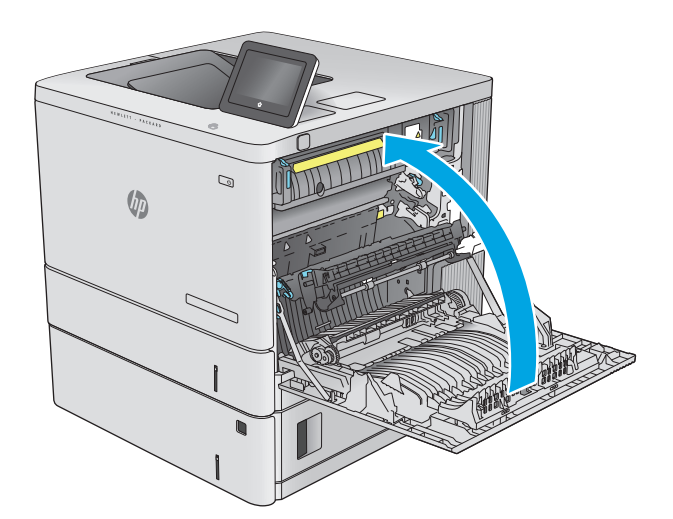

**7.** Tepsiyi geri takıp kapatın.

**8.** Sağ kapağı kapatın.

### <span id="page-99-0"></span>**İsteğe bağlı 550 yapraklık tepsideki sıkışmaları giderme**

İsteğe bağlı 550 yapraklık kağıt besleyiciler ile ilgili tüm olası sıkışma konumlarındaki kağıtları kontrol etmek için aşağıdaki yordamı kullanın. Bir sıkışma olduğunda, kontrol panelinde sıkışmanın giderilmesine yardımcı olacak bir animasyon görüntülenir.

**1.** Sağ alt kapağı açın.

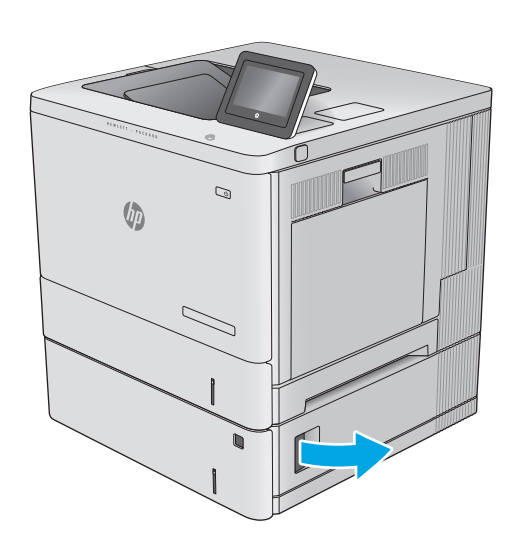

**2.** Sıkışan tüm kağıtları dikkatli bir şekilde dışarıya çekin.

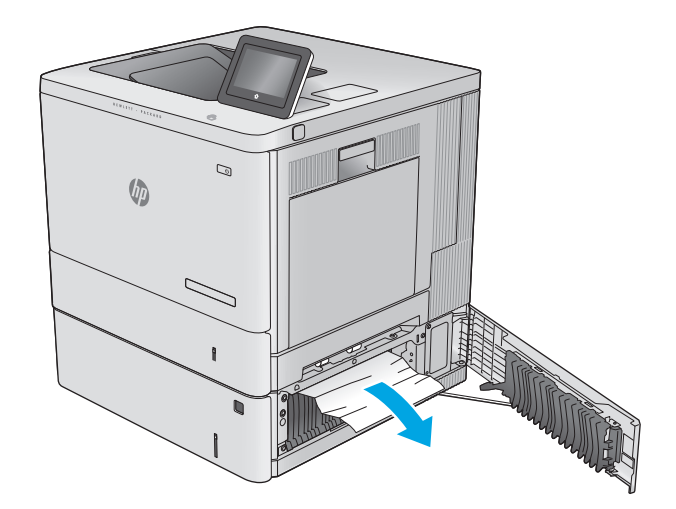

**3.** Tepsiyi çekerek ve hafifçe yukarı kaldırarak üründen tamamen çıkarın.

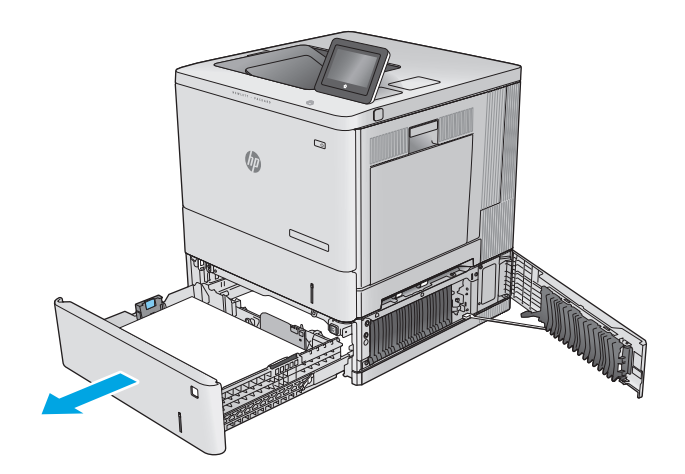

- - C,  $\sqrt[n]{2}$

**4.** Varsa sıkışmış veya zarar görmüş kağıtları çıkarın. Tepsinin kapasitesinin üzerinde doldurulmadığından ve kağıt kılavuzlarının doğru bir şekilde ayarlandığından emin olun.

**5.** Ürünün içindeki besleme silindirlerde bulunan kağıtları çıkarın. Serbest kalması için önce kağıdı sola çekin, ardından çıkarmak için öne doğru çekin.

<span id="page-101-0"></span>**6.** Sağ alt kapağı kapatın.

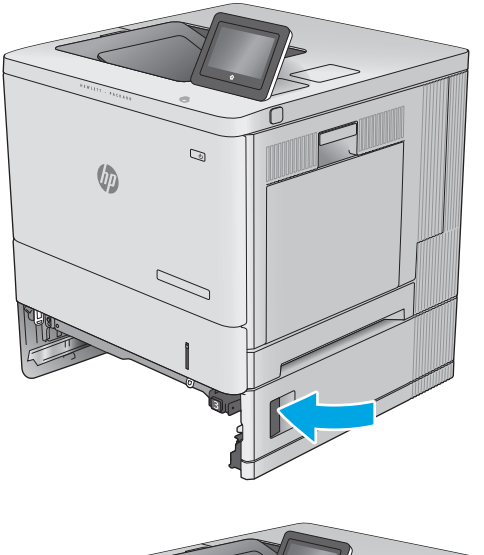

 $\overline{Q}$  $\sqrt{2}$ 

#### **7.** Tepsiyi geri takıp kapatın.

### **Sağ kapaktaki ve füzer alanındaki kağıt sıkışmalarını giderme**

Sağ kapak altında tüm olası sıkışma konumlarındaki kağıtları kontrol etmek için aşağıdaki yordamları kullanın. Bir sıkışma olduğunda, kontrol panelinde sıkışmanın giderilmesine yardımcı olacak bir animasyon görüntülenir.

**DİKKAT:** Ürün kullanımdayken birleştirme birimi sıcak olabilir. Füzeri tutmadan önce soğumasını bekleyin.

**1.** Serbest kalması için sağ kapaktaki mandalı kaldırın.

**2.** Sağ kapağı açın.

**3.** Kağıdı alma alanından yavaşça dışarı çekin.

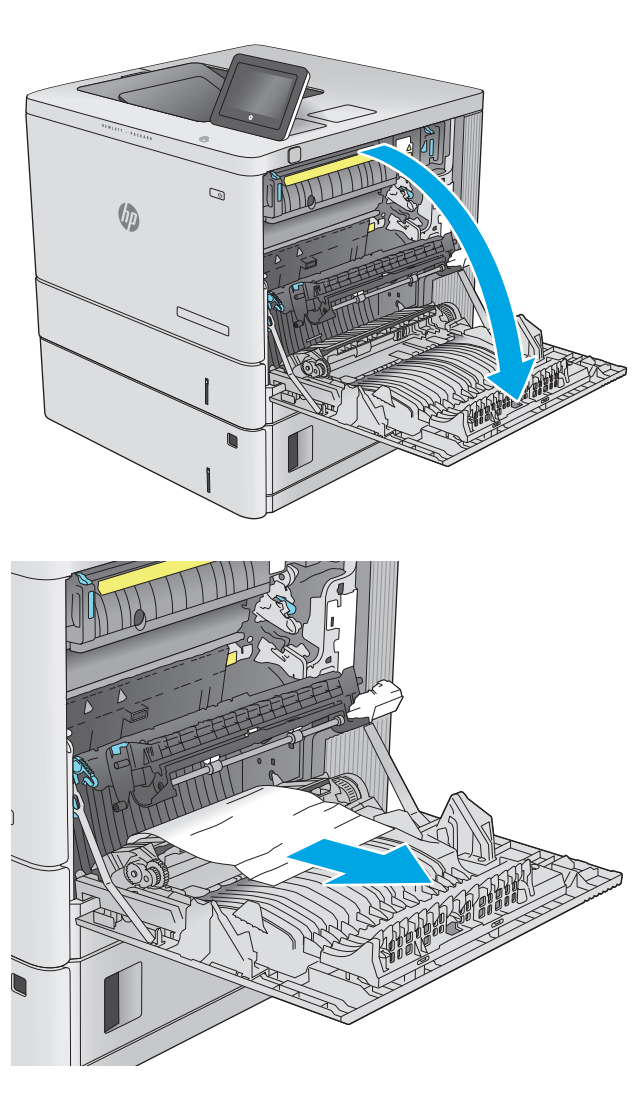

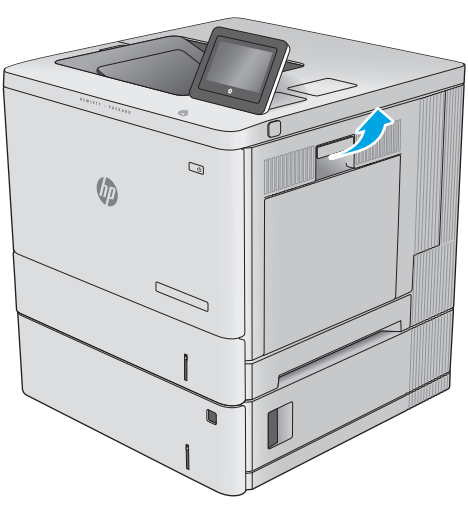

**4.** Aktarım düzeneğini kapatın.

**5.** Sıkışma erişim kapağını açmak için yeşil kolları aşağı doğru bastırın.

**6.** Sıkışan tüm kağıtları dikkatli bir şekilde dışarıya çekin. Kağıt yırtılırsa tüm kalıntıları çıkardığınızdan emin olun.

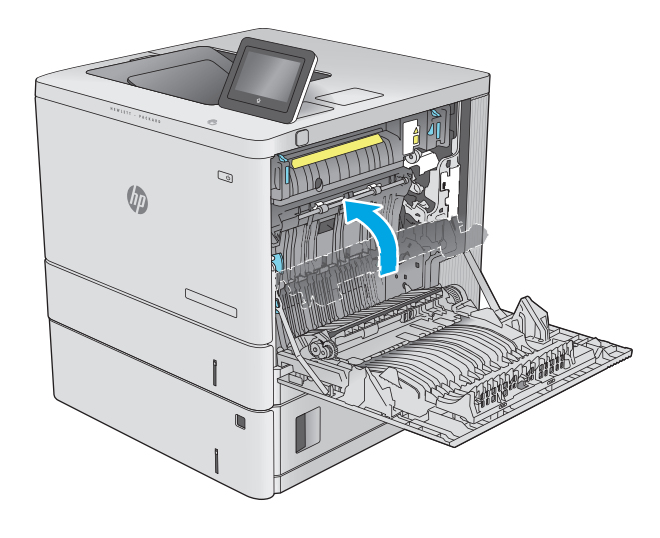

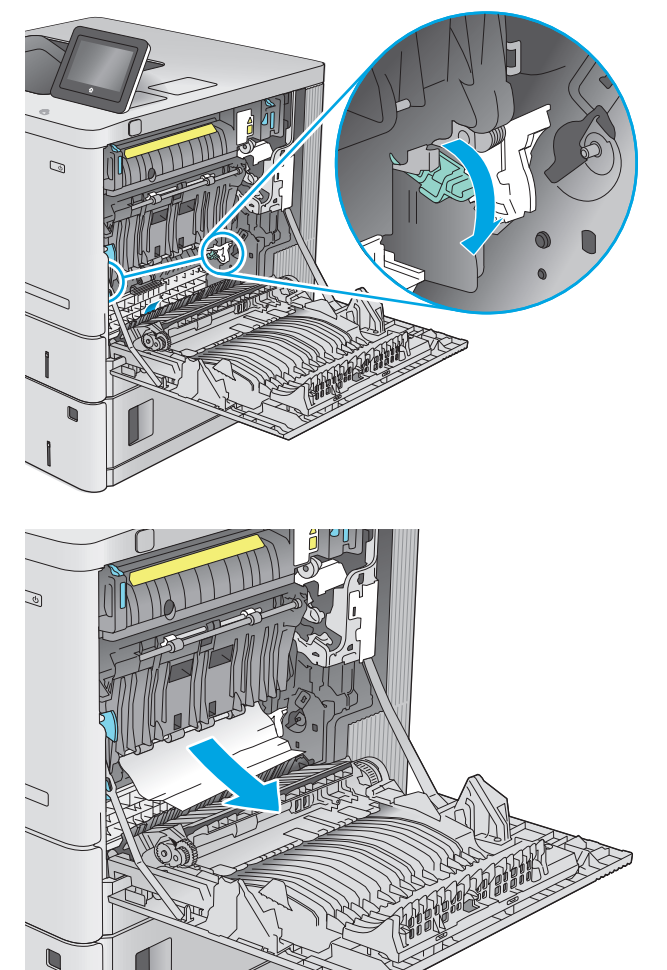

**7.** Sıkışma erişim kapağını kapatın ve ardından aktarım düzeneğini indirin.

**8.** Füzerin altındaki girişte kağıt görünüyorsa, çıkarmak için yavaşça aşağı çekin.

> **DİKKAT:** Aktarım silindirinin üzerindeki köpüklere dokunmayın. Kirleticiler baskı kalitesini etkileyebilir.

**9.** Kağıt çıkış bölmesine girerken sıkışmışsa kağıdı yavaşça dışarı çekip çıkarın.

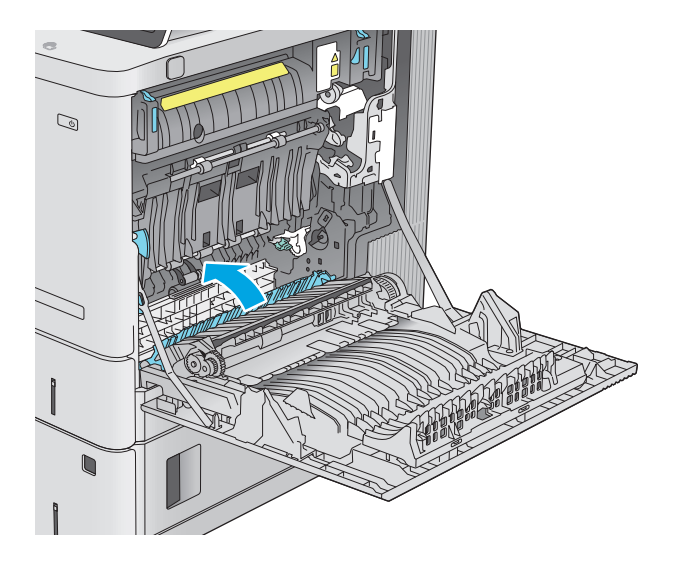

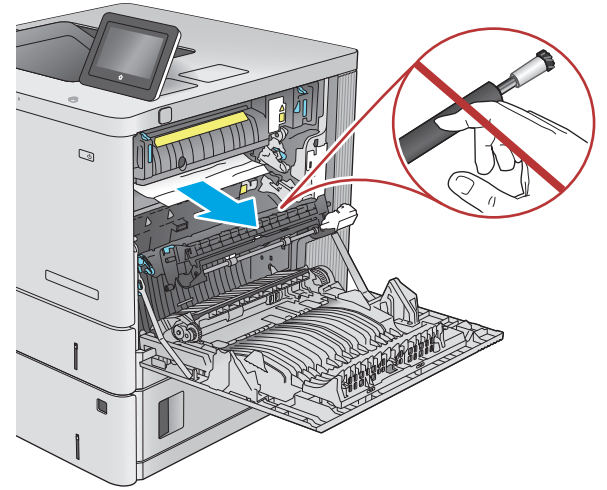

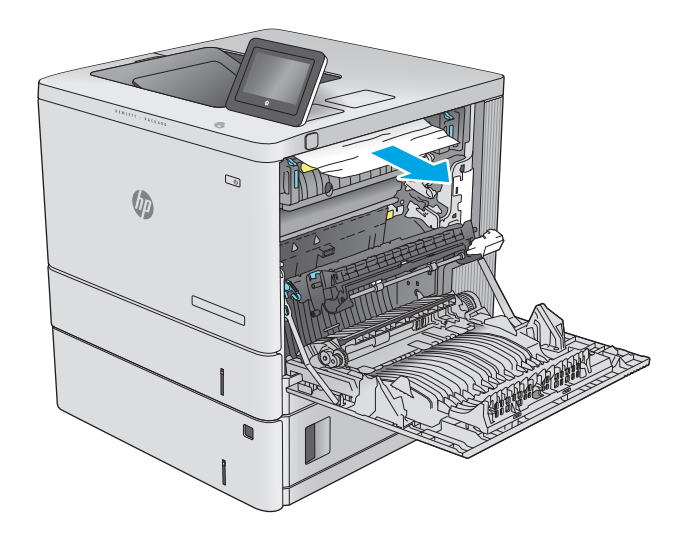

**10.** Kağıt birleştirme biriminin içinde sıkışmış olduğu için görünmeyebilir. Füzer kollarını tutun, yavaşça yukarı kaldırın ve düz bir şekilde dışarı çekip füzeri çıkarın.

**DİKKAT:** Ürün kullanımdayken birleştirme birimi sıcak olabilir. Füzeri tutmadan önce soğumasını bekleyin.

**11.** Sıkışma erişim kapağını açın. Füzerin içinde kağıt sıkışmışsa, yavaşça düz bir şekilde yukarı çekin ve çıkarın. Kağıt yırtılırsa, tüm kağıt parçalarını çıkarın.

**DİKKAT:** Füzer gövdesi soğusa da içindeki silindirler halen sıcak olabilir. Soğuyana kadar füzer silindirlerine dokunmayın.

**12.** Sıkışma erişim kapağını kapatın ve füzeri yerine oturana kadar tamamen ürünün içine itin.

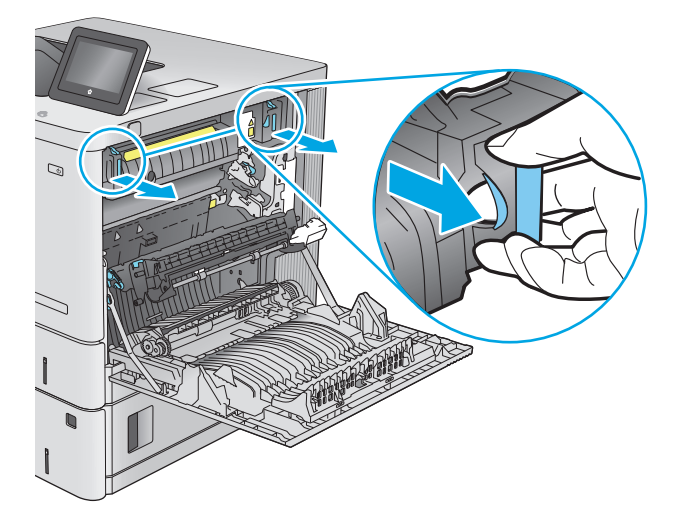

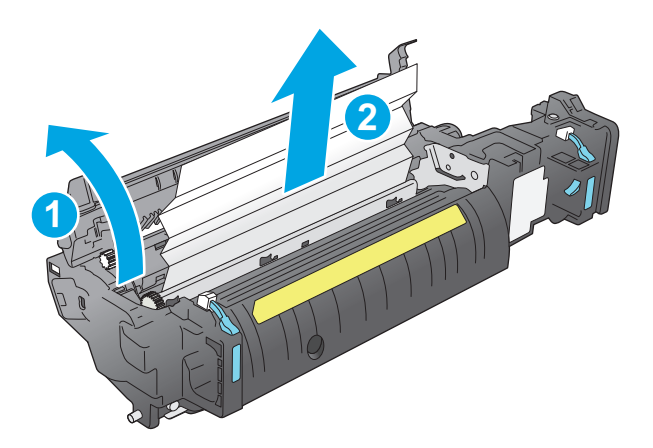

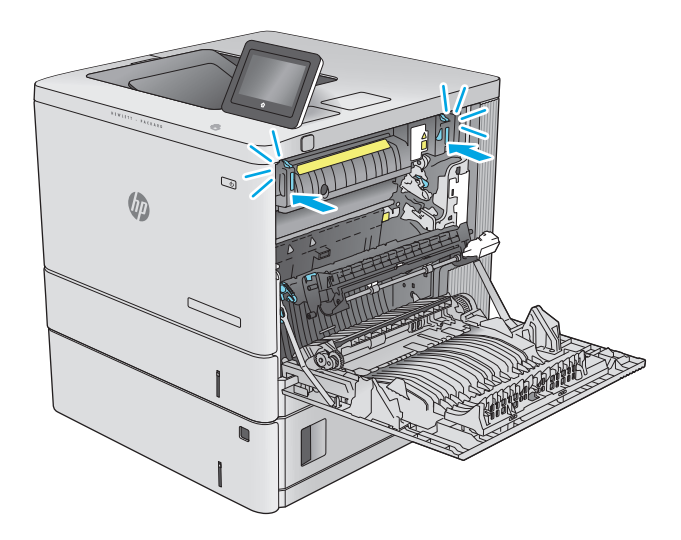

<span id="page-106-0"></span>**13.** Sağ kapağın içindeki çift taraflı baskı ünitesi yolunda sıkışmış kağıt olup olmadığını kontrol edin ve sıkışmış kağıt varsa çıkarın.

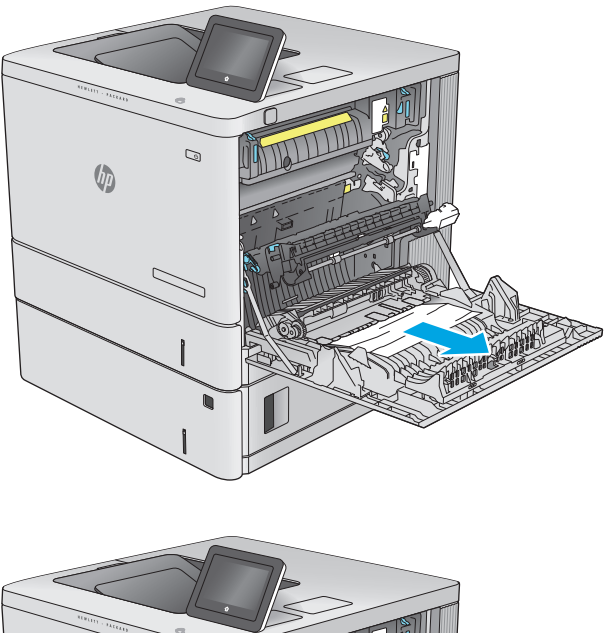

 $\mathcal{Q}$ **U** 

**14.** Sağ kapağı kapatın.

### **Çıkış bölmesindeki kağıt sıkışmalarını giderme**

Çıkış bölmesindeki sıkışmaları temizlemek için aşağıdaki yordamı kullanın. Bir sıkışma olduğunda, kontrol panelinde sıkışmanın giderilmesine yardımcı olacak bir animasyon görüntülenir.

**1.** Kağıt çıkış bölmesinde görünüyorsa, ön kenarını kavrayıp çıkarın.

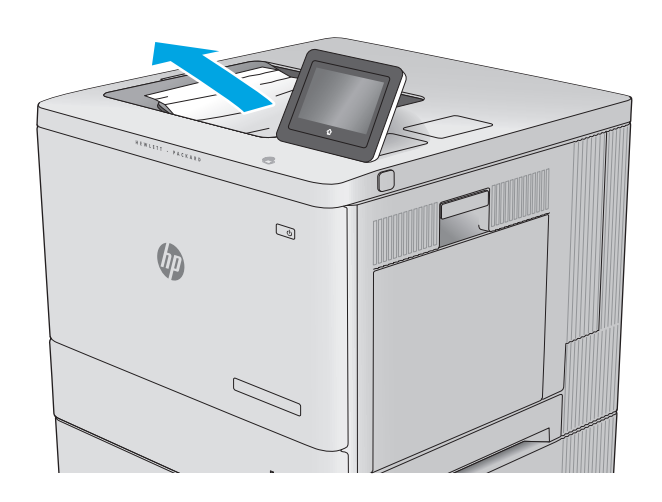
# **Baskı kalitesini artırma**

# **Giriş**

Üründe baskı kalitesi sorunları olduğu takdirde, sorunu aşağıdaki çözümleri belirtilen sırada uygulayarak gidermeye çalışın.

- Farklı bir yazılım programından yazdırma
- Yazdırma işi kağıt türü ayarını kontrol etme
- Toner kartuş[u durumunu kontrol etme](#page-109-0)
- [Ürünü temizleme](#page-109-0)
- Toner kartuş[unu görsel olarak denetleme](#page-110-0)
- Kağ[ıdı ve yazdırma ortamını denetleme](#page-110-0)
- [Renkleri hizalamak için ürünü kalibre etme](#page-111-0)
- Diğer yazdırma iş[i ayarlarını denetleme](#page-112-0)
- [Farklı bir yazıcı sürücüsü deneme](#page-113-0)

### **Farklı bir yazılım programından yazdırma**

Farklı bir yazılım programından yazdırmayı deneyin. Sayfalar düzgün yazdırılıyorsa, sorun yazdırma işlemini yaptığınız yazılım programıyla ilgilidir.

# **Yazdırma işi kağıt türü ayarını kontrol etme**

Bir yazılım programından yazdırırken ve yazdırılan sayfalarda lekeler, bulanık ya da koyu yazılmış yerler, kırışıklıklar, dağılmış toner noktacıkları, yapışmamış toner veya toner olmayan küçük alanlar olduğunda kağıt türü ayarlarını kontrol edin.

#### **Kağıt türü ayarını denetleme (Windows)**

- **1.** Yazılım programından, **Yazdır** seçeneğini belirleyin.
- **2.** Ürünü seçin ve ardından **Özellikler** veya **Tercihler** düğmesini tıklatın.
- **3. Kağıt/Kalite** sekmesini tıklatın.
- **4. Kağıt Türü** açılır listesinden **Diğer...** seçeneğini tıklatın.
- **5. Tür:** seçenekleri listesini genişletin.
- **6.** Kağıdınızı en iyi tanımlayan kağıt türleri kategorisini genişletin.
- **7.** Kullandığınız kağıdın türü ile ilgili seçeneği belirtin ve **Tamam** düğmesini tıklatın.
- **8. Tamam** düğmesini tıklatarak **Belge Özellikleri** iletişim kutusunu kapatın. İşi yazdırmak için **Yazdır** iletişim kutusunda **Tamam** düğmesini tıklatın.

### <span id="page-109-0"></span>**Kağıt türü ayarını denetleme (OS X)**

- **1. Dosya** menüsünü tıklatın ve sonra **Yazdır** seçeneğini tıklatın.
- **2.** Ürünü seçin.
- **3. Ayrıntıları Göster**'i, ardından **Ortam ve Kalite** menüsünü veya **Kağıt/Kalite** menüsünü tıklatın.
- **4. Ortam türü** açılır listesinden bir tür seçin.
- **5. Yazdır** düğmesini tıklatın.

### **Toner kartuşu durumunu kontrol etme**

Toner kartuşlarında kalan tahmini kullanım miktarını ve varsa diğer değiştirilebilir bakım parçalarının durumunu kontrol etmek için bu adımları uygulayın.

#### **Adım bir: Sarf malzemeleri durum sayfasını yazdırma**

- **1.** Ürün kontrol panelinde Ana Ekran **(\*)** düğmesine basın.
- **2.** Sarf Malzemeleri öğesini seçin.
- **3.** Tüm sarf malzemesi öğelerinin durumları ekranda görüntülenir.
- **4.** Sarf malzemesi siparişi için gereken orijinal HP parça numarası dahil, tüm sarf malzemesi öğelerinin durum raporlarını yazdırmak için Sarf Malzemelerini Yönet öğesini ve ardından Sarf Malzemeleri Durumunu Yazdır öğesini seçin.

#### **Adım iki: Sarf malzemeleri durumunu denetleme**

**1.** Sarf malzemeleri durum raporuna bakarak toner kartuşlarının kalan kullanım süresi oranını ve varsa diğer değiştirilebilir bakım parçalarının durumunu kontrol edin.

Tahmini ömrünün sonuna gelmiş bir toner kartuşu kullanılırken baskı kalitesi sorunlarıyla karşılaşılabilir. Bir sarf malzemesinin düzeyi çok azaldığında sarf malzemeleri durum sayfasında görüntülenir. Bir HP sarf malzemesi alt düzey eşiğine ulaştığında, HP'nin söz konusu sarf malzemesi ile ilgili yüksek koruma garantisi sona erer.

Baskı kalitesi kabul edilebilir olduğu sürece, toner kartuşunun bu aşamada değiştirilmesi gerekmez. Baskı kalitesi kabul edilemez duruma geldiğinde takmak üzere yeni bir kartuşu hazırda bulundurmayı düşünmelisiniz.

Toner kartuşunu veya diğer değiştirilebilir bakım parçalarını değiştirmeniz gerektiğini saptamanız durumunda, orijinal HP parça numaraları sarf malzemesi durum sayfasında listelenir.

**2.** Orijinal HP kartuşu kullandığınızdan emin olun.

Orijinal HP toner kartuşunun üzerinde "HP" sözcükleri ya da HP logosu yer alır. HP kartuşlarının tespit edilmesi hakkında daha fazla bilgi için [www.hp.com/go/learnaboutsupplies](http://www.hp.com/go/learnaboutsupplies) adresine gidin.

# **Ürünü temizleme**

#### **Temizleme sayfası yazdırma**

Yazdırma işlemi sırasında ürünün içinde kağıt, toner ve toz parçacıkları birikerek toner lekeleri veya kir, leke, şerit, çizgi ya da tekrarlayan işaretler gibi baskı kalitesi sorunlarına neden olabilir.

<span id="page-110-0"></span>Bu adımları uygulayarak ürünün kağıt yolunu temizleyin.

- **1.** Ürün kontrol panelinde Ana Ekran **düğmesine basın.**
- **2.** Aygıt Bakımı öğesini seçin.
- **3.** Kalibrasyon/Temizleme öğesini seçin ve ardından, sayfayı yazdırmak için Temizleme Sayfası seçeneğini belirleyin.

Ürün kontrol panelinde **Temizleniyor** mesajı görüntülenir. Temizleme işleminin tamamlanması birkaç dakika sürer. Temizleme işlemi bitmeden ürünü kapatmayın. İşlem tamamlandıktan sonra yazdırılan sayfayı atın.

### **Toner kartuşunu görsel olarak denetleme**

Her toner kartuşunu bu adımları uygulayarak denetleyin.

- **1.** Toner kartuşunu üründen çıkarın.
- **2.** Bellek yongasının hasar görüp görmediğini denetleyin.
- **3.** Yeşil görüntüleme tamburunun yüzeyini inceleyin.
	- **DİKKAT:** Görüntü tamburuna dokunmayın. Görüntü tamburunun üstündeki parmak izleri yazdırmada kalite sorunlarına yol açabilir.
- **4.** Görüntü tamburunda herhangi bir çizik, parmak izi veya başka bir hasar görürseniz, toner kartuşunu değiştirin.
- **5.** Toner kartuşunu yerine takın ve sorunun giderilip giderilmediğini görmek için birkaç sayfa yazdırın.

# **Kağıdı ve yazdırma ortamını denetleme**

#### **Adım bir: HP özelliklerine uygun kağıt kullanma**

Bazı baskı kalitesi ile ilgili sorunlar HP özelliklerini karşılamayan kağıtların kullanılmasından kaynaklanabilir.

- Her zaman bu ürünün desteklediği bir kağıt türü ve ağırlığı kullanın.
- İyi kalitede, kesik, kertik, yırtık, lekeli, gevşek parçacıklı, tozlu, kırışık, boşluklu, zımba telli ve kenarları kıvrık veya bükülmüş olmayan kağıt kullanın.
- Daha önce üzerine yazdırılmamış kağıt kullanın.
- Yaldız gibi metal malzeme içermeyen kağıtlar kullanın.
- Lazer yazıcılarda kullanılmak üzere tasarlanmış kağıt kullanın. Yalnızca Inkjet yazıcılarda kullanılmak için tasarlanmış kağıt kullanmayın.
- Aşırı pürüzlü olmayan kağıt kullanın. Daha düzgün kağıt kullanmak genellikle daha iyi baskı kalitesi sağlar.

#### **Adım iki: Ortamı denetleme**

Ortam, baskı kalitesini doğrudan etkileyebilir ve baskı kalitesi ile kağıt besleme sorunlarının ortak nedenidir. Aşağıdaki çözümleri deneyin:

- <span id="page-111-0"></span>● Ürünü açık pencereler veya kapılar ya da havalandırma menfezleri gibi hava akımı akımı olan yerlerden uzak tutun.
- Ürünün, ürün özelliklerini aşan ısı ya da nem oranlarına maruz kalmamasını sağlayın.
- Ürünü, dolap gibi kapalı bir yere yerleştirmeyin.
- Ürünü sağlam ve düz bir zemin üzerine yerleştirin.
- Ürünün üzerine havalandırmayı engelleyen herhangi bir şey koymayın. Ürün, üstü de dahil olmak üzere her yönden iyi bir havalandırma ister.
- Ürünü havadan kaynaklanan kir, toz, buhar, yağ ya da ürünün içinde tortu bırakabilecek diğer öğelerden koruyun.

### **Üçüncü adım: Tepsileri ayrı ayrı ayarlama**

Belirli bir tepsiden yazdırırken yazdırılan sayfadaki metin veya görüntüler düzgün ortalanmadığı ya da hizalanmadığı takdirde bu adımları uygulayın.

- **1.** Ürün kontrol panelinde Ana Ekran **(A)** düğmesine basın.
- **2.** Aşağıdaki menüleri açın:
	- Yönetim
	- Genel Ayarlar
	- Baskı Kalitesi
	- Görüntü Hizalama
- **3.** Listeden ayarlanacak tepsiyi seçin.
- **4.** Test Sayfası Yazdır öğesini seçin ve yazdırılan sayfadaki talimatları uygulayın.
- **5.** Sonuçları onaylamak için Test Sayfası Yazdır öğesini tekrar seçin ve ardından gerekirse başka ayarlamalar yapın.
- **6.** Yeni ayarları kaydetmek için Kaydet düğmesine dokunun veya Tamam düğmesine basın.

# **Renkleri hizalamak için ürünü kalibre etme**

Kalibrasyon, baskı kalitesini en iyi duruma getiren bir ürün işlevidir.

Yanlış hizalanmış renkler, renkli gölgeler, bulanık grafikler veya diğer baskı kalitesi sorunları gibi baskı kalitesi ile ilgili sorunları gidermek için bu adımları uygulayın.

- **1.** Ürün kontrol panelinde Ana Ekran nimesine basın.
- **2.** Aşağıdaki menüleri açın:
	- Aygıt Bakımı
	- Ayarlama/Temizlik
	- Tam Kalibrasyon

<span id="page-112-0"></span>**3.** Kalibrasyon işlemini başlatmak için Başlat öğesini seçin.

Ürünün kontrol panelinde **Kalibre ediliyor** mesajı görüntülenir. Kalibrasyon işleminin tamamlanması birkaç dakika sürer. Kalibrasyon işlemi bitmeden ürünü kapatmayın.

**4.** Ürün kalibre edilirken bekleyin ve sonra tekrar yazdırmayı deneyin.

### **Diğer yazdırma işi ayarlarını denetleme**

Bir yazılım programından yazdırırken, sorunu bu adımları uygulayıp diğer yazdırma sürücüsü ayarlarını düzelterek çözmeye çalışın.

#### **Renk ayarlarını belirleme (Windows)**

Yazdırılan sayfadaki renkler bilgisayar ekranındaki renklerle eşleşmediği veya yazdırılan sayfadaki renklerden memnun olmadığınız takdirde bu adımları uygulayın.

#### **Renk temasını değiştirme**

- **1.** Yazılım programından, **Yazdır** seçeneğini belirleyin.
- **2.** Ürünü seçin ve ardından **Özellikler** veya **Tercihler** düğmesini tıklatın.
- **3. Renk** sekmesini tıklatın.
- **4. HP EasyColor** onay kutusunu seçerek işaretini kaldırın.
- **5. Renk Temaları** açılan listesinden bir renk teması seçin.
	- **Varsayılan (sRGB)**. Bu tema, ürünü RGB verilerini ayarlanmamış aygıt modunda yazdıracak biçimde ayarlar. Bu temayı kullanırken, doğru işlenmesi için rengi yazılım programında veya işletim sisteminde yönetin.
	- **Canlı (sRGB)**: Ürün, ara tonlarda renk doygunluğunu artırır. İş grafikleri yazdırırken bu temayı kullanın.
	- **Fotoğraf (sRGB)**: Ürün, RGB rengini dijital mini laboratuvar kullanarak basılmış bir fotoğraf gibi görüntüler. Ürün daha koyu ve daha doygun renkleri Varsayılan (sRBG) temasından farklı olarak işler. İş grafikleri bastırmak için bu ayarı kullanın.
	- **Fotoğraf (Adobe RGB 1998)**: sRGB yerine AdobeRGB renk alanını kullanan dijital fotoğraflar bastırmak için bu temayı kullanın. Bu temayı kullanırken yazılım programında renk yönetimini kapatın.
	- **Yok**: Renk teması kullanılmaz.
	- **Özel Profil**: Renk çıkışını doğru şekilde denetleyebilmek (örneğin, belirli bir HP Color LaserJet ürününe öykünmek) amacıyla özel bir renk giriş profili kullanmak için bu seçeneği tercih edin. Özel profilleri [www.hp.com](http://www.hp.com) adresinden yükleyin.
- **6. Tamam** düğmesini tıklatarak **Belge Özellikleri** iletişim kutusunu kapatın. İşi yazdırmak için **Yazdır** iletişim kutusunda **Tamam** düğmesini tıklatın.

#### **Renk seçeneklerini değiştirme**

- **1.** Yazılım programından, **Yazdır** seçeneğini belirleyin.
- **2.** Ürünü seçin ve ardından **Özellikler** veya **Tercihler** düğmesini tıklatın.
- <span id="page-113-0"></span>**3. Renk** sekmesini tıklatın.
- **4. HP EasyColor** onay kutusunu seçerek işaretini kaldırın.
- **5. Otomatik** veya **El ile** ayarını tıklatın.
	- **Otomatik** ayarı: Çoğu renkli baskı işi için bu ayarı seçin.
	- **El ile** ayarı: Renk ayarlarını diğer ayarlardan bağımsız şekilde yapılandırmak için bu ayarı seçin. El ile renk ayarı yapma penceresini açmak için **Ayarlar** düğmesini tıklatın.
		- **X** NOT: Renk ayarlarını elle değiştirmek çıkışı etkileyebilir. HP, bu ayarları yalnızca renkli grafik uzmanlarının değiştirmesini önerir.
- **6.** Renkli bir belgeyi siyah ve gri tonlarında yazdırmak için **Gri Tonlarda Yazdır** seçeneğini tıklatın. Fotokopi çekme veya faks gönderme amaçlı renkli belgeler yazdırmak için bu seçeneği kullanın. Taslak kopyalar yazdırmak veya renkli tonerden tasarruf etmek için de bu seçeneği kullanın.
- **7. Tamam** düğmesini tıklatarak **Belge Özellikleri** iletişim kutusunu kapatın. İşi yazdırmak için **Yazdır** iletişim kutusunda **Tamam** düğmesini tıklatın.

# **Farklı bir yazıcı sürücüsü deneme**

Bir yazılım programından yazdırırken ve yazdırılan sayfalardaki grafiklerde beklenmedik çizgiler, eksik metin, eksik grafik, yanlış biçimlendirme veya başka yazı tipleri çıkıyorsa farklı bir yazıcı sürücüsü kullanmayı deneyin.

HP Web sitesinden aşağıdaki sürücülerden birini indirin: [www.hp.com/support/colorljM552,](http://www.hp.com/support/colorljM552) [www.hp.com/](http://www.hp.com/support/colorljM553) support/colorliM553.

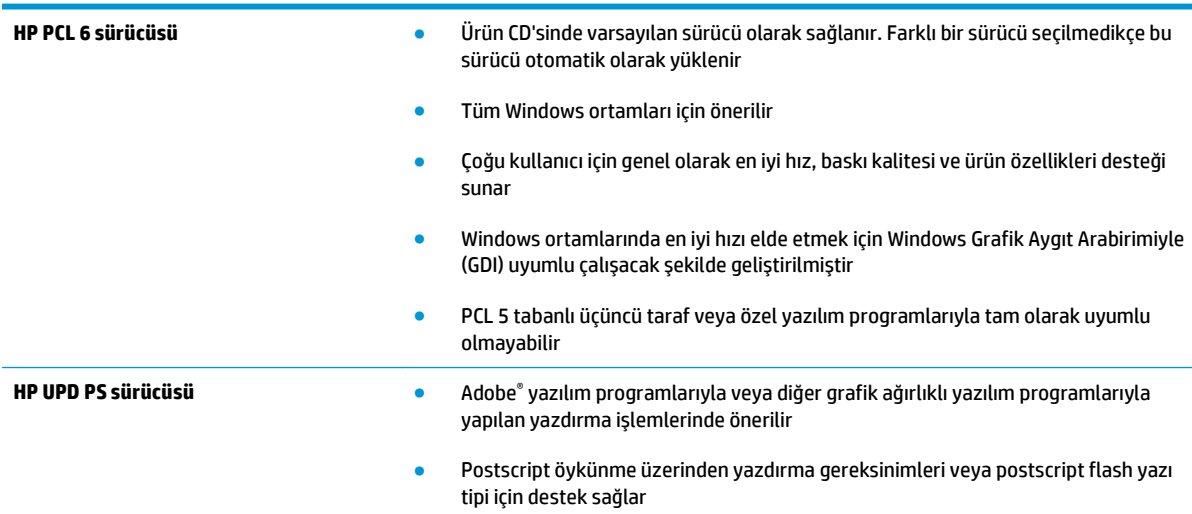

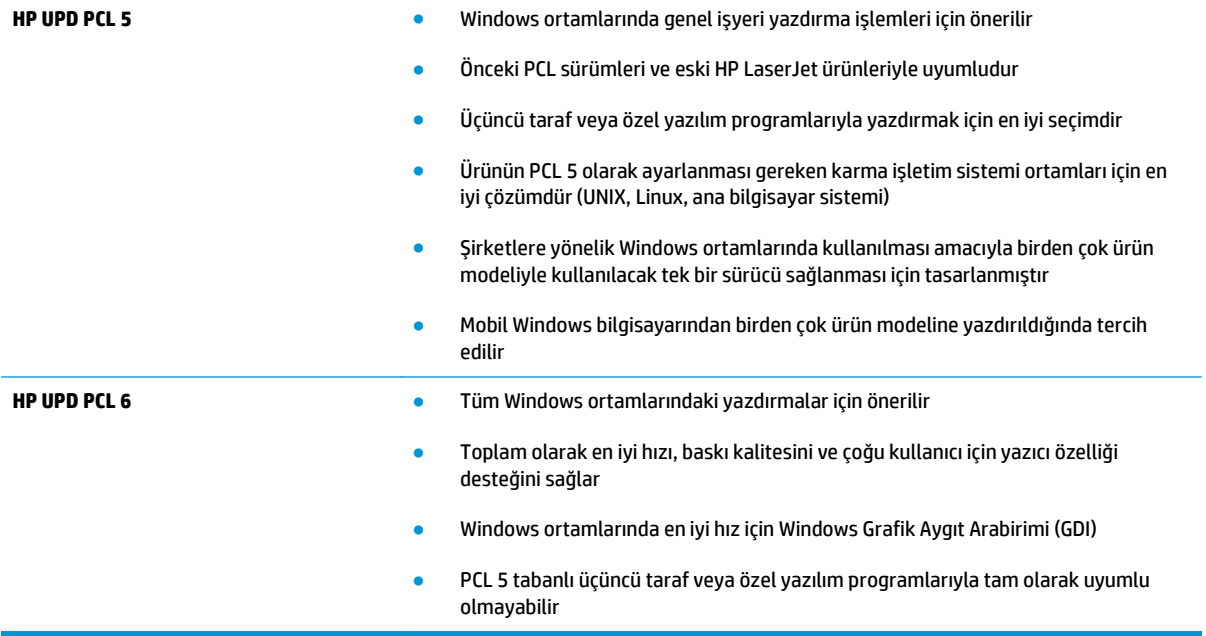

# <span id="page-115-0"></span>**Kablolu ağ sorunlarını çözme**

# **Giriş**

Ürünün ağla iletişim kurduğundan emin olmak için aşağıdaki öğeleri denetleyin. Başlamadan önce, ürün kontrol panelinden bir yapılandırma sayfası yazdırın ve bu sayfada listelenen ürün IP adresini bulun.

- Kötü fiziksel bağlantı
- Bilgisayar ürün için hatalı IP adresi kullanıyor
- Bilgisayar ürünle iletişim kuramıyor
- Ürün ağ için hatalı bağ[lantı ve dupleks ayarları kullanıyor](#page-116-0)
- [Yeni yazılım programları uyumluluk sorunlarına neden olmu](#page-116-0)ş olabilir
- Bilgisayar veya iş [istasyonu hatalı ayarlanmı](#page-116-0)ş olabilir
- Ürün devre dışı veya diğer ağ [ayarları yanlı](#page-116-0)ş

**NOT:** HP eşdüzeyli ağ kullanımını desteklemez; bu HP yazıcı sürücülerinin değil Microsoft işletim sistemlerinin sağladığı bir işlevdir. Daha fazla bilgi için [www.microsoft.com](http://www.microsoft.com) adresindeki Microsoft sitesini ziyaret edin.

# **Kötü fiziksel bağlantı**

- **1.** Ürünün doğru uzunlukta bir kabloyla doğru ağ bağlantı noktasına bağlı olduğunu doğrulayın.
- **2.** Kablo bağlantılarının güvenli olduğunu doğrulayın.
- **3.** Ürünün arkasındaki ağ bağlantı noktası bağlantısına bakın ve koyu sarı renkli etkinlik ışığının ve yeşil renkli bağlantı durumu ışığının yandığını doğrulayın.
- **4.** Sorun devam ederse, hub üzerindeki farklı bir kablo veya bağlantı noktasını deneyin.

# **Bilgisayar ürün için hatalı IP adresi kullanıyor**

- **1.** Yazıcı özelliklerini açın ve **Bağlantı Noktaları** sekmesini tıklatın. Ürünün geçerli IP adresinin seçildiğinden emin olun. Ürün IP adresi ürün yapılandırma sayfasında listelenir.
- **2.** Ürünü HP standart TCP/IP bağlantı noktasını kullanarak yüklediyseniz, **IP adresi değişse bile her zaman bu ürünü kullanarak yazdır**'ı seçin.
- **3.** Ürünü bir Microsoft standart TCP/IP bağlantı noktasını kullanarak yüklediyseniz, IP adresi yerine ana bilgisayar adını kullanın.
- **4.** IP adresi doğruysa, ürünü silip yeniden ekleyin.

# **Bilgisayar ürünle iletişim kuramıyor**

- **1.** Ağa ping komutu göndererek ağ iletişimini test edin.
	- **a.** Bilgisayarınızda bir komut satırı istemi açın.
- <span id="page-116-0"></span>● Windows için **Başlat**'ı tıklatın, **Çalıştır**'ı tıklatın, cmd yazın ve Enter tuşuna basın.
- OS X için **Uygulamalar**'a, ardından **Araçlar**'a gidin ve **Terminal**'i açın.
- **b.** Önce ping, ardından ürününüzün IP adresini yazın.
- **c.** Pencere gidiş geliş sürelerini görüntülüyorsa, ağ çalışıyordur.
- **2.** Ping komutu başarısız olduysa, ağ hub'larının açık olduğunu doğrulayın ve ardından ağ ayarlarının, ürünün ve bilgisayarın aynı ağ için yapılandırılmış olduklarını doğrulayın.

# **Ürün ağ için hatalı bağlantı ve dupleks ayarları kullanıyor**

HP, bu ayarların otomatik modda (varsayılan ayar) bırakılmasını önerir. Bu ayarları değiştirirseniz, onları ağınız için de değiştirmeniz gerekir.

# **Yeni yazılım programları uyumluluk sorunlarına neden olmuş olabilir**

Yeni yazılım programlarının doğru şekilde yüklendiğini ve doğru yazdırma sürücüsünü kullandığını doğrulayın.

# **Bilgisayar veya iş istasyonu hatalı ayarlanmış olabilir**

- **1.** Ağ sürücülerini, yazıcı sürücülerini ve ağ yönlendirmesi ayarlarını kontrol edin.
- **2.** İşletim sisteminin doğru yapılandırıldığını doğrulayın.

# **Ürün devre dışı veya diğer ağ ayarları yanlış**

- **1.** Ağ protokolünün durumunu denetlemek için yapılandırma sayfasını inceleyin. Gerekirse etkinleştirin.
- **2.** Gerekirse ağ ayarlarını yeniden yapılandırın.

# **Dizin**

#### **Simgeler / Sayısal öğeler**

550 yapraklık kağıt tepsileri parça numaraları [30](#page-39-0) 550 yapraklık tepsiler sıkışmalar [90](#page-99-0)

### **A**

açma/kapatma düğmesi konumu [2](#page-11-0) ağ ayarlar, değiştirme [67](#page-76-0) ayarlar, görüntüleme [67](#page-76-0) ürün adı, değiştirme [67](#page-76-0) ağ ayarları HP Katıştırılmış Web Sunucusu [62](#page-71-0) ağ bağlantı hızı ayarları, değiştirme [69](#page-78-0) ağ çift taraflı ayarları, değiştirme [69](#page-78-0) Ağ düğmesi konumu [6](#page-15-0) ağ geçici, varsayılan ayar [68](#page-77-0) ağı yönetme [67](#page-76-0) ağırlık, ürün [12](#page-21-0) ağlar alt ağ maskesi [68](#page-77-0) desteklenen [7](#page-16-0) HP Web Jetadmin [75](#page-84-0) IPv4 adresi [68](#page-77-0) IPv6 adresi [68](#page-77-0) varsayılan ağ geçidi [68](#page-77-0) AirPrint [53](#page-62-0) aksesuarlar parça numaraları [30](#page-39-0) sipariş etme [30](#page-39-0) akustikle ilgili özellikler [14](#page-23-0) alt ağ maskesi [68](#page-77-0) alternatif antetli kağıt modu [20](#page-29-0), [25](#page-34-0) Ana ekran düğmesi konumu [5](#page-14-0), [6](#page-15-0) Android aygıtları yazdırma aygıtı [54](#page-63-0) arabirim bağlantı noktaları konumu [5](#page-14-0) asetat yazdırma (Windows) [44](#page-53-0) ayarlar fabrika ayarlarını geri yükleme [80](#page-89-0)

### **B**

bağlantı noktaları konumu [5](#page-14-0) bellek birlikte gelen [7](#page-16-0) bellek yongası (toner) konumu [33](#page-42-0) biçimlendirici konumu [4](#page-13-0) bilgi sayfaları HP Katıştırılmış Web Sunucusu [59](#page-68-0) birleştirme birimi sıkışmalar [92](#page-101-0) Bonjour tanımlama [58](#page-67-0) boyutlar, ürün [12](#page-21-0) bölme, çıkış konumu [2](#page-11-0)

# **Ç**

çevrimiçi destek [78](#page-87-0) çevrimiçi yardım, kontrol paneli [79](#page-88-0) çift taraflı yazdırma ayarlar (Windows) [43](#page-52-0) Windows [43](#page-52-0)

çift yüze yazdırma elle (Mac) [46](#page-55-0) elle (Windows) [43](#page-52-0) Mac [46](#page-55-0) çıkış bölmesi konumu [2](#page-11-0) sıkışmaları giderme [97](#page-106-0)

### **D**

değiştirme toner kartuşları [33](#page-42-0) toner toplama birimi [38](#page-47-0) depolama, iş Mac ayarları [49](#page-58-0) depolanan işler oluşturma (Mac) [49](#page-58-0) oluşturma (Windows) [48](#page-57-0) silme [50](#page-59-0) yazdırma [50](#page-59-0) destek çevrimiçi [78](#page-87-0) diğer bağlantılar listesi HP Katıştırılmış Web Sunucusu [63](#page-72-0) Dil Seçimi düğmesi konumu [6](#page-15-0) donanım tümleştirme cebi (HIP) konumu [4](#page-13-0) dosya yükleme, Mac [65](#page-74-0) dupleks yazdırma (çift taraflı) ayarlar (Windows) [43](#page-52-0) Windows [43](#page-52-0) dupleksleyici konumu [4](#page-13-0) Dur düğmesi konumu [5](#page-14-0), [6](#page-15-0) durum HP Utility, Mac [65](#page-74-0)

### **E**

elektrikle ilgili özellikler [14](#page-23-0) elle çift yüze yazdırma Mac [46](#page-55-0) Windows [43](#page-52-0) enerji kullanımı, optimize etme [73](#page-82-0) Ethernet (RJ-45) konumu [5](#page-14-0) etiket yazdırma (Windows) [44](#page-53-0) etiketler üzerine yazdırma [27](#page-36-0) Explorer, desteklenen sürümler HP Katıştırılmış Web Sunucusu [58](#page-67-0)

#### **F**

fabrika ayarlarını geri yükleme [80](#page-89-0) faks bağlantı noktası konumu [5](#page-14-0)

#### **G**

genel yapılandırma HP Katıştırılmış Web Sunucusu [60](#page-69-0) güç tüketim [14](#page-23-0) güç bağlantısı konumu [4](#page-13-0) güç düğmesi konumu [2](#page-11-0) güç kullanımı 1 watt veya daha az [73](#page-82-0) güvenlik şifreli sabit disk [72](#page-81-0) güvenlik ayarları HP Katıştırılmış Web Sunucusu [61](#page-70-0)

#### **H**

her iki tarafa yazdırma ayarlar (Windows) [43](#page-52-0) her iki yüze el ile yazdırma, Windows [43](#page-52-0) her iki yüze yazdırma Mac [46](#page-55-0) Windows [43](#page-52-0) HIP (Donanım tümleştirme cebi) konumu [4](#page-13-0) hız, optimize etme [73](#page-82-0) HP ePrint [52](#page-61-0)

HP ePrint yazılımı [53](#page-62-0) HP Katıştırılmış Web sunucusu ağ ayarları [62](#page-71-0) HP Katıştırılmış Web Sunucusu açma [67](#page-76-0) ağ ayarlarını değiştirme [67](#page-76-0) bilgi sayfaları [59](#page-68-0) diğer bağlantılar listesi [63](#page-72-0) genel yapılandırma [60](#page-69-0) güvenlik ayarları [61](#page-70-0) HP Web Hizmetleri [62](#page-71-0) sorun giderme araçları [61](#page-70-0) ürün adını değiştirme [67](#page-76-0) yazdırma ayarları [60](#page-69-0) HP Katıştırılmış Web Sunucusu (EWS) ağ bağlantısı [58](#page-67-0) özellikler [58](#page-67-0) HP Müşteri Hizmetleri [78](#page-87-0) HP Utility [65](#page-74-0) HP Utility, OS X [65](#page-74-0) HP Web Hizmetleri etkinleştirme [62](#page-71-0) HP Web Jetadmin [75](#page-84-0)

#### **I**

Internet Explorer, desteklenen sürümler HP Katıştırılmış Web Sunucusu [58](#page-67-0) IP Güvenliği [71](#page-80-0) IPsec [71](#page-80-0) IPv4 adresi [68](#page-77-0) IPv6 adresi [68](#page-77-0)

### **İ**

iki taraflı yazdırma Mac [46](#page-55-0) İS (işletim sistemi) desteklenen [7](#page-16-0) işler, depolanan Mac ayarları [49](#page-58-0) oluşturma (Windows) [48](#page-57-0) silme [50](#page-59-0) yazdırma [50](#page-59-0) işleri depolama Windows ile [48](#page-57-0) işletim sistemleri (İS) desteklenen [7](#page-16-0) işletim sistemleri, desteklenen [9](#page-18-0)

#### **J**

Jetadmin, HP Web [75](#page-84-0)

### **K**

kablosuz yazdırma sunucusu parça numarası [30](#page-39-0) kağıt seçme [101](#page-110-0) sıkışmalar [85](#page-94-0) Tepsi 1 yönü [19](#page-28-0) Tepsi 1'e yerleştirme [18](#page-27-0) Tepsi 2 ve 550 yapraklık tepsileri yükleme [22](#page-31-0) Tepsi 2 ve 550 yapraklık tepsilerin yönü [24](#page-33-0) kağıt alma sorunları çözme [83](#page-92-0) kağıt başına birden fazla sayfa yazdırma (Mac) [46](#page-55-0) yazdırma (Windows) [44](#page-53-0) kağıt başına sayfa secme (Mac) [46](#page-55-0) seçme (Windows) [44](#page-53-0) kağıt sıkışmalar 550 yapraklık tepsiler [90](#page-99-0) kağıt sıkışmaları çıkış bölmesi [97](#page-106-0) füzer [92](#page-101-0) konumları [84](#page-93-0) sağ kapak [92](#page-101-0) Tepsi 1 [85](#page-94-0) Tepsi 2 [87](#page-96-0) kağıt tepsileri parça numaraları [30](#page-39-0) kağıt türleri secme (Mac) [47](#page-56-0) kağıt türü seçme (Windows) [44](#page-53-0) kağıt, sipariş etme [30](#page-39-0) kalibre etme renkler [102](#page-111-0) kartuş değiştirme [33](#page-42-0) kartuşlar sipariş numaraları [33](#page-42-0) Katıştırılmış Web Sunucusu açma [67](#page-76-0) ağ ayarlarını değiştirme [67](#page-76-0) ürün adını değiştirme [67](#page-76-0)

Katıştırılmış Web Sunucusu (EWS) ağ bağlantısı [58](#page-67-0) özellikler [58](#page-67-0) parolaları atama [71](#page-80-0) kilit biçimlendirici [72](#page-81-0) kolay erişimli USB'den yazdırma [55](#page-64-0) kontrol paneli konum özellikleri [5,](#page-14-0) [6](#page-15-0) konumu [2](#page-11-0) yardım [79](#page-88-0)

#### **L**

LAN bağlantı noktası konumu [5](#page-14-0)

#### **M**

Mac için HP Utility Bonjour [65](#page-74-0) özellikler [65](#page-74-0) Mac sürücü ayarları İş Depolama [49](#page-58-0) mobil yazdırma Android aygıtlar [54](#page-63-0) mobil yazdırma çözümleri [7](#page-16-0) mobil yazdırma, desteklenen yazılım [11](#page-20-0) müşteri desteği çevrimiçi [78](#page-87-0)

#### **N**

Netscape Navigator, desteklenen sürümler HP katıştırılmış Web Sunucusu [58](#page-67-0) NFC aksesuarı parça numarası [30](#page-39-0) NFC yazdırma [52](#page-61-0)

#### **O**

OS X HP Utility [65](#page-74-0) Oturum Aç düğmesi konumu [6](#page-15-0) Oturum açma kontrol paneli [72](#page-81-0) Oturumu Kapat düğmesi konumu [6](#page-15-0)

### **Ö**

özel kağıt yazdırma (Windows) [44](#page-53-0) özellikler elektrik ve akustik [14](#page-23-0)

**P**

parça numaraları aksesuarlar [30](#page-39-0) sarf malzemeleri [31](#page-40-0) toner kartuşları [31](#page-40-0) yedek parçalar [31](#page-40-0)

#### **R**

renk seçenekleri değiştirme, Windows [103](#page-112-0) renk teması değiştirme, Windows [103](#page-112-0) renkler kalibre etme [102](#page-111-0) RJ-45 bağlantı noktası konumu [5](#page-14-0)

### **S**

sabit diskler şifreli [72](#page-81-0) sabit sürücü parça numarası [30](#page-39-0) sağ kapak sıkışmalar [92](#page-101-0) sarf malzemeleri alt eşik ayarları [81](#page-90-0) azaldığında kullanma [81](#page-90-0) durum, Mac için HP Utility ile görüntüleme [65](#page-74-0) parça numaraları [31](#page-40-0) sipariş etme [30](#page-39-0) toner kartuşlarını değiştirme [33](#page-42-0) toner toplama birimini değiştirme [38](#page-47-0) sarf malzemeleri durumu [100](#page-109-0) sayfa sayısı/dakika [7](#page-16-0) seri numarası konumu [4](#page-13-0) sıkışmalar 550 yapraklık tepsiler [90](#page-99-0) birleştirme birimi [92](#page-101-0) çıkış bölmesi [97](#page-106-0) konumları [84](#page-93-0) nedenleri [85](#page-94-0) otomatik hareket [85](#page-94-0)

sağ kapak [92](#page-101-0) Tepsi 1 [85](#page-94-0) Tepsi 2 [87](#page-96-0) silme depolanan işler [50](#page-59-0) sipariş etme sarf malzemeleri ve aksesuarlar [30](#page-39-0) sistem gereksinimleri HP Katıştırılmış Web Sunucusu [58](#page-67-0) sorun giderme ağ sorunları [106](#page-115-0) kablolu ağ [106](#page-115-0) kağıt besleme sorunları [83](#page-92-0) sıkışmalar [85](#page-94-0) sorun giderme araçları HP Katıştırılmış Web Sunucusu [61](#page-70-0) stand parça numarası [30](#page-39-0) sürücüler, desteklenen [9](#page-18-0)

### **T**

tarayıcı gereksinimleri HP katıştırılmış Web Sunucusu [58](#page-67-0) Tarayıcı gereksinimleri HP Katıştırılmış Web Sunucusu [58](#page-67-0) TCP/IP IPv4 parametrelerini el ile yapılandırma [68](#page-77-0) IPv6 parametrelerini el ile yapılandırma [68](#page-77-0) teknik destek çevrimiçi [78](#page-87-0) temizleme kağıt yolu [100](#page-109-0) Tepsi 1 kağıt yönü [19](#page-28-0) sıkışmalar [85](#page-94-0) Tepsi 2 sıkışmalar [87](#page-96-0) Tepsi 2 ve 550 yapraklık tepsiler kağıt yönü [24](#page-33-0) yükleme [22](#page-31-0) tepsiler birlikte gelen [7](#page-16-0)

kapasite [7](#page-16-0) konumu [2](#page-11-0) toner kartuşları bileşenler [33](#page-42-0) değiştirme [33](#page-42-0) parça numaraları [31](#page-40-0) sipariş numaraları [33](#page-42-0) toner kartuşu alt eşik ayarları [81](#page-90-0) azaldığında kullanma [81](#page-90-0) toner kartuşu durumu [100](#page-109-0) toner toplama birimi değiştirme [38](#page-47-0) tuş takımı konumu [2](#page-11-0)

#### **U**

USB bağlantı noktaları, isteğe bağlı parça numarası [30](#page-39-0) USB bağlantı noktası etkinleştirme [55](#page-64-0) konumu [5](#page-14-0) USB depolama aksesuarlarından yazdırma [55](#page-64-0) Uyku düğmesi konumu [6](#page-15-0) uyku modu [73](#page-82-0)

#### **Ü**

ürün durumu [5](#page-14-0), [6](#page-15-0) ürün numarası konumu [4](#page-13-0) ürün yazılımı güncelleme, Mac [65](#page-74-0)

#### **V**

varsayılan ağ geçidi, ayar [68](#page-77-0)

#### **W**

Web siteleri HP Web Jetadmin, indirme [75](#page-84-0) müşteri desteği [78](#page-87-0) Wi-Fi Doğrudan Yazdırma [52](#page-61-0)

#### **Y**

Yakın Alan İletişimi yazdırma [52](#page-61-0) Yardım düğmesi konumu [5](#page-14-0), [6](#page-15-0) yardım, kontrol paneli [79](#page-88-0)

yazdırma depolanan işler [50](#page-59-0) USB depolama aksesuarlarından [55](#page-64-0) yazdırma ayarları HP Katıştırılmış Web Sunucusu [60](#page-69-0) yazdırma ortamı Tepsi 1'e yerleştirme [18](#page-27-0) yazdırma sürücüleri, desteklenen [9](#page-18-0) yazı tipleri yükleme, Mac [65](#page-74-0) yazılım HP Utility [65](#page-74-0) yedek parçalar parça numaraları [31](#page-40-0) Yenile düğmesi konumu [6](#page-15-0) yerel ağ (LAN) konumu [5](#page-14-0) yerleştirme Tepsi 1'deki kağıt [18](#page-27-0) yükleme Tepsi 2 ve 550 yapraklık tepsilerde kağıt [22](#page-31-0) Yüksek hızlı USB 2.0 yazdırma bağlantı noktası konumu [5](#page-14-0)

### **Z**

zarf besleyici, yükleniyor [26](#page-35-0) zarflar Tepsi 1'e yerleştirme [18](#page-27-0) yön [19](#page-28-0) zarflar, yükleniyor [26](#page-35-0)